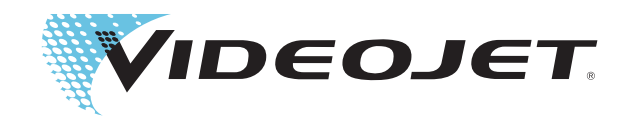

# Videojet 1530

Kullanım Kılavuzu

P/N 462532-24

Revizyon AA, Ağustos 2014

Telif Hakkı Ağustos 2014, **Videojet Technologies Inc.** (burada **Videojet** olarak anılır). Tüm hakları saklıdır.

Bu belge **Videojet Technologies Inc.** şirketinin malıdır ve **Videojet**'e ait gizli bilgiler içerir. **Videojet**'in önceden yazılı izni olmaksızın kopyalanması, kullanılması veya açıklanması kesinlikle yasaktır.

#### **Videojet Technologies Inc.**

1500 Mittel Boulevard Telefon: 1-800-843-3610 O**fisler** - ABD: Atlanta, Chicago, Los Angeles, Philadelphia Wood Dale, IL Faks: 1-800-582-1343 ULUSLARARASI: Kanada, Fransa, Almanya, İrlanda, Japonya, 60191-1073 ABD Uluslararası Faks: 630-616-3629 İspanya, Singapur, Hollanda, İngiltere İspanya, Singapur, Hollanda, İngiltere

**www.videojet.com Dünya Genelinde Distribütörler**

# <span id="page-2-0"></span>**Uyumluluk Bilgileri**

# <span id="page-2-1"></span>**Avrupa Birliği'ndeki Müşteriler için**

Bu cihaz, aşağıdaki yasal düzenlemelere uyumluluğu belirten CE işaretini taşır.

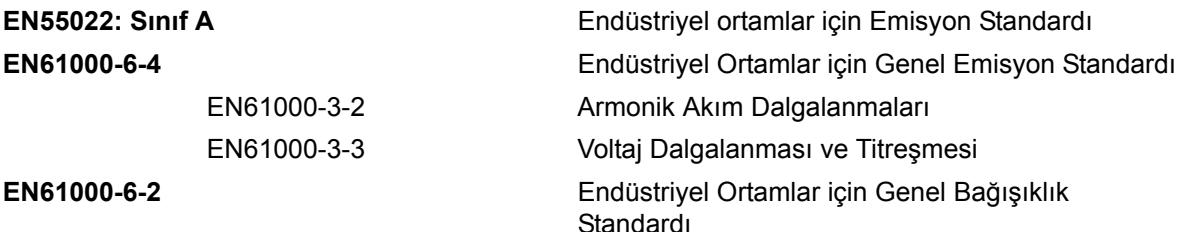

# **AB'nin 2004/108/EC sayılı EMC Yönergesinin aşağıdaki hükümlerine uygundur. EC Düşük Voltaj Yönergesi 2006/95/EEC**

Belirli voltaj sınırlarında kullanılmak üzere tasarlanan elektrikli cihazlar ile ilgili önemli sağlık ve güvenlik gereklilikleri.

#### **EN 60950-1**

Elektrikli ofis cihazları da dahil bilgi teknolojisi cihazları için güvenlik gereklilikleri.

#### **EN 60529**

Muhafazalar ile sağlanan koruma dereceleri (IP kodu).

## <span id="page-2-2"></span>**ABD'deki Müşteriler için**

Bu cihaz, FCC Kurallarının 15. Bölümüne uygundur. Çalışma için aşağıdaki iki koşul söz konusudur: 1) bu aygıt zararlı parazite neden olamaz ve 2) bu aygıt istenmeyen çalışma da dahil olmak üzere alınan tüm parazitleri kabul etmelidir.

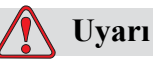

Bu birimde yapılan, uyumluluktan sorumlu tarafın açıkça onaylamadığı değişiklik veya tadilatlar kullanıcının cihazı çalıştırma yetkisini geçersiz kılabilir.

Bu cihaz test edilmiş ve FCC Kurallarının 15. Bölümüne uygun olarak A sınıfı cihaz sınırlamalarıyla uyumlu bulunmuştur. Bu sınırlamalar, cihaz ticari ortamlarda çalıştırıldığı zaman zararlı parazitlere karşı koruma sağlayacak şekilde tasarlanmıştır. Bu cihaz radyo frekans enerjisi üretebilir, kullanabilir ve yayabilir, cihaz yönerge kitabına uygun şekilde kurulup kullanılmazsa, telsiz iletişimlere zarar veren parazitlere neden olabilir. Bu cihazın yaşam alanlarında çalıştırılması, zararlı parazitlere neden olabilir ve bu durumda kullanıcının müdahalenin masraflarını kendi üstlenerek düzeltmesi gerekir.

Sınıf A FCC sınırlarıyla uyumluluk için bu ünitede ekranlı kablolar kullanılmalıdır.

Kullanıcı, Federal İletişim Komisyonu tarafından hazırlanan aşağıdaki kitapçığı yararlı bulabilir: (Radyo-TV Parazit Sorunlarının Tanımlanması ve Çözümlenmesi). Bu kitapçık ABD Hükümeti Baskı Ofisi, Washington, DC 20402 adresinden 004-00-00345-4 stok numarası ile temin edilebilir.

Bu cihaz test edilmiş ve TUV Rheinland of North America, Inc tarafından hazırlanan güvenlik ve elektrik emisyonuyla ilgili ABD yönetmeliklerine uyumluluk sertifikası verilmiştir.

Electromagnetic Testing Services Limited

Pratts Fields

Lubberhedges Lane

Stebbing, Dunmow

Essex, CM6 3BT

İngiltere, Birleşik Krallık

Bu cihaz, numarası belirtilen güvenlik standardına göre Underwriters Laboratories Incorporated tarafından araştırılmıştır: UL 60950-1: Bilgi teknolojisi cihazları güvenliği ilk sürümü. Konu 2178 işaretleme ve kodlama ekipmanı, elektronik.

Rapor referansı E252185.

#### <span id="page-3-0"></span>**Kanada'daki Müşteriler için**

Bu dijital makine, Kanada İletişim Bakanlığı Telsiz Parazit Yönetmeliklerinde belirlenen dijital makinelerden telsiz gürültüsü yayılımlarıyla ilgili Sınıf A sınırlarını aşmamaktadır.

Bu cihaz test edilmiş ve TUV Rheinland of North America, Inc tarafından hazırlanan güvenlik ve elektrik emisyonuyla ilgili Kanada yönetmeliklerine uyumluluk sertifikası verilmiştir.

Electromagnetic Testing Services Limited

Pratts Fields

Lubberhedges Lane

Stebbing, Dunmow

Essex, CM6 3BT

İngiltere, Birleşik Krallık

Bu cihaz, numarası belirtilen güvenlik standardına göre Underwriters Laboratories Incorporated tarafından araştırılmıştır: CAN/CSA C22.2 No. 60950-1-03. Bilgi güvenliği teknolojisi ekipmanı. Konu 2178 işaretleme ve kodlama ekipmanı, elektronik.

Rapor referansı E252185.

#### <span id="page-4-0"></span>**Pour la clientèle du Canada**

Le present appareil numerique n'emet pas de bruits radioelectriques depassant les limites applicales aux appareils numerique de las class A prescrites dans le Reglement sur le brouillage radioelectrique edicte par le ministere des Communications du Canada.

Cet équipement est certifié CSA.

Ce matériel a été contrôlé par les Underwriters Laboratories Inc. comme conforme aux standards de sécurité : CAN/CSA C22.2 No. 60950-1-03. Sécurité des matériels informatiques. Sujet 2178 : appareils électroniques de marquage et de codage.

Rapport référence E252185.

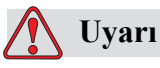

Bu ürün görüntü çalışma yerlerinin yakın/doğrudan görüş alanında kullanım için tasarlanmamıştır. Görüntü çalışma alanında yansımalar olmasını engellemek amacıyla, ürünün, yakın/doğrudan görüş alanına yerleştirilmemesi gerekmektedir.

# <span id="page-5-0"></span>**Müşteri Desteği ve Eğitimi**

# <span id="page-5-1"></span>**Bağlantı Bilgileri**

Herhangi bir sorunuz veya yardıma gereksiniminiz olursa, lütfen Videojet Technologies Inc. ile 1-800-843-3610 numaralı telefondan (ABD'deki tüm müşteriler) bağlantı kurun. ABD dışındaki müşteriler yardım için Videojet Technologies Inc. distribütörüne veya bağlı kuruluşa başvurmalıdır.

Videojet Technologies Inc.

1500 Mittel Boulevard

Wood Dale, IL 60191-1073 A.B.D.

Telefon: 1-800-843-3610

Faks: 1-800-582-1343

Uluslararası Faks: 630-616-3629

Web: www.videojet.com

#### <span id="page-5-2"></span>**Servis Programı**

#### *Total* **Source Taahhüdü Hakkında**

*Total* Source® TOPTAN SERVİS ARTI GÜVENİLİRLİK, Videojet Technologies Inc. tarafından siz müşterilerimize hak ettiğiniz servisi sunmak üzere verilen bir taahhüttür.

#### *Total* **Source Taahhüdü**

Videojet *Total* Source® Servis Programı müşterilerimizin paketler, ürünler veya basılı malzemeler için istediği zaman, istediği yerde, istediği sıklıkta işaret, kod ve resim sağlama işimizin ayrılmaz bir parçasıdır. Taahhüdümüz aşağıdaki konuları içerir:

- Uygulama desteği.
- Kurulum hizmetleri.
- Bakım eğitimi.
- Müşteri hizmetleri merkezi
- Teknik destek.
- Yerinde servis.
- Mesai saatleri dışında telefonla yardım.
- Parçalar ve sarf malzemeleri.
- Onarım servisi.

#### <span id="page-6-0"></span>**Müşteri Eğitimi**

Yazıcı üzerinde bizzat siz servis ve bakım yapmak isterseniz, Videojet Technologies Inc. yazıcı için bir Müşteri Eğitim Kursu almanızı önemle önerir.

*Not: Kitapçıklar, Videojet Technologies Inc. Müşteri Eğitimi için tamamlayıcı materyallerdir (şirket hizmetlerinin yerine geçmez).*

Videojet Technologies Inc. hakkında daha fazla bilgi için Müşteri Eğitim Kursları için, 1-800-843-3610 numaralı telefonu (yalnızca ABD'de) arayın. ABD dışında, müşterinin daha fazla bilgi için bir Videojet ofisine veya bölgelerindeki Videojet distribütörüne başvurması gerekir.

# **İçindekiler**

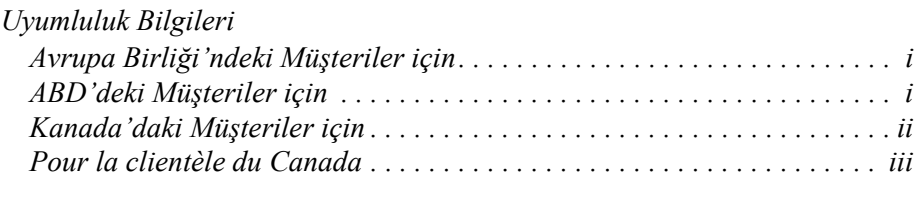

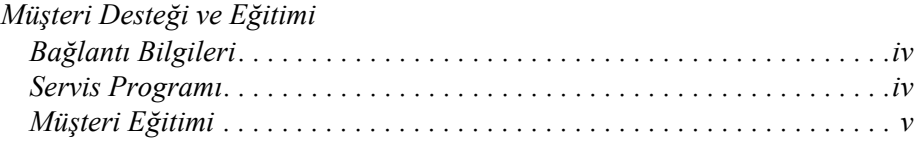

# *[Bölüm 1 — Giri](#page-12-0)ş*

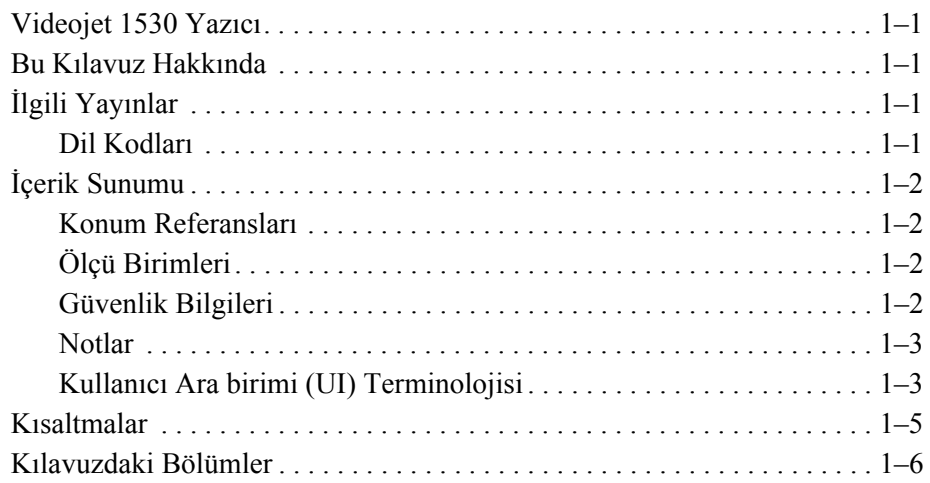

# *[Bölüm 2 — Güvenlik](#page-18-0)*

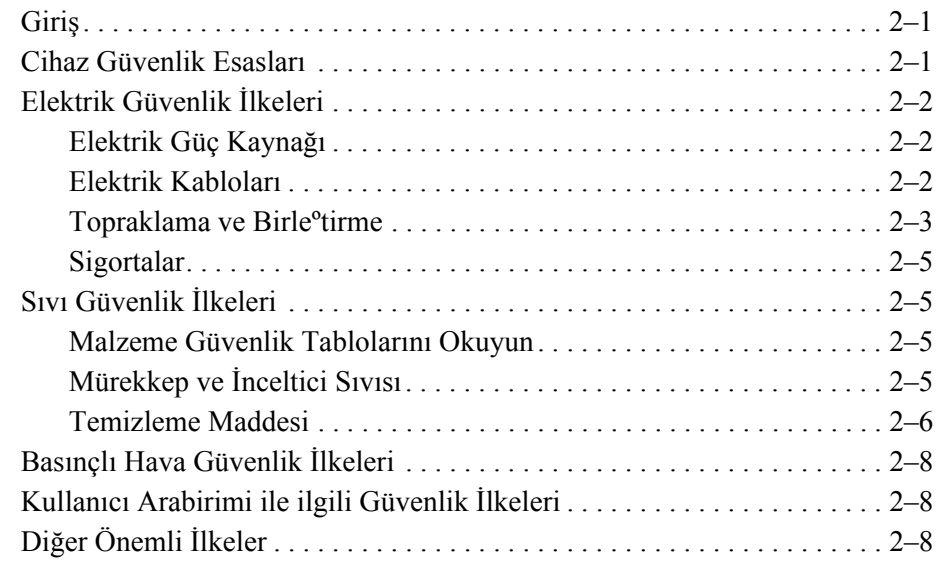

# *[Bölüm 3 — Ana Parçalar](#page-27-0)*

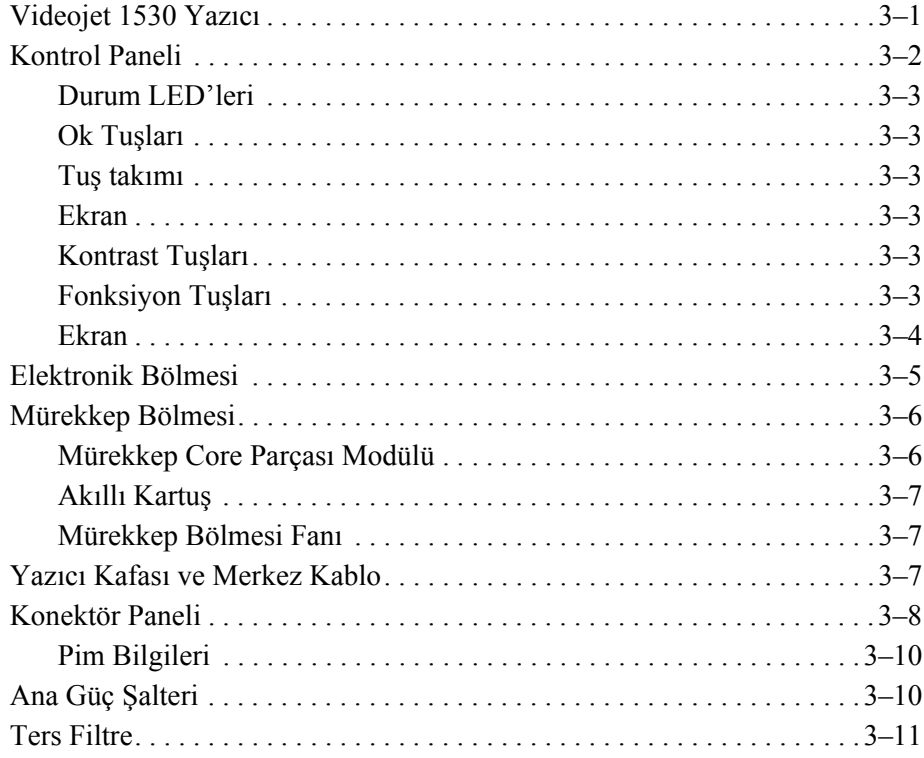

# *[Bölüm 4 — Yazıcının Kullanımı](#page-38-0)*

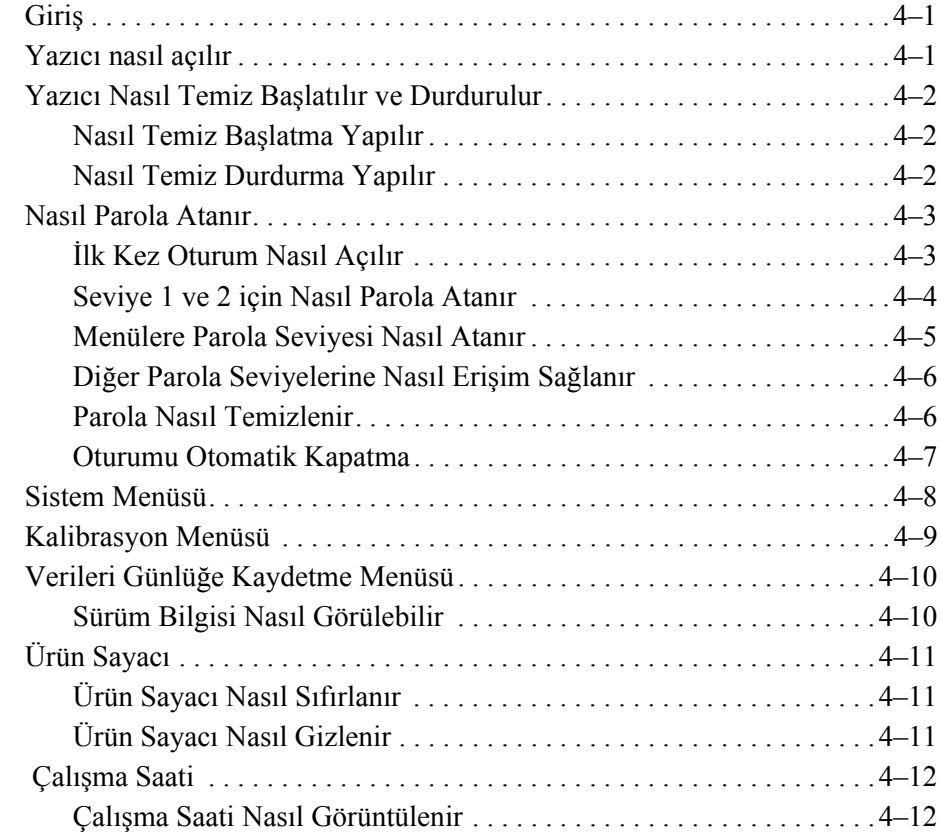

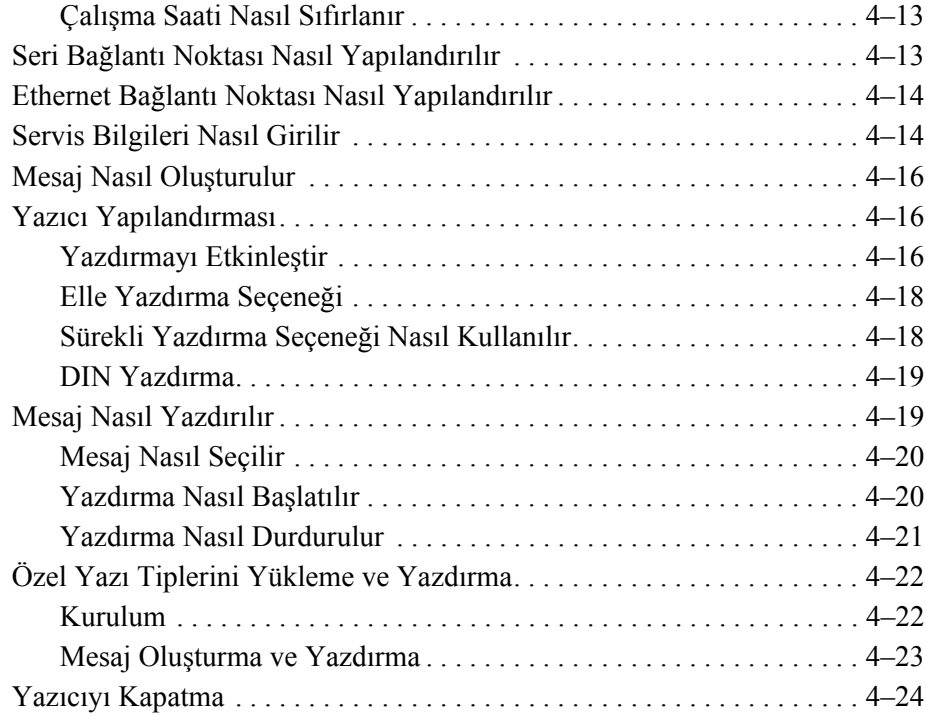

# *Bölüm 5 — Kullanıcı Arayüzü*

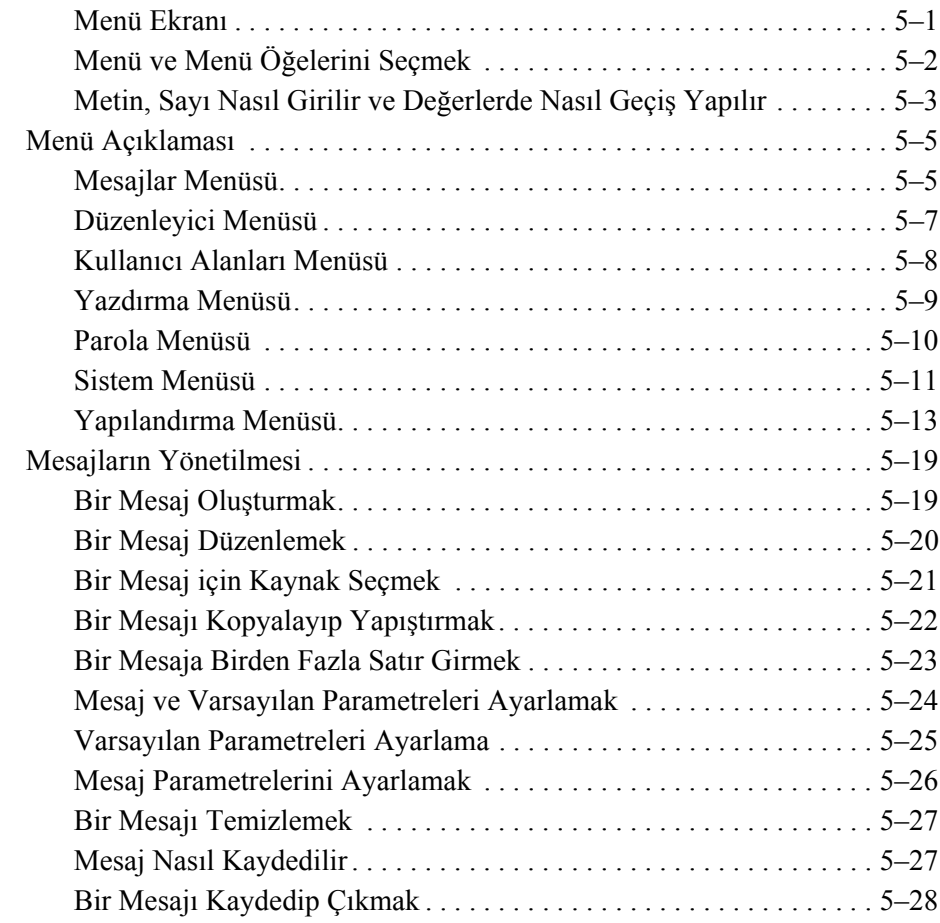

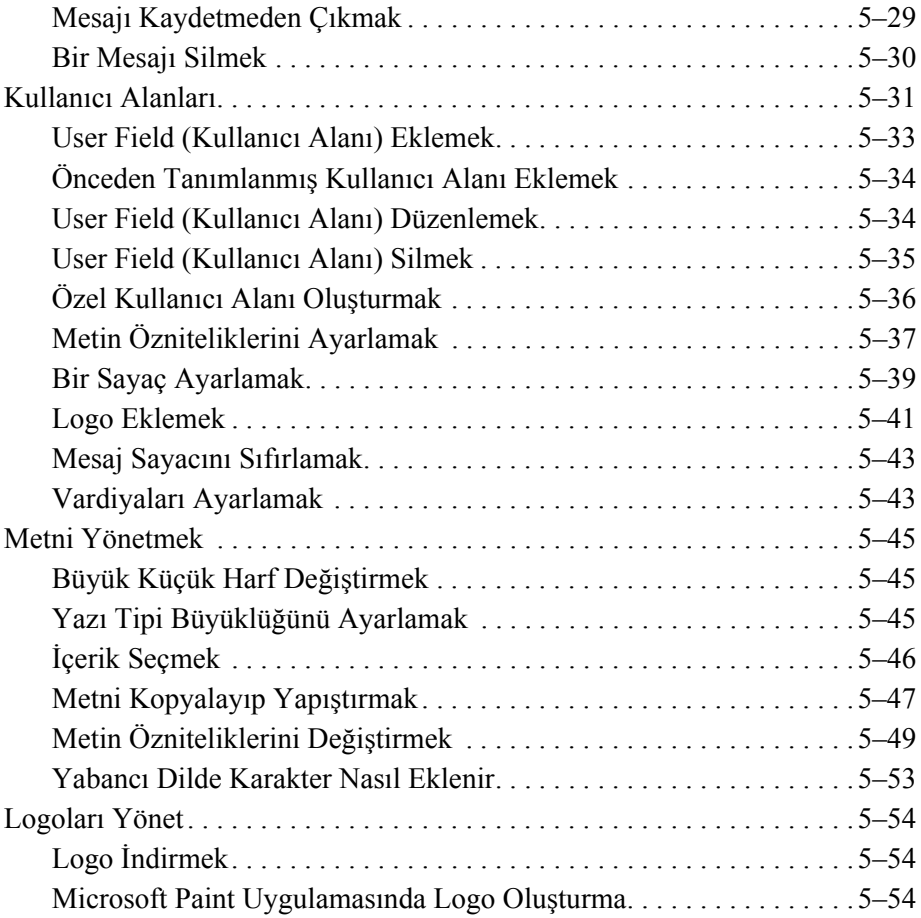

# *[Bölüm 6 — Bakım](#page-119-0)*

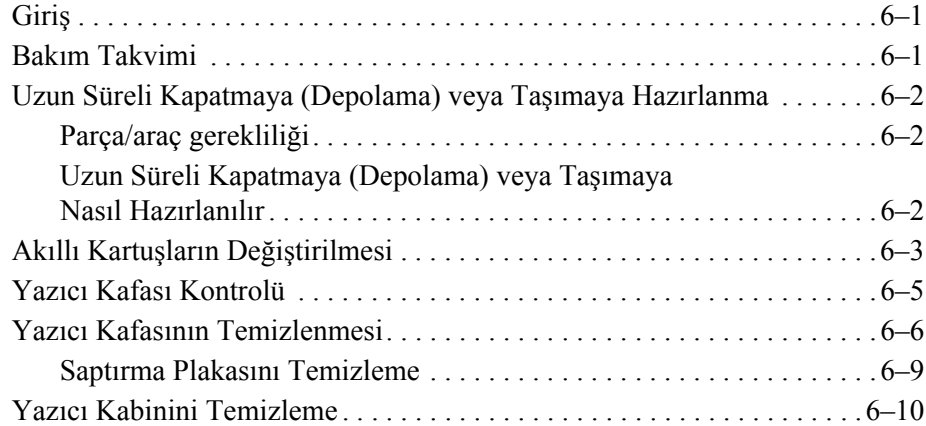

# *[Bölüm 7 — Sorun Giderme](#page-129-0)*

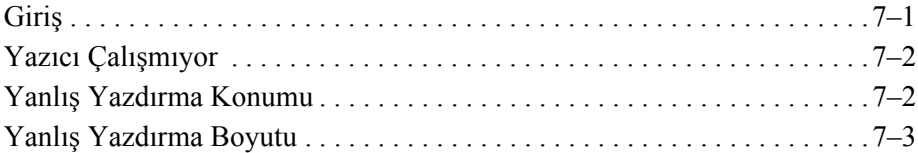

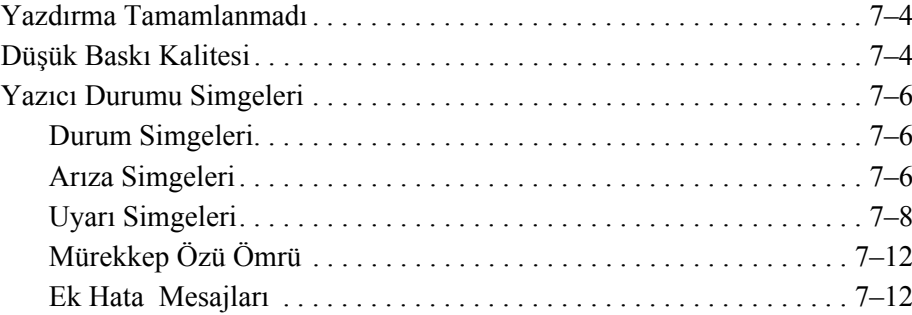

# *[Ek A — Teknik özellikler](#page-141-0)*

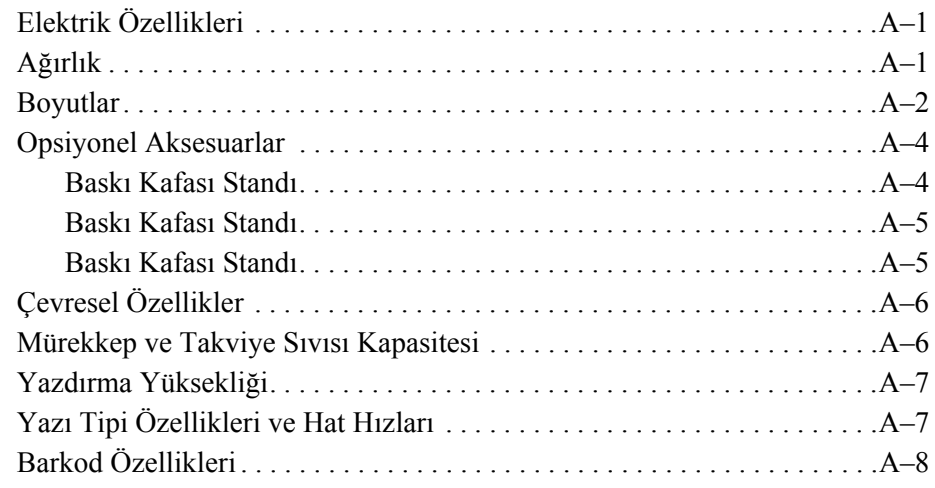

*[Sözlük](#page-151-0)*

# <span id="page-12-0"></span>**1 Giri<sup>ş</sup>**

# <span id="page-12-1"></span>**Videojet 1530 Yazıcı**

Videojet 1530 model yazıcı, yüksek hızlı hatlarda tüketici ve endüstriyel ürünler üzerine sabit ve değişken kodlar basabilen sürekli mürekkep püskürtmeli bir yazıcıdır. Yazıcı, kullanıcılara üstün çalışabilirlik süresi, mükemmel baskı kalitesi ve kolay kullanım sunmaktadır.

# <span id="page-12-2"></span>**Bu Kılavuz Hakkında**

Videojet 1530 kullanım kılavuzu, yazıcının günlük kullanıcısı için yazılmıştır. Kullanım kılavuzu, yazıcının farklı parçalarını ve farklı yazdırma işlemlerini anlamanızı sağlar.

# <span id="page-12-3"></span>**İlgili Yayınlar**

Referans amacıyla aşağıdaki kılavuz kullanılabilir:

Videojet 1530 Servis Kılavuzu, Parça Numarası: 462533.

# <span id="page-12-4"></span>**Dil Kodları**

Bu kılavuzları sipariş ederken, parça numarasının sonuna 2 haneli dil kodunu mutlaka ekleyin. Örneğin, bu kılavuzun İspanyolca versiyonunun parça numarası 462532-24'tür. Tablo [1-1, sayfa](#page-13-4) 1-2'de, bu kılavuzun tercüme edilmiş versiyonunu belirtmek için kullanılan dil kodlarının listesi bulunmaktadır.

*Not: Kullanım kılavuzunun bulunup bulunmadığı bir yıldız işaretiyle (\*) gösterilmiştir. Kılavuzun bulunduğu durumlar bir artı işaretiyle (+) belirtilir. Daha fazla bilgi için, Videojet distribütörünüz veya yan kuruluşuyla irtibat kurun,.*

| Kod | <b>Dil</b>                      | <b>Bulunabilirlik</b><br>(bkz. not) |           |
|-----|---------------------------------|-------------------------------------|-----------|
| 02  | Fransızca                       | $\ast$                              | $\ddot{}$ |
| 03  | Almanca                         | $\ast$                              | $\ddot{}$ |
| 04  | İspanyolca                      | $\ast$                              | $\ddot{}$ |
| 05  | Portekizce<br>Brezilya          | $\ast$                              |           |
| 08  | İtalyanca                       | $\ast$                              |           |
| 09  | Felemenkçe                      | $\ast$                              |           |
| 21  | <i>ingilizce</i><br>(Ingiltere) | $\ast$                              | $^{+}$    |
| 23  | Lehçe                           | $\ast$                              |           |
| 24  | Türkçe                          | $\ast$                              | $^{+}$    |

*Tablo 1-1: Dil Kodlarının Listesi*

# <span id="page-13-4"></span><span id="page-13-0"></span>**İçerik Sunumu**

Kılavuz, güvenlik uyarıları, ek notlar, Kullanıcı Arayüzü (UI) terminolojisi vs. gibi farklı türden bilgiler içermektedir. Farklı bilgi türlerini ayırt edebilmeniz için, kılavuzda farklı yazım sitilleri kullanılmıştır. Bu bölümde bu yazım sitilleri açıklanmıştır:

# <span id="page-13-1"></span>**Konum Referansları**

Sol, sağ, ön, arka, sağda ve solda gibi konum ve yönler, önden baktığınızda yazıcıya göredir.

## <span id="page-13-2"></span>**Ölçü Birimleri**

Bu kılavuzda metrik ölçü birimleri kullanılmıştır. Eşdeğer İngilizce ölçüler, parantez içinde belirtilmiştir. Örneğin, 240 mm (9.44 inç).

# <span id="page-13-3"></span>**Güvenlik Bilgileri**

Güvenlik bilgilerine, uyarı ve ikaz ifadeleri dahildir.

#### **Uyarı**

Uyarı ifadeleri, ciddi yaralanmalara veya ölüme neden olabilecek riskleri veya güvenilir olmayan uygulamaları belirtmek için kullanılır. Örneğin:

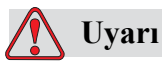

KİŞİSEL YARALANMA.Temizlik maddesi yenilir veya içilirse zehirlenmeye neden olur. Bu maddeyi içmeyin. Yutulursa hemen bir doktora başvurun.

#### **Dikkat**

İkaz ifadeleri, ekipman hasarına neden olabilecek riskleri veya güvenilir olmayan uygulamaları belirtmek için kullanılır. Örneğin:

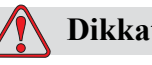

#### **Dikkat**

CİHAZ HASARI.Güç açıkken yazıcının hiçbir konektörünü takmayın veya çıkarmayın, aksi halde yazıcı hasar görebilir.

#### <span id="page-14-0"></span>**Notlar**

Notlar, belirli bir konu hakkında ek bilgi sağlar.

Örneğin:

*Not: İzin verilmeyen herhangi bir erişimi önlemek için bazı fonksiyonlara parola koruması atayabilirsiniz.*

# <span id="page-14-1"></span>**Kullanıcı Ara birimi (UI) Terminolojisi**

UI öğeleri eğik yazı tipiyle gösterilmiştir. Örneğin:

"Alt+M tuşlarına basarak *Messages (Mesajlar)* menüsünü seçin". Messages (Mesajlar) kelimesi bir UI öğesidir ve eğik yazıyla belirtilir (bkz Ş[ekil 1-1\)](#page-15-0).

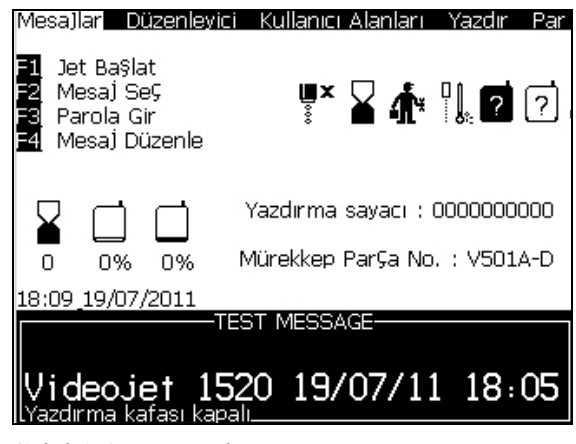

*Şekil 1-1. Menü Ekranı*

<span id="page-15-0"></span>Kontrol panelindeki farklı tuşları belirtmek için kullanılan yazı sitili [Tablo](#page-15-1) 1-2'te görülmektedir.

| Tuş                   | Kullanılan Sitil |
|-----------------------|------------------|
| ∣≺                    | Sok ok tuşu      |
| $\blacktriangleright$ | Sağ ok tuşu      |
|                       | Yukarı ok tuşu   |
|                       | Aşağı ok tuşu    |
| enter                 | Giriş tuşu       |
| enter                 |                  |
| esc<br>esc            | Esc tuşu         |
|                       | $FI$ tuşu        |
|                       | $F2$ tuşu        |
|                       | $F3$ tuşu        |

<span id="page-15-1"></span>*Tablo 1-2: Üst Düzey ıçerik Sunum Stili*

| Tuş                | Kullanılan Sitil |
|--------------------|------------------|
| 4                  | $F4$ tuşu        |
| alt                | Alt tuşu         |
| ctrl               | Ctrl tuşu        |
| shift <sup>a</sup> | Shift tuşu       |

*Tablo 1-2: Üst Düzey ıçerik Sunum Stili (Devam)*

# <span id="page-16-0"></span>**Kısaltmalar**

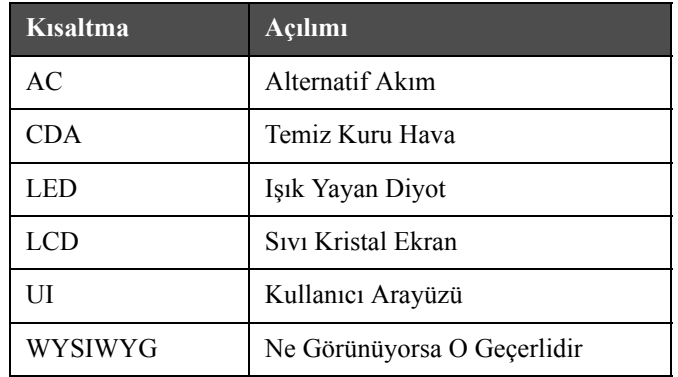

*Tablo 1-3: Kısaltmalar*

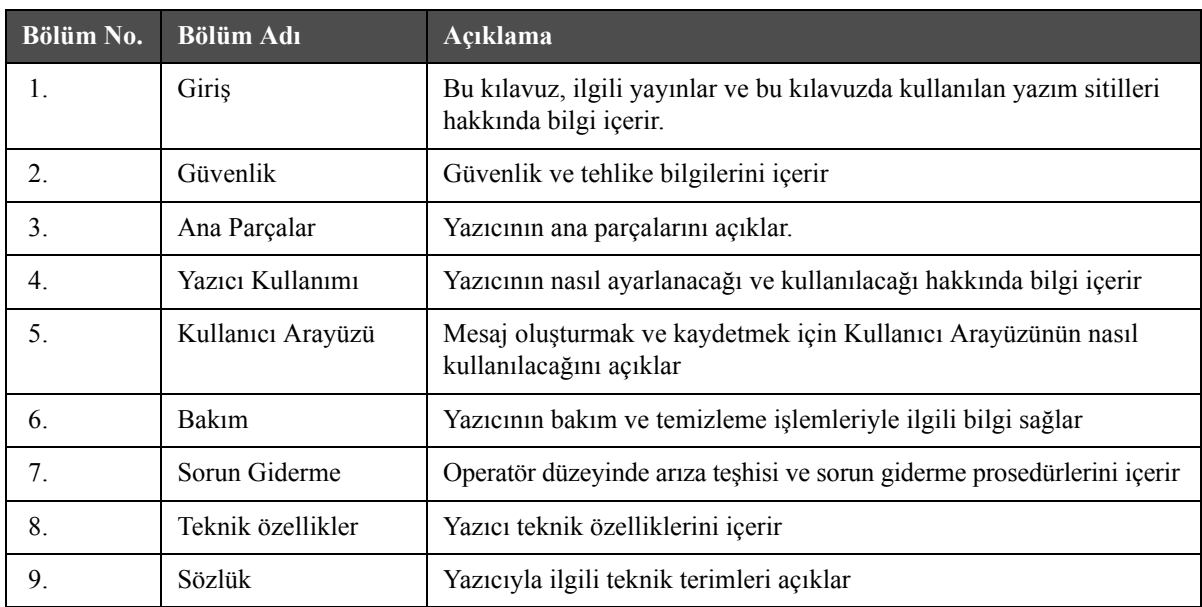

# <span id="page-17-0"></span>**Kılavuzdaki Bölümler**

*Table 1-4: Bölümlerin Listesi*

# <span id="page-18-0"></span>**2 Güvenlik**

# <span id="page-18-1"></span>**Giriş**

Videojet Technologies Inc.'in politikası, yüksek performans ve güvenlik standartlarına uygun olan temassız yazdırma/kodlama sistemleri ve mürekkep malzemelerinin üretilmesidir. Ürünlerimizde kusur ve risk olasılığını ortadan kaldırmak için sıkı kalite kontrol teknikleri uyguluyoruz.

Bu yazıcının tasarım amacı, bir ürün üzerine doğrudan bilgi yazdırılmasıdır. Bu cihazın başka bir şekilde kullanılması, ağır bedeni zararlara neden olabilir.

Bu bölümde sağlanan güvenlik esaslarının amacı, yazıcının servisinin güvenli bir şekilde yapılması ve yazıcının güvenli bir şekilde kullanılabilmesi için teknisyenleri tüm güvenlik konularında eğitmektir.

# <span id="page-18-2"></span>**Cihaz Güvenlik Esasları**

- Önemli ayrıntılar için Videojet yazıcı modeline uygun doğru servis kitapçıklarına bakınız.
- Kurulum ve bakım işlerini yalnızca eğitimli Videojet personeli gerçekleştirmelidir. Yetkisiz personel tarafından gerçekleştirilen işlemler sonucunda yazıcıda hasar oluşabilecek ve garanti geçersiz sayılacaktır.
- Yazıcı bileşenlerinin zarar görmemesi için temizlikte yalnızca yumuşak fırça ve tiftiksiz kumaş kullanın. Yüksek basınçlı hava, üstüpü veya aşındırıcı malzeme kullanmayın.
- Yazıcının çalıştırılması öncesinde baskı kafasının tamamen kuru olması gerekmektedir, aksi takdirde baskı kafası zarar görebilir.
- Güç açıkken yazıcının hiçbir konektörünü takmayın veya çıkarmayın, aksi halde yazıcı hasar görebilir.

# <span id="page-19-0"></span>**Elektrik Güvenlik İlkeleri**

Bu bölümde elektrik güç kaynağı ve elektrik kablolarına ait güvenlik ilkeleri anlatılmıştır.

# <span id="page-19-1"></span>**Elektrik Güç Kaynağı**

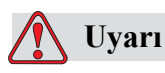

KİŞİSEL YARALANMA. Yazıcı, şebeke elektriğine bağlandığında, yazıcı içinde öldürücü voltaj oluşmaktadır. Bakım çalışmaları sadece eğitimli ve yetkili personel tarafından gerçekleştirilmelidir.

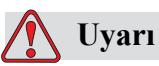

KİŞİSEL YARALANMA. Elektrikle ilgili tüm güvenlik kurallarına ve uygulamalara dikkat edin. Kapakları açmadan ya da herhangi bir servis veya onarım çalışması yapmadan önce, yazıcıyı çalıştırmak gerekmedikçe elektrik kaynağından bağlantısını kesin. Bu uyarıya uyulmaması halinde, yaralanma veya ölüm meydana gelebilir.

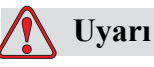

KİŞİSEL YARALANMA. Çeviri ve arka ışıkta yüksek AC gerilim bulunmaktadır. Bu alanlarda arızaların tanımlanması sırasında aşırı dikkatli olunmalıdır.

# <span id="page-19-2"></span>**Elektrik Kabloları**

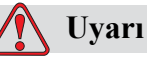

KİŞİSEL YARALANMA. Yalnızca yazıcıyla birlikte verilen güç kablosunu kullanın. Bu kablonun ucunda, koruyucu topraklama iletkeni içeren, onaylı bir üç kutuplu elektrik fişi bulunmalıdır.

Güç kablolar, prizler ve fişler temiz ve kuru tutulmalıdır.

Fişli ekipman için, priz çıkışı ekipmanın yakınında ve kolay erişilebilir bir yerde olmalıdır.

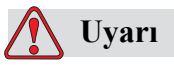

KİŞİSEL YARALANMA. Daima kablolarda hasar, aşınma, korozyon ve bozulma olup olmadığını kontrol edin. Topraklama/bağlama bağlantılarda boya, mürekkep birikintisi ve korozyon olmamalıdır.

# <span id="page-20-0"></span>**Topraklama ve Birleştirme**

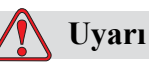

KİŞİSEL YARALANMA. Cihaz IEC gerekliliklerine veya ilgili yerel yönetmeliklere uygun olarak, sadece koruyucu topraklama iletkeni olan bir AC güç kaynağına bağlanmalıdır.

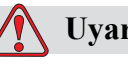

# **Uyarı**

KİŞİSEL YARALANMA. Koruyucu topraklama iletkeninde bir kesinti varsa veya koruyucu topraklama iletkeni bağlantısı kesilmişse, ekipmanı kullanmayın.

Bu uyarıya uyulmaması halinde elektrik çarpabilir.

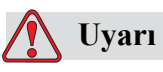

KİŞİSEL YARALANMA. Tüm potansiyel statik deşarj için iletken ekipmanı daima bir topraklama elektrotuna veya bina topraklama sistemine NEC standartlarına göre onaylı kablolar kullanarak topraklayın. Örneğin, topraklamaya bir metal servis tablası kullanın.

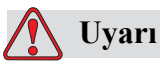

KİŞİSEL YARALANMA. Topraklanmış servis tablasından ekipman şasisine veya montaj braketine direnç ölçümü 0 ile 1 ohm olmalıdır. Güvenli ve güvenilir bir ohmmetre kullanarak düzenli olarak direnç ölçümü yapılmalıdır

# **Uyarı**

KİŞİSEL YARALANMA. PCB'ler statiğe duyarlı aygıtlar içerir. PCB'lerle çalışırken uygun bir şekilde topraklanmış, antistatik bileklik takılmalıdır.

# **Uyarı**

KİŞİSEL YARALANMA. Statik deşarj görülmesini daima önleyin. Doğru Topraklama ve Bağlama yöntemleri kullanın. Videojet'i sadece onaylanan metalik servis tablaları ve topraklama kablolarıyla kullanın.

# **Uyarı**

KİŞİSEL YARALANMA. Daime iletken ekipmanı onaylı kablolarla bağlayarak, aynı potansiyelde tutun ve statik deşarjı minimize edin. Örneğin, metal servis tablasına yazıcı kafası.

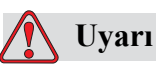

KİŞİSEL YARALANMA. İsteğe bağlı Yıkama İstasyonu yalnızca yazıcı kafasının temizlenmesi için tasarlanmıştır.

Temizleme veya yazdırma işlemleri için veya diğer amaçlarla kullanmayın. Yazıcı kafası yıkama işlemi başlamadan önce jetin durduğundan ve tüm tehlikeli voltajların kapatıldığından emin olun.

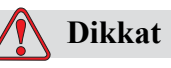

CİHAZ HASARI. Servis tepsilerini her daim boşaltınız. Bazı mürekkep ve temizleme solüsyonları tutuşabilir özellikte olabilir. Atık sıvıların tehlike madde kuralları gereğince tanzim edildiğinden emin olunuz.

#### <span id="page-22-0"></span>**Sigortalar**

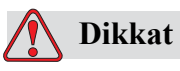

KİŞİSEL YARALANMA. Yangın tehlikelerine karşı sürekli koruma sağlayabilmek amacıyla yalnızca belirtilen tip ve sınıf sigorta kullanınız.

# <span id="page-22-1"></span>**Sıvı Güvenlik İlkeleri**

Bu bölümde mürekkep, inceltici sıvı ve temizlik solüsyonlarının ellenmesi sırasında meydana gelebilecek tehlikeler ve bu tehlikeleri önlemek için kullanıcıların dikkat etmesi gereken güvenlik önlemleri anlatılmıştır.

#### <span id="page-22-2"></span>**Malzeme Güvenlik Tablolarını Okuyun**

Herhangi bir mürekkep, boyama sıvısı veya temizleme solüsyonu kullanmadan önce Malzeme Güvenlik Tablosunu (MSDS) okuyup anlayın. Her tür mürekkep, boyama sıvısı veya temizleme solüsyonu için bir MSDS bulunmaktadır. Daha fazla bilgi için www.videojet.com adresini ziyaret edin ve *Belgeler > Malzeme Güvenlik Tabloları 'na gidin.*

# <span id="page-22-3"></span>**Mürekkep ve İnceltici Sıvısı**

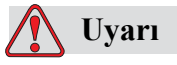

KİŞİSEL YARALANMA. Mürekkep ve takviye sıvı, gözler ve solunum sistemi için tahriş edicidir.

Bu maddelerle çalışırken yaralanmayı önlemek için, aşağıdaki hususlara dikkat edin:

Her zaman koruyucu giysi ve lastik eldiven kullanın.

Her zaman kenar korumalı iş gözlüğü veya yüz maskesi takın. Ayrıca bakım yaparken de koruyucu gözlük takılması önerilir.

Mürekkebi ellemeden önce koruyucu el kremi sürün.

Mürekkep veya takviye sıvısı cilde bulaşırsa, hemen sabunlu suyla yıkayın. Cildinizden mürekkep lekelerini çıkarmak için tazyikli su veya çözücü KULLANMAYIN.

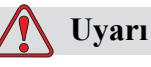

KİŞİSEL YARALANMA. Mürekkep, çözücü ve takviye sıvısı, uçucu ve yanıcıdır. Bunların yerel yönetmeliklere uygun şekilde saklanması ve kullanılması gerekir.

Bu maddelerin yakınında sigara içmeyin ve ateş bulundurmayın.

Kullandıktan hemen sonra bu maddelerin bulaştığı tüm bez ve kumaşları çıkarın. Bu gibi tüm nesneleri yerel mevzuata uygun şekilde imha edin.

Kullanım sonrasında herhangi bir mürekkep veya inceltici sıvı kabının tamamen bitmemesi halinde bu kaplar yeniden kapatılmalıdır. Mürekkep veya inceltici sıvı doldurması yapılırken yalnızca dolu şişeler kullanılmalıdır; kısmen dolu şişeler yerel mevzuat uyarınca tanzim edilmelidir.

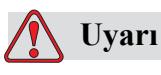

KİŞİSEL YARALANMA. Püskürtme ucunu temizlerken, mürekkep akışını geniş bir bardak veya uygun bir kaba yönlendirin. Mürekkebin kirlenmesini önlemek için bu şekilde toplanan mürekkepleri kullanmayın. Tüm atık mürekkepleri bölgenizdeki yönetmeliklere uygun şekilde atın.

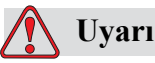

KİŞİSEL YARALANMA.Takviye sıvısının veya temizleme sıvısının buharını fazlaca solumak uyuşukluğa yol açabilir ve/veya alkol zehirlenmesi benzeri etkiler gösterebilir. Yalnızca açık ve iyi havalandırılan alanlarda kullanın.

## <span id="page-23-0"></span>**Temizleme Maddesi**

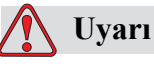

KİŞİSEL YARALANMA. Temizlik maddesi yenilir veya içilirse zehirlenmeye neden olur. Bu maddeyi içmeyin. Yutulursa hemen bir doktora başvurun.

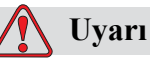

KİŞİSEL YARALANMA. Temizlik maddesi gözler ve solunum sistemini tahriş eder. Bu maddeyle çalışırken yaralanmayı önlemek için:

Her zaman lastik eldiven ve koruyucu giysi kullanın.

Her zaman kenar korumalı iş gözlüğü veya yüz maskesi takın. Ayrıca bakım yaparken de koruyucu gözlük takılması önerilir.

Mürekkebi ellemeden önce koruyucu el kremi sürün.

Temizlik malzemesi cilde bulaşırsa, akan su altında an az 15 dakika boyunca yıkayın.

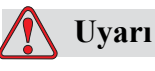

KİŞİSEL YARALANMA. Temizlik maddesi uçucu ve yanıcıdır. Yerel mevzuata uygun şekilde saklanması ve kullanılması gerekir.

Temizlik maddesinin yakınında sigara içmeyin ve ateş bulundurmayın.

Kullandıktan hemen sonra, temizlik maddesinin bulaştığı tüm bez ve kumaşları çıkarın. Bu gibi tüm nesneleri yerel mevzuata uygun şekilde imha edin.

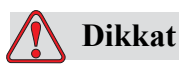

CİHAZ HASARI. Yazıcı kafasını temizlemeden önce, temizlik maddesinin kullanılan mürekkeple uyumlu olduğundan emin olun; aksi taktirde yazıcı kafası zarar görebilir.

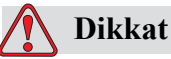

CİHAZ HASARI. Hipokloritli çamaşır suları veya hidroklorik asit de dahil olmak üzere klorür içeren tüm temizleme solüsyonları, yüzeyin kabul edilemez düzeyde paslanmasına ve lekelenmesine neden olabilir. Bunlar paslanmaz çelikle temas ettirilmemelidir. Tel fırçalar veya tel ovma pedleri kullanılırsa, bunlar paslanmaz çelikten yapılmalıdır. Kullanılan her türlü aşındırıcı maddenin, özellikle de demir ve klorürler olmak üzere her türlü kontaminasyondan arınmış olduğundan emin olun.

# <span id="page-25-0"></span>**Basınçlı Hava Güvenlik İlkeleri**

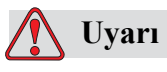

KİŞİSEL YARALANMA. Hava yolu ile yayılan parçacıklar ve maddeler sağlığa zararlıdır. Temizleme amacıyla yüksek basınçlı hava kullanmayınız.

# <span id="page-25-1"></span>**Kullanıcı Arabirimi ile ilgili Güvenlik İlkeleri**

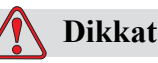

YETKİSİZ ERİŞİM TEHLİKESİ. Yazılıma yetkisiz erişimi önlemek için, üst düzey bir paroladan çıkarken **Clear Password (Parolayı Temizle)** komutunun çalıştırıldığından emin olun.

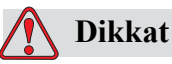

VERİ KAYBI TEHLİKESİ. Mesaj silme için doğru mesaj adının seçildiğinden emin olun, herhangi bir mesaj seçimi onay komutu verilmez. Önlem : Data kaybı Riski.'Tüm mesajları sil' komutunu seçtiğinizde test mesajından ayrın tüm mesajlar silinecektir.

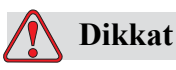

Önlem:Data Kaybı Riski.'The Delete User Field'opsiyonu kullanıcı alanını silmeden önce silmek için onay almaz.

# <span id="page-25-2"></span>**Diğer Önemli İlkeler**

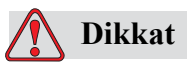

Yazıcıyı çalıştırmayı denemeden önce yazıcı kafasının tamamen kuru olması gerekir, yoksa EHT arızalanır.

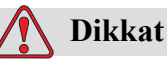

PATLAMA RİSKİ. Pil, yanlış tipte bir pille değiştirilirse, patlamaya neden olur. Kullanılmış pilleri daima yerel düzenlemelere ve talimatlara uygun bir şekilde imha edin.

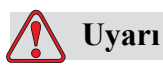

KİŞİSEL YARALANMA.Bir arıza durumunda ısıtıcının 70 °C'ye ulaşması mümkündür. Isıtıcının monte edildiği plakaya dokunmayın. Bu talimatı izlememeniz halinde bir yaralanmaya sebep olabilirsiniz.

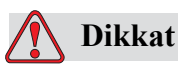

KİŞİSEL YARALANMA.Hızlı Durmadan sonra makine uzun süre bu halde bırakılmamalıdır, kuruyan mürekkep tekrar başlatmayı zorlaştırabilir.

# <span id="page-27-0"></span>**3 Ana Parçalar**

# <span id="page-27-1"></span>**Videojet 1530 Yazıcı**

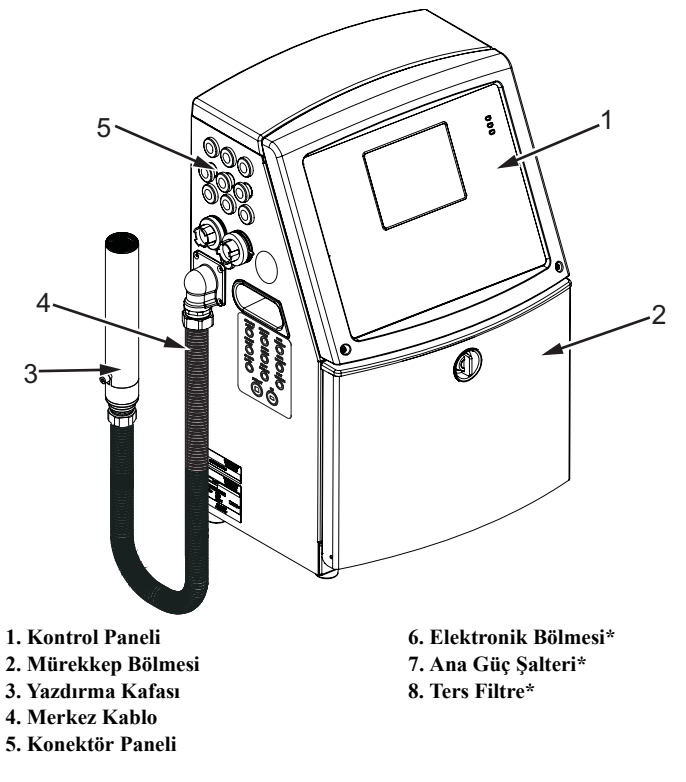

**\*Bu bileşenler resimde gösterilmemiştir.**

<span id="page-27-2"></span>*Şekil 3-1: Yazıcının Ana Parçaları*

# <span id="page-28-0"></span>**Kontrol Paneli**

Aşağıdaki işlemleri gerçekleştirmek için kontrol panelini (ş[ekil](#page-28-1) 3-2) kullanabilirsiniz:

- Yazıcıyı başlatma ve durdurma
- Kolay bir biçimde yazdırma mesajları oluşturma, düzenleme, kopyalama ve silme
- Yazdırılacak mesajı seçme
- Yazıcının durumunu izleme
- Yazıcı işlevlerini yapılandırma ve kontrol etme

*Not: İzinsiz erişimi önlemek için bazı fonksiyonlara parola koruması atayabilirsiniz.*

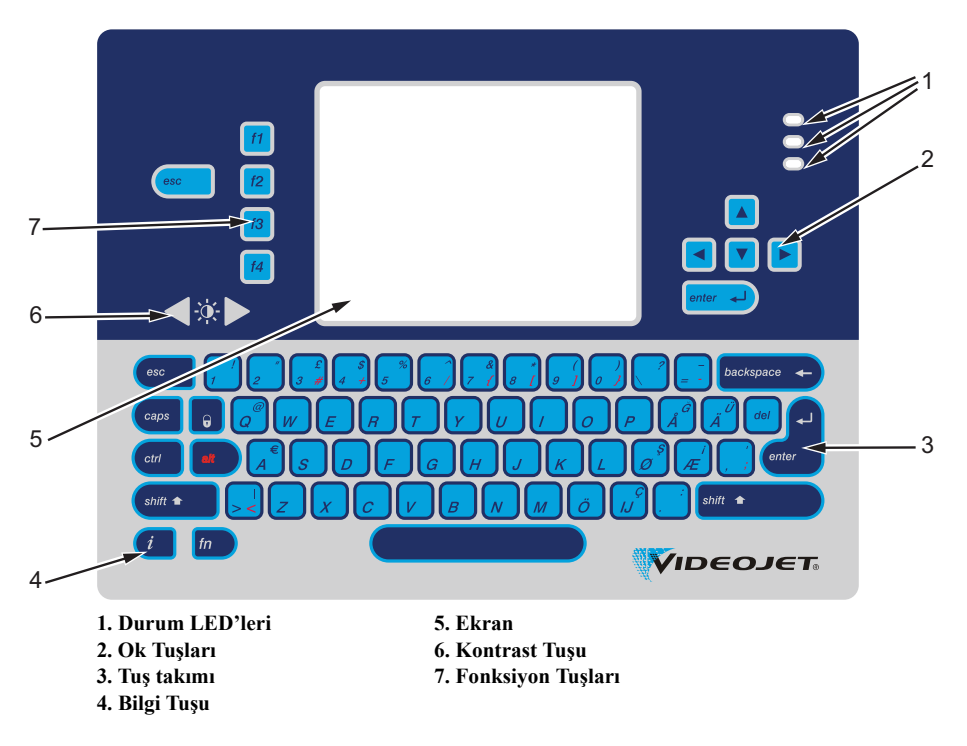

<span id="page-28-1"></span>*Şekil 3-2: Kontrol Paneli*

*Not: Her dile özel tuş takımları, dil kitleri ile beraber sunulmaktadır.*

#### <span id="page-29-0"></span>**Durum LED'leri**

Işık yayan diyotlar (LED'ler) (öğe 1, şekil [3-2, sayfa](#page-28-1) 3-2) sistem durumunu gösterir.

#### <span id="page-29-1"></span>**Ok Tuşları**

Ok tuşları (2. Nesne) operatörün yazılım menülerinde gezinmesini sağlar.

#### <span id="page-29-2"></span>**Tuş takımı**

Tuş takımı (3. Nesne, şekil [3-2, sayfa](#page-28-1) 3-2) 72 tuşlu, dokunmatik tuşlara sahip, zar tipi, QWERTY tuş takımıdır. Yazdırma ve bakım için kullandığınız çözücüler tuş takımına hasar vermez.

#### <span id="page-29-3"></span>**Ekran**

Çeyrek Video Grafik Dizesi (QVGA) Sıvı Kristal Ekran (LCD) (5. Nesne) 320 x 240 piksel çözünürlüğe sahiptir. LCD, düşük ışık koşullarında görmenize yardımcı bir LED arka plan ışığına sahiptir.

## <span id="page-29-4"></span>**Kontrast Tuşları**

Kontrast tuşları  $\begin{bmatrix} 0 \\ 0 \end{bmatrix}$  (6. Nesne) operatörün LCD kontrastını yükseltmesine ve düşürmesine yardımcı olur.

#### <span id="page-29-5"></span>**Fonksiyon Tuşları**

Aşağıdaki dört fonksiyon tuşu, temel yazıcı kontrolleri (7. Nesne) sağlar:

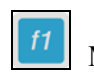

Mürekkep püskürtmeyi durdurur ve çalıştırır

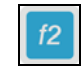

Yazdırma için bir mesaj seçer

Parolayı girmek için

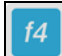

Mesajları görüntüler ve düzenler

İşlev tuşları ve CTRL ve ALT ile gerçekleştirilen eylemler hakkında daha fazla bilgi için "Ekran Tuş[ları" sayfa 5-3](#page-64-0) bölümüne bakın.

## <span id="page-30-0"></span>**Ekran**

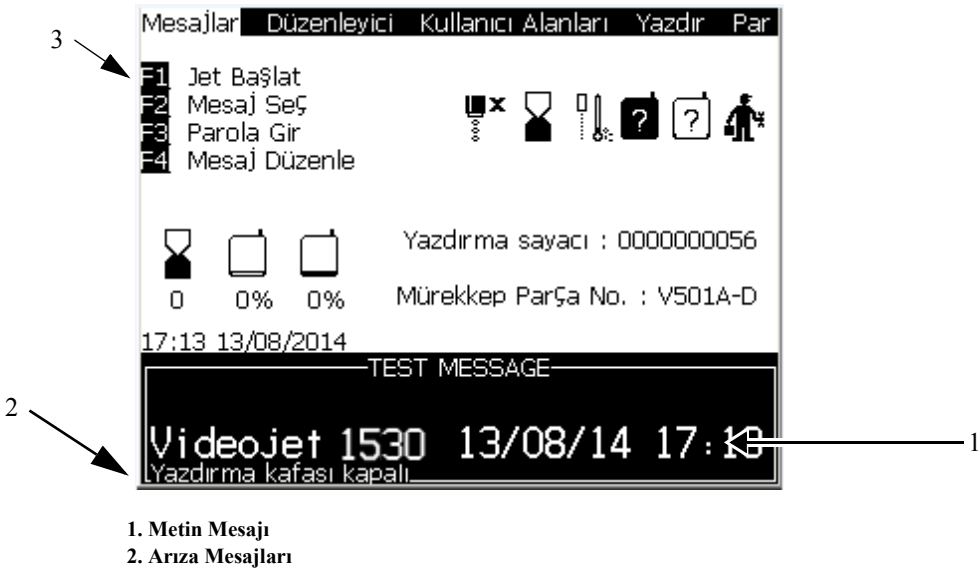

**3. Kontrol Tuşları**

#### *Şekil 3-3: Ekran*

Ekran, aşağıdakileri görüntüler:

- Fonksiyon tuşu kontrolleri.
- Yazıcı durumu ve arıza koşulu simgeleri ve ürün sayacı\*.
	- *\* Ürün sayacı etkinleştirildiğinde, ekran ürün sayacını gösterir.*
- Mesaj adı ve içeriği. Ekrandaki içerik, yazıcının ürüne yazdırdığının doğru bir temsilidir (WYSIWYG).
- Mürekkep ve takviye sıvısı kartuşlarındaki sıvı seviyelerini belirten simgeler.
- Mürekkep tipi. Örneğin: V501A D.

# <span id="page-31-0"></span>**Elektronik Bölmesi**

Elektronik bölmesi, ş[ekil](#page-33-3) 3-6'te görülen parçaları içerir.

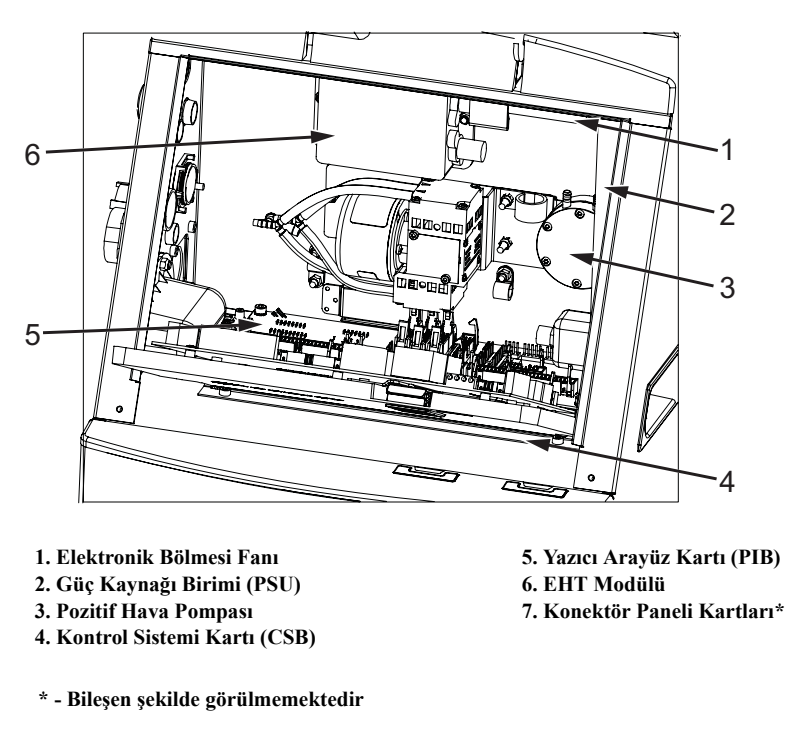

*Şekil 3-4: Elektronik Bölmesi*

*Not: Bir müşteri, hava kurutuculu bir Videojet 1530 yazıcı sipariş ettiğinde, po zitif hava pompası yazıcıdan çıkarılır. Hava kurutucusu, harici bir hava kaynağından yazıcı kafasına pozitif hava sağlar. Hava kurutucular, yazıcı yüksek nem içeren ortamlarda çalıştırıldığında veya bazı suya karşı hassas mürekkepler kullanıldığında gereklidir. Lütfen Videojet Technologies Inc. ile 1-800-843-3610 numaralı telefondan (ABD'deki tüm müşteriler) bağlantı kurun. ABD dışındaki müşteriler yardım için Videojet Technologies Inc. distribütörüne veya bağlı kuruluşa başvurmalıdır.*

# <span id="page-32-0"></span>**Mürekkep Bölmesi**

Yazıcının mürekkep bölmesi, çekirdek modülü, akıllı mürekkep ve takviye sıvısı kartuşlarını içerir. Soğutma fanı mürekkep bölmesini soğutur ve filtre, mürekkep bölmesine toz girmesine izin vermez.

## <span id="page-32-1"></span>**Mürekkep Core Parçası Modülü**

Çekirdek modülü, yazıcıda mürekkep viskozitesini ve basıncı sürdürür ve aşağıdaki parçaları içerir:

- Mürekkep Modülü
- Mürekkep Pompası

*Not: Çekirdek modülü, tek ünite olarak gelir. Çekirdek modülündeki, pompa dışındaki herhangi bir parçayı sökemez veya değiştiremezsiniz.*

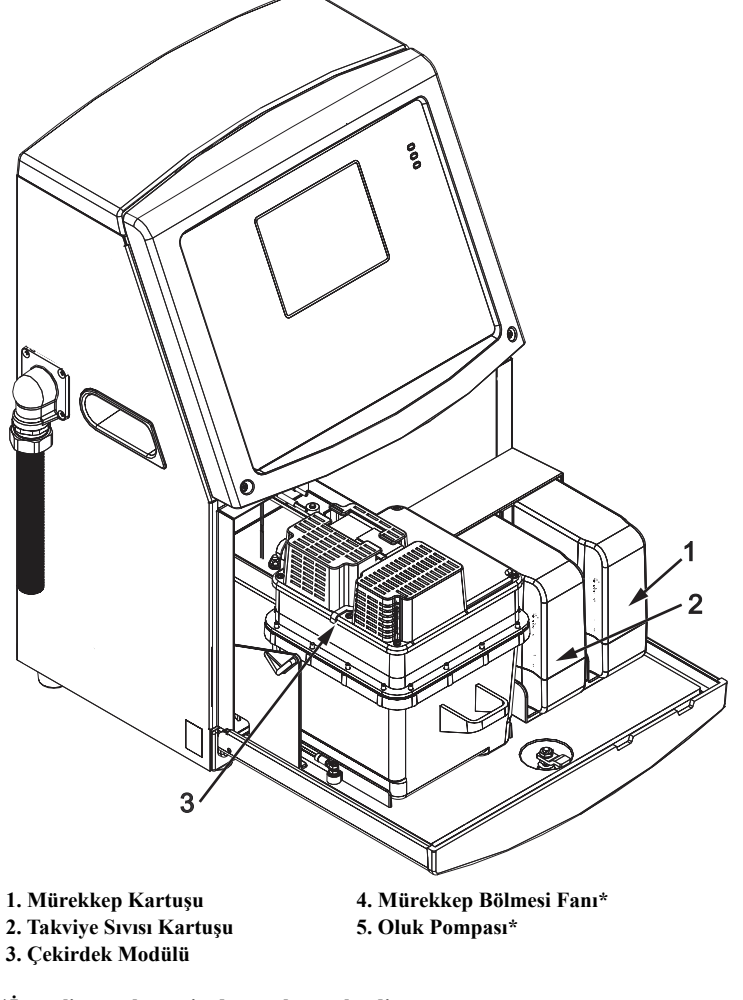

**\*İşaretli parçalar resimde görülmemektedir.**

*Şekil 3-5: Mürekkep Bölmesi*

# <span id="page-33-0"></span>**Akıllı Kartuş**

*Not: Kartuşları değiştirmek için bkz. ["Akıllı Kartu](#page-121-1)şların Değiştirilmesi" [sayfa](#page-121-1) 6-3.*

Akıllı kartuşlar, raf ömrü dolmamış mürekkep ve boyama sıvılarının doğru şekilde kullanıldığından emin olmak için akıllı çip teknolojisi kullanmaktadır.

#### <span id="page-33-1"></span>**Mürekkep Bölmesi Fanı**

Mürekkep bölmesi fanı, çekirdek modülü ve pompayı soğutur.

# <span id="page-33-2"></span>**Yazıcı Kafası ve Merkez Kablo**

Yazıcı kafası, bir ürüne metin ve grafik karakterlerini yazdırmak için yazıcının mürekkep sisteminin sağladığı mürekkebi kullanır. Kontrol sinyalleri ve mürekkep, merkez kablodan yazıcı kafasına gönderilir.

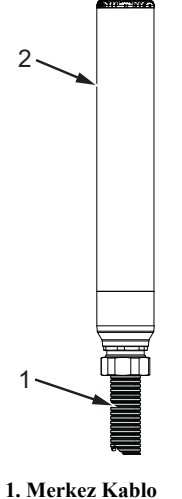

**2. Yazdırma Kafası**

<span id="page-33-3"></span>*Şekil 3-6: Yazıcı Kafası ve Merkez Kablo*

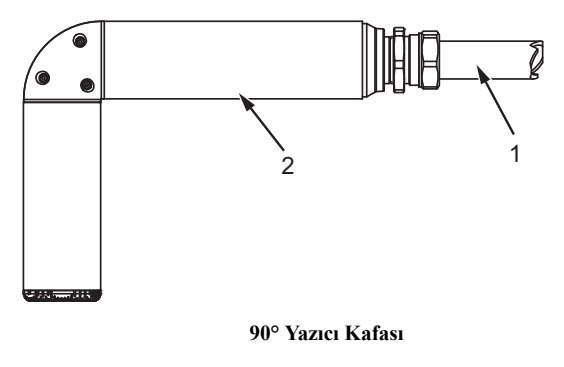

**1. Merkez Kablo 2. Yazıcı Kafası**

*Şekil 3-7: Yazıcı Kafası ve Merkez Kablo* 

# <span id="page-34-0"></span>**Konektör Paneli**

Konektör paneli, yazıcının sol tarafında bulunmaktadır (5. Nesne, şekil [3-1,](#page-27-2)  [sayfa](#page-27-2) 3-1). Panel, şekil [3-8, sayfa](#page-35-0) 3-9'de görülen konektörleri içerir.

**Not:** ş[ekil](#page-35-0) 3-8 'de, yazıcıdaki tüm konektörlergörülmektedir. Konektör sayısı, seçtiğiniz modele bağlıdır.

[Tablo](#page-34-1) 3-1'de yazıcı konektörleri anlatılmıştır.

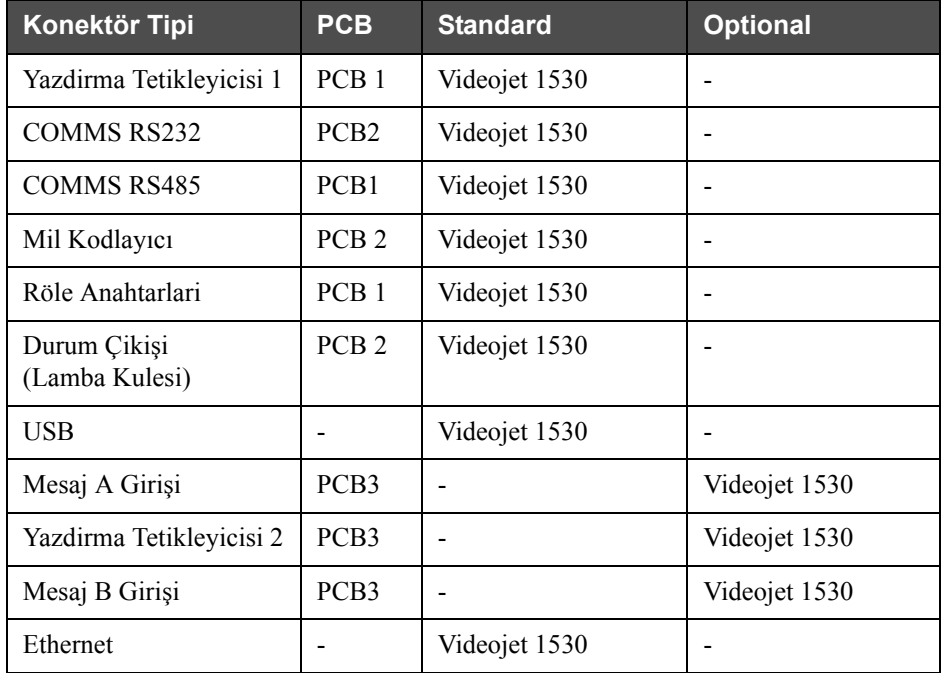

<span id="page-34-1"></span>*Tablo 3-1: Konektör paneli*

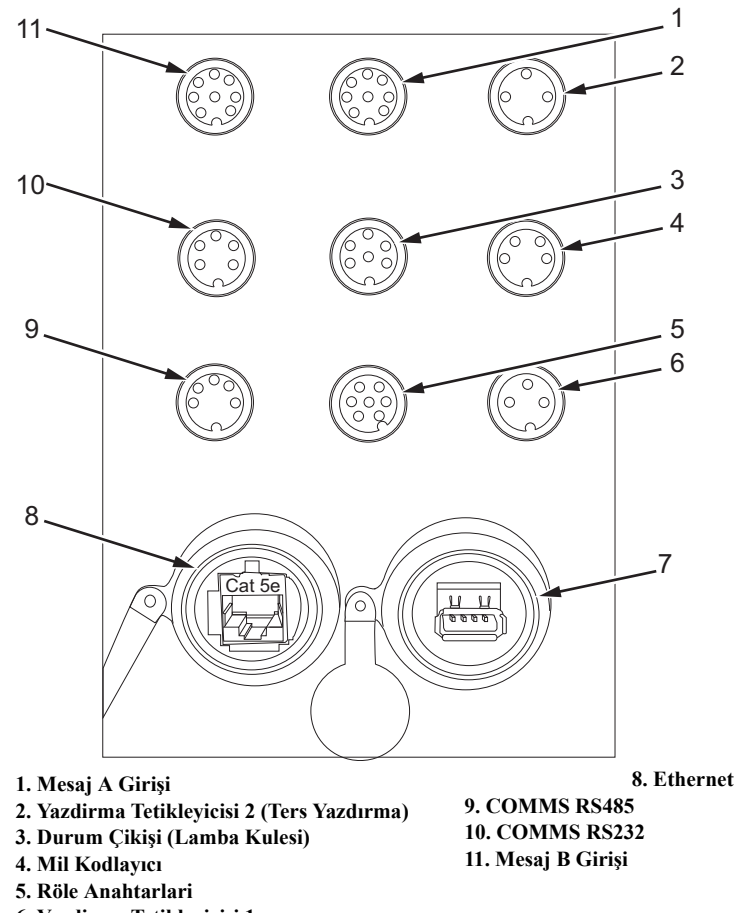

**6. Yazdirma Tetikleyicisi 1**

```
7. USB
```
*Şekil 3-8: Konektör Paneli*
#### **Pim Bilgileri**

| Konektör                                 | Pim       |
|------------------------------------------|-----------|
| Yazdirma Tetikleyicisi 2 (Ters Yazdırma) | DIN 3 Pim |
| Durum Çikişi (Lamba Kulesi)              | DIN 6 Pim |
| Mil Kodlayıcı                            | DIN 4 Pim |
| Röle Anahtarlari                         | DIN 7 Pim |
| Yazdirma Tetikleyicisi 1                 | DIN 3 Pim |
| USB                                      |           |
| Ethernet                                 |           |
| COMMS RS485 (180° Pim Konumu)            | DIN 5 Pim |
| <b>COMMS RS232</b>                       | DIN 5 Pim |
| Mesaj B Giriși                           | DIN 8 Pim |
| Mesaj A Giriși                           | DIN 8 Pim |

*Tablo 3-2: Konektör Pim Bilgileri*

## **Ana Güç Şalteri**

Ana güç şalteri (1. Nesne, ş[ekil](#page-36-0) 3-9) yazıcı güç beslemesini açmak veya kapatmak için kullanılan bir yeşil düğmedir. Ana güç şalterini yazıcının sağında bulabilirsiniz.

*Not: Tutma yuvaları (2. Nesne) ünitenin kolay taşınması içindir.*

100 1 2

<span id="page-36-0"></span>*Şekil 3-9: Ana Güç Şalteri* **1. Ana Güç Şalteri 2. Tutma Yuvaları**

## **Ters Filtre**

Mürekkep bölmesini soğuk tutabilmek amacıyla mürekkep bölmesi fanı dış atmosferden hava çeker. Arka filtre mürekkep bölmesine giden havadaki tozu arıtır. IP55 ters filtre, Videojet 1530 için standarttır.

IP65 ters filtre, Videojet 1530 için isteğe bağlıdır.

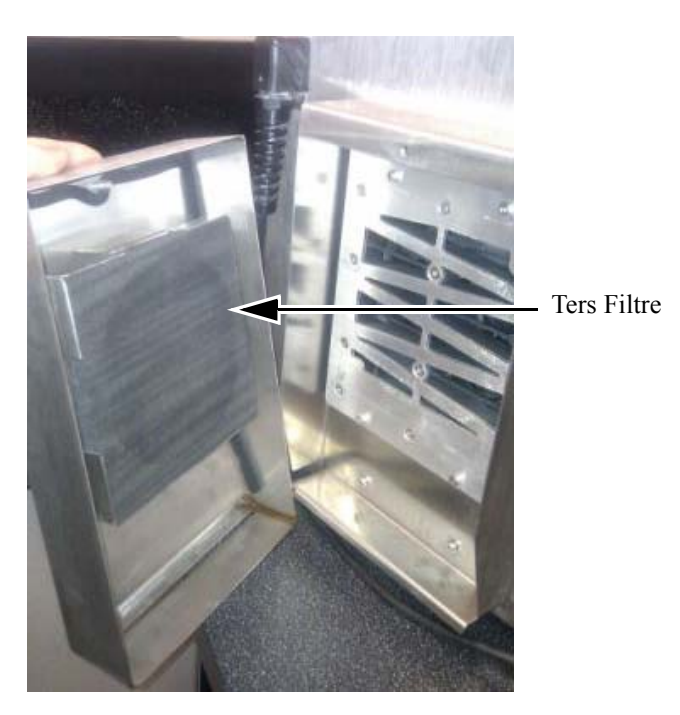

*Şekil 3-10: Ters Filtre (IP55 Versiyonu)* 

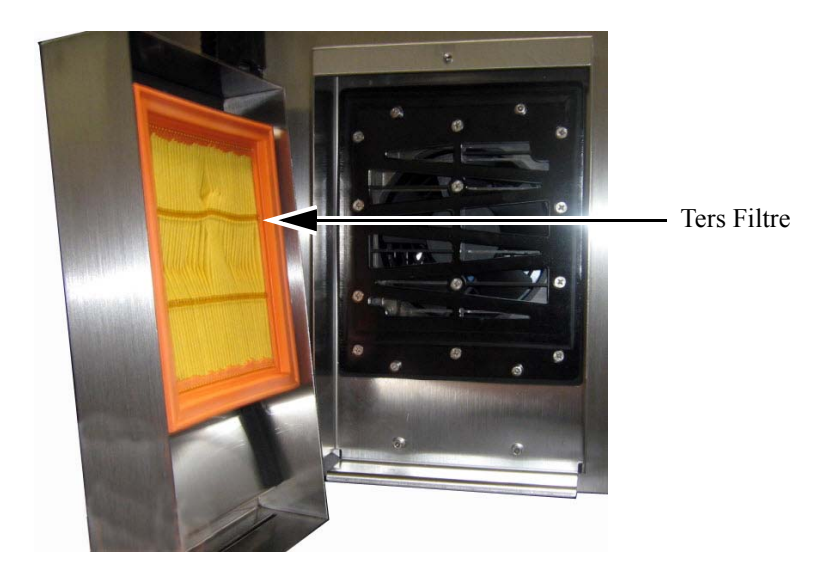

*Şekil 3-11: Ters Filtre (IP65 Versiyonu)*

# **4 Yazıcının Kullanımı**

## **Giriş**

Bu bölümde aşağıda belirtilen işlemlerin nasıl yapılacağı açıklanmıştır:

- Yazıcıyı açma
- Yazıcıyı temizleme, başlatma ve durdurma
- Parolaları ayarlama
- Yazıcıyı kapatma
- Mesaj oluşturma
- Mesajları yazdırma
- Sistem Menüsü
- Kalibrasyon Menüsü
- Verileri günlüğüne kaydetme menüsü
- Ürün sayacı
- Çalışma saatleri
- Seri portları yapılandırma
- Etherneti yapılandırma
- Yüksek hız veri transferi
- Servis bilgilerini girme
- Yazıcı Yapılandırması
- Özel yazı tipi oluşturma

## **Yazıcı nasıl açılır**

Yazıcıyı açmak için aşağıdaki işlemleri yapın:

- **1** Gözle kontrol yapın.
- **2** Yazıcıya elektrik gelip gelmediğini kontrol edin.
- **3** Yazıcıyı açmak için ana güç şalterine basın.

## **Yazıcı Nasıl Temiz Başlatılır ve Durdurulur**

Yazıcıyı başlatmak ve durdurmak için varsayılan prosedürler Temiz Başlatma ve Temiz Durdurmadır.

*Not: Temiz Başlatma veya Temiz Durdurma kullanılamıyorsa, yazıcı Hızlı Başlatma veya Hızlı Durdurma gerektirir. Takviye sıvısı boşsa veya mürekkep özü seviyesi yüksekse, yazıcı Temiz Başlatma ve Temiz Durdurma seçeneklerini sağlayamaz. Takviye sıvısının boş veya mürekkep özü seviyesinin yüksek olmadığından emin olun.*

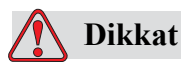

EKIPMANIN ZARAR GÖRMESINE Temiz Başlatma veya Temiz Durdurmayı çok fazla gerçekleştirmeyin. Aksi halde, çok fazla yıkama yapılabilir ve mürekkepte seyrelme olabilir. Seyreltilmiş mürekkep, baskı kalitesini düşürür.

#### **Nasıl Temiz Başlatma Yapılır**

Püskürtme başlatma sırasını başlatmak için F1 tuşuna basın.

Yazıcı mürekkebi ve mürekkep püskürtmeyi açar.

*Not: Mürekkep püskürtmeyi durdurmak için, F1 tuşuna basın.*

#### **Nasıl Temiz Durdurma Yapılır**

F1 tuşuna basın. Yazıcı mürekkep akışını keser.

## **Nasıl Parola Atanır**

Parolalar, Kullanıcı Arayüzündeki Password (Parola) menüsünden ayarlanıp yapılandırılır.

Kullanıcı Arayüzü aşağıdaki erişim seviyelerine sahiptir:

- Seviye 0, varsayılan parola seviyesidir.
- Seviye 1 ve 2 parola korumalıdır. Müşteri iki seviye yapılandırabilir. Müşteri, Kullanıcı Arayüzünde farklı menülere ulaşmak için iki seviyeyi kullanabilir. İki seviyeye parola atamak için, sisteme aynı erişim seviyesinde veya bir üst seviyede giriş yapmalısınız.

| Parol <u>a Gir</u>                                     |
|--------------------------------------------------------|
| Parola Temizle<br><b>1.</b> Seviye iÇin Parola Belirle |
| <b>2</b> . Seviye iÇin Parola Belirle                  |
| Parola Seviyelerini Belirle<br>Otomatik Oturum Kapat   |

*Şekil 4-1: Parola Menüsü*

#### **İlk Kez Oturum Nasıl Açılır**

İlk kez oturum açmak için aşağıdaki işlemleri yapın:

- **1** Menu (Menü) ekranını açın. Seviye 0 temel fonksiyonlarıyla ekran açılır.
- **2** *Alt* + *w* tuşlarına basın. *Enter Password (Parola Gir)* (ş[ekil](#page-40-0) 4-2'ye bakınız) seçeneğini seçin ve *Enter (Giriş)* tuşuna basın. Alternatif olarak, Ana ekran F3 tusuna basin. *Enter Password (Parola Gir)* ekranı açılır (ş[ekil](#page-40-1) 4-3'e bakınız).

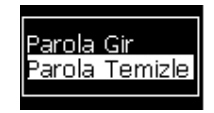

*Şekil 4-2: Parola Girme*

<span id="page-40-0"></span>**3** seviye 1 (varsayılan şifre = 1111) veya seviye 2 (varsayılan şifre = 2222) şifre ile giriş yapınız. Mevcut şifre seviye değişikliği seviye 0'dan başlayan seçilen şifre seviyesine göre yapılır..

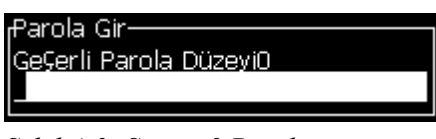

<span id="page-40-1"></span>*Şekil 4-3: Seviye 0 Parolası*

#### **Seviye 1 ve 2 için Nasıl Parola Atanır**

Seviye 1 ve 2 için parola belirlemek amacıyla aşağıdaki işlemleri gerçekleştirin:

**1** *Alt* + *w* tuşlarına basın ve *Set Password for level* 1 *(1. Seviye için Parola Belirle)* ya da *Set Password for level 2 (2. Seviye için Parola Belirle)* seçeneğini *Password (Parola)* menüsünden (bkz. 1) seçin. *New Password (Yeni Parola)* iletişim kutusu açılır (bkz. ş[ekil 4-5, sayfa](#page-41-0) 4-4).

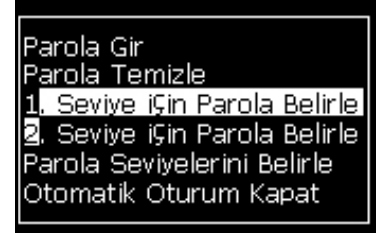

*Şekil 4-4: Parola Seviyesi Atama*

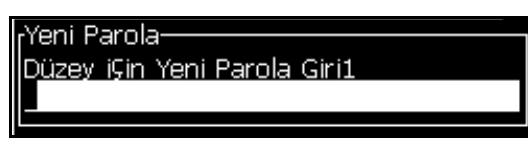

*Şekil 4-5: Yeni Parola*

<span id="page-41-0"></span>**2** Yeni parolayı girin ve *Enter (Giriş)* tuşuna basın. Parolayı onaylamanız istenir.

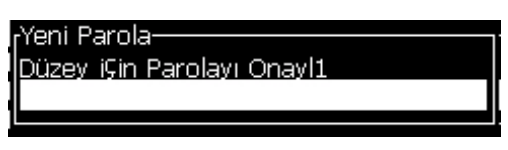

*Şekil 4-6: Parola Onaylama* 

**3** Yeni parolayı tekrar girin ve *Enter (Giriş)* tuşuna basın.

Onay parolası girilen ilk paroladan farklıysa, *Change Password (Parola Değiştir)* iletişim kutusu açılır (ş[ekil](#page-41-1) 4-7'ye bakınız).

*Esc* tuşuna basarak, *New Password (Yeni Parola)* iletişim kutusuna geri dönün.

Yeni parola kaydedilir ve Menu (Menü) ekranı açılır.

<span id="page-41-1"></span>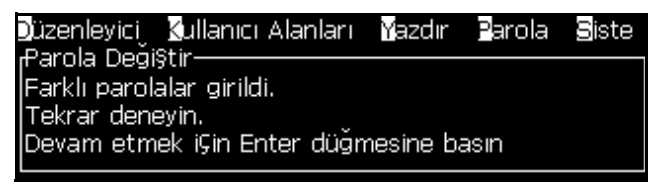

*Şekil 4-7: Parola Değiştirme*

#### **Menülere Parola Seviyesi Nasıl Atanır**

Kullanıcı Arayüzündeki menülerde parola seviyesi atamak için aşağıdaki işlemleri gerçekleştirin:

**1** *Alt* + *w* tuşlarına basın ve *Set Password Levels (*ş[ekil](#page-42-0) 4-8'e bakınız*) (Parola Seviyelerini Belirle)* seçeneğini seçerek *Change Password Levels (Parola Düzeyi Değiştir)* ekranını açın (ş[ekil](#page-42-1) 4-9'a bakınız)*.* Alternatif olarak, Ana ekran F3 tusuna basin.

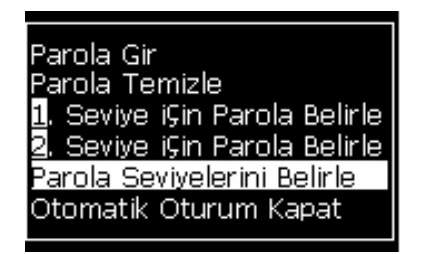

*Şekil 4-8: Parola Seviyeleri Atama*

<span id="page-42-0"></span>**2** Parola seviyesi erişiminde değişiklik yapılması gereken menüyü (ş[ekil](#page-42-1) 4-9'a bakınız) seçin ve *Enter (Giriş)* tuşuna bakın*. Enter New Password Levels (Yeni Parola Düzeyleri Girin)* ekranı açılır (bkz. ş[ekil 4-10, sayfa](#page-43-0) 4-6).

<span id="page-42-1"></span>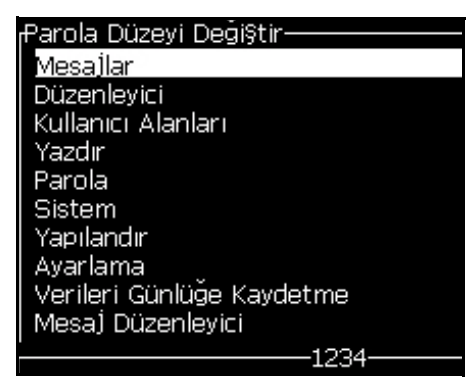

*Şekil 4-9: Parola Seviyesi Değiştirme*

**3** Farklı menülerin parola seviyelerini değiştirin ve *Enter (Giriş)* tuşuna basarak değişiklikleri kaydedin.

*Not: Messages (Mesajlar)* menüsü burada örnek olarak verilmiştir.

| <sub>li</sub> Yeni Parola Düzeyleri Girin- |   |
|--------------------------------------------|---|
| Yazdırma Mesajını SeÇ                      |   |
| Mesa] Parametreleri                        | 1 |
| Varsayılan Parametreler                    | 2 |
| Mesaj Düzenle                              |   |
| Yeni Mesa]                                 |   |
| Mesaj Sil                                  |   |
| Mesaj Kopyala                              |   |
| Mesaj Kaynağı SeÇ                          | 2 |
| Harici Seçim Tablosunu Düzenle 2           |   |
| Tüm Mesajları Sil                          |   |
|                                            |   |

*Şekil 4-10: Yeni Parola Seviyeleri Girme*

**4** *Esc* tuşuna basarak menü ekranına dönün.

#### <span id="page-43-0"></span>**Diğer Parola Seviyelerine Nasıl Erişim Sağlanır**

Diğer parola seviyelerine erişim sağlamak için aşağıdaki işlemleri uygulayın:

**1** Alt+W tuşlarına basın ve Parola menüsünden Parola Gir seçeneğini belirleyin. Parola Gir iletişim kutusu açılır (şekil [4-11'](#page-43-1)e bakınız).

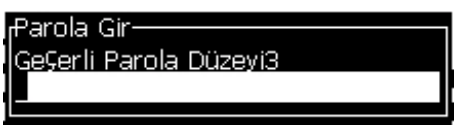

*Şekil 4-11: Parola Giriş İletişim Kutusu*

<span id="page-43-1"></span>**2** Ulaşmak istediğiniz özellik seviyesinin parolasını girin. Kullanılan geçerli erişim seviyesi iletişim kutusunun en üstünde gösterilir.

Bu parola seviyesinde veya bu seviye altındaki menü seçeneklerini kullanabilirsiniz.

#### **Parola Nasıl Temizlenir**

## **Dikkat**

İZİNSİZ ERİŞİM TEHLİKESİ. Yazılıma izinsiz erişimi önlemek için, yüksek bir seviyeden çıkarken Clear Password (Parola Temizle) işlemini uyguladığınızdan emin olun.

Alt + w tuşlarına basın ve Clear Password (Parola Temizle) seçeneğini (bkz. ş[ekil](#page-44-0)  [4-12, sayfa](#page-44-0) 4-7) seçerek, kullanılan erişim seviyesinin parolasını temizleyip, parola seviyesi 0'a geri dönün.

| nları Yazdır Parola Siste             |
|---------------------------------------|
| Parola Gir                            |
| Parola Temizle                        |
| il. Seviye iÇin Parola Belirle        |
| <b>⊴</b> . Seviye i⊊in Parola Belirle |
| Parola Seviyelerini Belirle           |
| Otomatik Oturum Kapat                 |

<span id="page-44-0"></span>*Şekil 4-12: Parola Temizleme Seçeneği*

*Not: Parola silinmez ancak kullanıcı erişimi, mevcut seviyeden en düşük yetki seviyesine düşürülür.*

#### **Oturumu Otomatik Kapatma**

Bu özellik etkinleştirildiğinde, 0 seviyesinde ve 0 seviyesi üzerindeki tüm erişim seviyelerinde bir parola sorulur.

Alt + w tuşlarına basın. Auto Logout (Otomatik Oturum Kapat) seçeneğini (şekil [4-13\)](#page-44-1) seçin ve Enter (Giriş) tuşuna basın. Sağ veya Sol tuşunu kullanarak Yes (Evet) veya No (Hayır) seçeneğini seçin.

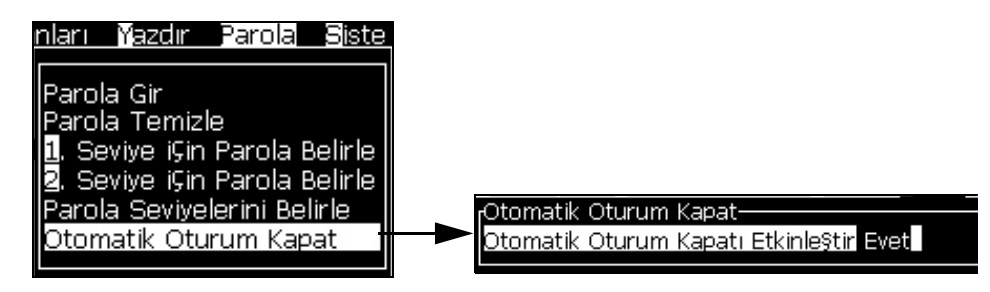

<span id="page-44-1"></span>*Şekil 4-13: Oturumu Otomatik Kapatma*

## **Sistem Menüsü**

Kullanıcı başlatma ve durdurma sekanslarını Sistem menüsünden (Basın Alt + S) [\(Tablo](#page-45-0) 4-1) gerçekleştirebilir.

| Alarmlar Ekranı<br>rGeÇerli Alarmlar-<br>EHT kalibrasyonu gerekli<br>Mürekkep özü servisi gecikmiş durumda<br>Yeni Mürekkep Özü farklı mürekkep referansına                                                                                              | Ekranda alarm mesajları görüldüğünde,<br>yazıcı yazdırma işlemini durdurur. Kısayol<br>tuşu $ALT + S$ ve 'A' kullanıcının alarmlar<br>ekranına erişmesini sağlar.<br>Not: Klavyedeki i tuşuna basılarak<br>tanılama ekranlarına erişilebilir ve bu<br>ekranlarda gezinilebilir.         |
|----------------------------------------------------------------------------------------------------|----------------------------------------------------------------------------------------------------|
| Uyarılar Ekranı<br>rGeÇerli Uyarılar-<br>Boyama eklemeleri sınırı geÇti<br>Boyama kartu§u sona erdi<br>Kafa sıcaklığı Çok düşük<br>Mürekkep eklemeleri sınırı geçti.<br>Mürekkep kartuşu süresi geÇti<br>Şarj Çıkışı ayarlanamıyor – servis departmanına | Ekranda uyar mesajları görüldükten sonra<br>yazıcı yazdırma işlemine devam eder.<br>Kısayol tuşu $ALT + S$ ve 'W' kullanıcının<br>uyarılar ekranına erişmesini sağlar.<br>Not: Klavyedeki i tuşuna basılarak<br>tanılama ekranlarına erişilebilir ve bu<br>ekranlarda<br>gezinilebilir. |
| Durumlar Ekranı                                                                                                    | Yazıcının mevcut durumlarını gösterir.                                                                                                    |
| <sub>r</sub> GeÇerli Durumlar-<br>Config dosyaları okundu                                                                                                    |                                                                                                    |

<span id="page-45-0"></span>*Tablo 4-1: Sistem Menüsü*

## **Kalibrasyon Menüsü**

Kalibrasyon Menüsüne (Kısayol tuşu ALT + L)([Tablo](#page-46-0) 4-2) yazıcı ayar ve kalibrasyon ayarları dâhildir. aha fazla bilgi almak için servis kılavuzuna başvurunuz. Bu menüdeki diagnostik ekranları Seviye 0 ve üstü şifreler ile mevcuttur.

| Diagnostik Ekranı Bir,<br>İki ve Üç | Kullanıcının tanılama ekranlarında gezinmesini sağlayan<br>Tanılama ekranını açar (tanılama ekranlarına erişmek için<br>Alt+L ve 1, 2 veya 3 kısayol tuşlarını kullanın). Bu ekran,<br>arızaları bulmanıza yardımcı olacak farklı parametrelerin<br>mevcut değerini gösterir.<br>Bu diagnostik ekranları seviye 0 şifre ve üstü için bu<br>menüde (varsayılan) mevcuttur. |
|-------------------------------------|----------------------------------------------------------------------------------------------------|
|                                     | Tanılama Ekranı Bir-<br>0.000 (0.000)<br>Hedef Basıncı<br>0.000<br>GerÇek Basıncı<br>22,500<br>Hız Ayar Noktası<br>0.000<br>GerÇek Hız<br>0.000(24.200)<br>Kafa Sıcaklığı i<br>80,000<br>Damla frekansı<br>Modülasyon Voltajı 0.000 (0)<br>Yazdırma Fazı<br>0<br>200 (200)<br>Faz E§iği<br>0000000000000000<br>Faz Profili                                                |
|                                     | <sub>I</sub> Tanılama Ekranı İki-<br>Mürekkep Sıcaklığı<br>0.000<br>Cabinet Temperature -4<br>Pompa rpm değeri<br>0<br>Boyama Vakumu<br>0<br>100,000<br>Isitici Gücü<br>Oluk Algılama Durumu oluk iŞinde<br>Mürekkep Özü Düzeyi Boş<br>0.000<br>EHT Voltajı<br>0<br>% EHT Hatası<br>Sarı<br>Trafik I§ığı                                                                  |
|                                     | Tanılama Ekranı ÜÇ-<br>Mürekkep Özü Ömrü<br>0<br>O<br>Kalan Saat<br>1.0.418W<br>Yazılım Sürümü<br>255,255,255<br>Ürün Bilgisi Sürümü-<br>0.1.1<br>Yük Tablosu Sürümü<br>Yes<br>Oluk Pompa hazır<br>1920<br>Kullanılan Gün<br>Kalan Gün<br>0.                                                                                                    |
|                                     | Menu (Menü) ekranına dönmek için Esc tuşuna basın.<br>Not: Klavyedeki i tuşuna basılarak tanılama ekranlarına<br>erişilebilir ve bu ekranlarda<br>gezinilebilir.                                                                                                    |

<span id="page-46-0"></span>*Tablo 4-2: Kalibrasyon Menüsü*

## **Verileri Günlüğe Kaydetme Menüsü**

Data Logging (Verileri Günlüğe Kaydetme) menüsü (şekil [4-14'](#page-47-0)e bakınız) yazıcı işlem verilerine erişim sağlar ve verilere uzaktan erişmeye olanak tanır.

| Verileri Günlüğe Kaydetme                                                                                                    |
|----------------------------------------------------------------------------------------------------|
| Sürüm Bilgisi<br>Ürün Sayacı<br>Çalışma Saatlerini Görüntüle<br>Galı§ma Saatlerini Sıfırla<br>Uzak Aygıta Bağlan<br><u>Uzak Aygıttan Çık</u><br>Hizmet Bilgilerini Girin |

*Şekil 4-14: Verileri Günlüğe Kaydetme Menüsü*

#### <span id="page-47-0"></span>**Sürüm Bilgisi Nasıl Görülebilir**

| -Sürüm Bilgisi-                      |                 |
|--------------------------------------|-----------------|
| İYazılım Sürümü                      | 1.0.341_W TEST1 |
| <b>ISW Build</b>                     | 15582           |
| <b>Yazılım Tarihi</b>                | 26/05/11        |
| İYazdırma Motoru Türü                | Bilinmeyen tip  |
| IPE Ürün Bilgisi Sürümü              | 255.255.255     |
| lCE İmai Sürümü                      | Kullanılamaz    |
| CE İmaj Tarihi                       | Kullanılamaz    |
| CSB kart sorunu                      | Kullanılamaz    |
| Kullanım (CSB/MürekkepÖzü) 1530/1530 |                 |

<span id="page-47-1"></span>*Şekil 4-15: Sürüm Bilgisi*

Version Information (Sürüm Bilgisi) (şekil [4-15\)](#page-47-1) aşağıdakiler hakkında bilgi sağlar:

- Yazılım sürümü
- Yazılımın geliştirildiği tarih
- Yazıcı motoru tipi
- Yazıcı motoru ürün bilgisi sürümü
- CE imaj sürümü
- CE imaj tarihi
- CSB kartı problemi
- Kullanım düzeyi (1530/1530)

## **Ürün Sayacı**

Ürün sayacı, yazıcının algılamış olduğu toplam ürün sayısını gösterir. Yazıcının mesaj yazdırmadığı ürünler dahil olmak üzere, tüm tespit edilen ürünler burada sayılır.

#### **Ürün Sayacı Nasıl Sıfırlanır**

Ürün sayacını sıfırlamak için aşağıdaki işlemleri yapın:

*Not: Ürün sayacını sıfırlarsanız, işlemi geri alamazsınız.*

- **1** *Data Logging (Verileri Günlüğe Kaydetme)* menüsünü açın (*Alt+D*'ye basın).
- **2** Ok tuşunu kullanarak, *Data Logging (Verileri Günlüğe Kaydetme)* menüsünden *Product counter (Ürün Sayacı)* seçeneğini seçin.
- **3** *Enter (Giriş)* tuşuna basarak, ürün sayacı iletişim kutusunu (şekil [4-16](#page-48-0)) açın.

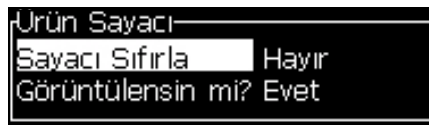

*Şekil 4-16: Ürün Sayacı İletişim Kutusu*

- <span id="page-48-0"></span>**4** *Sol* ve *Sağ* ok tuşlarını kullanarak, *Reset Counter (Sayacı Sıfırla)* alanını "Yes" (Evet) olarak ayarlayın.
- **5** Ürün sayacını sıfırlamak ve Ürün Sayacı iletişim kutusundan çıkmak için *Enter (Giriş)* tuşuna basın.

#### **Ürün Sayacı Nasıl Gizlenir**

Ürün sayacını gizlemek için aşağıdaki işlemleri yapın:

- **1** *Sol* ve *Sağ* ok tuşlarını kullanarak, *Display it? (Görüntülensin mi?)* alanını "No" (Hayır) olarak ayarlayın.
- **2** Ürün sayacını gizlemek ve Ürün Sayacı iletişim kutusundan çıkmak için *Enter (Giriş)* tuşuna basın.

## **Çalışma Saati**

#### **Çalışma Saati Nasıl Görüntülenir**

Yazıcının ve mürekkep sistemi pompasının kaç saat çalıştığını görmek için:

**1** Mürekkep çekirdeği çalışma saatlerini, kullanılan mürekkep çekirdeği günlerini ve kalan günleri görmek için Kalibrasyon menüsünden Mürekkep Çekirdeği Smart Chip Verilerini Görüntüle'yi seçin (Şekil 4-17). Mürekkep çekirdeği çalışma saati yalnızca mürekkep çekirdeği değiştirildikten sonra sıfırlanır.

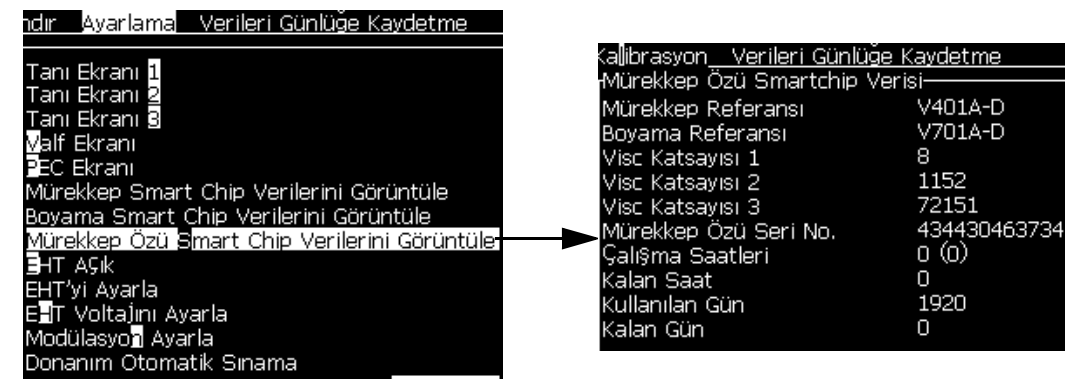

*Şekil 4-17: Mürekkep Özü Smart Chip Verilerini Görüntüle*

Verileri Günlüğe Kaydetme > Çalışma Saatlerini Görüntüleme seçeneğine gidin.

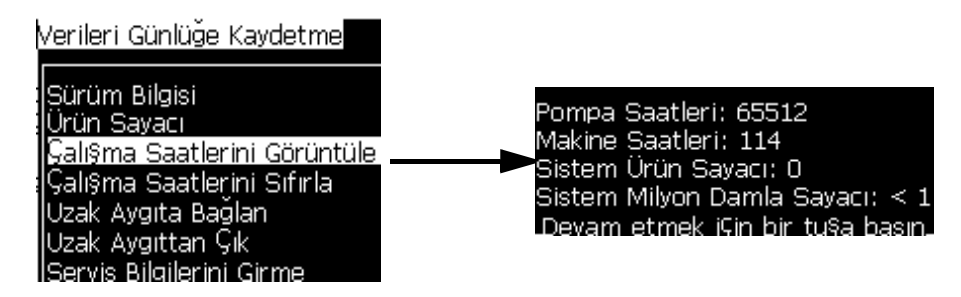

*Şekil 4-18: Makine Çalışma Saatlerini Görüntüleme*

**2** Run Hours (Çalışma Saati) iletişim kutusunu kapatmak ve Menu (Menü) ekranına dönmek için herhangi bir tuşa basın.

#### **Çalışma Saati Nasıl Sıfırlanır**

Çalışma saati sadece mürekkep sistemi pompasının değiştirilmesi gibi özel koşullarda sıfırlanmalıdır ve sadece eğitimli servis personeli bu işlemi gerçekleştirmelidir.

| Makine alarm saatlerini ayarla 0        |
|-----------------------------------------|
| Makine Çalı§ma saatlerini sıfırla Hayır |

*Şekil 4-19: Makine Çalışma Saatlerini* 

## **Seri Bağlantı Noktası Nasıl Yapılandırılır**

RS-232 ve RS-485 seri iletişim bağlantı noktaları Videojet 1530 yazıcı için standarttır. Daha fazla bilgi almak için Videojet distribütörü veya iştiraki ile iletişime geçiniz.

Verileri günlüğe kaydetme bilgilerini bağlantı noktası ile uzak aygıt arasında iletmek için yazıcı iletişim bağlantı noktalarını hazırlayabilirsiniz.

**1** *Configure (Yapılandırma)* menüsünü açın (*Alt+C*'ye basın).

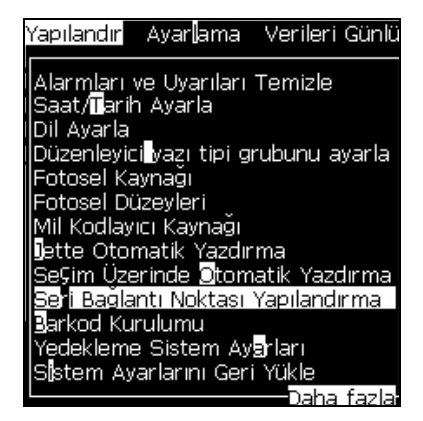

*Şekil 4-20: Yapılandırma Menüsü*

**2** *Seri Bağlantı Noktası Yapılandırma* seçeneğini seçin ve *Enter (Giriş)*  tuşuna basın. *Configure Serial Ports (Seri Portları Yapılandır)* iletişim kutusu açılır (şekil [4-21](#page-50-0)'ye bakınız).

| :Seri Portları Yapılandır |      |
|---------------------------|------|
|                           |      |
| RS232: Baud Hizi          | 9600 |
| RS232: Veri Bitleri 8     |      |
| RS232: Stop Bitleri       |      |
| RS232: Parity (E§lik) Yok |      |
| RS232: Akis denetimi Yok  |      |
| RS485: Baud Hizi          | 9600 |
| RS485: Veri Bitleri       | 8    |
| RS485: Stop Bitleri       | 41   |
| RS485: Parity (Eşlik) Yok |      |

<span id="page-50-0"></span>*Şekil 4-21: Seri Bağlantı Noktalarını Yapılandırma İletişim Kutusu*

**3** Aşağıdaki ayarları yapılandırabilirsiniz:

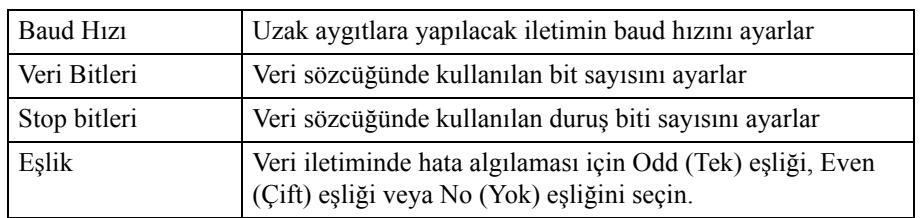

**4** Bağlantı noktası yapılandırmayı tamamladığınızda *Enter (Giriş)* tuşuna basın.

## **Ethernet Bağlantı Noktası Nasıl Yapılandırılır**

Daha ayrıntılı bilgi için WSI/ESI İletişim Protokolü Ekine bakınız.

## **Servis Bilgileri Nasıl Girilir**

Servis bilgilerini yazıcıya kaydedebilirsiniz.

**1** *Data Logging (Verileri Günlüğe Kaydetme)* menüsünü açın (*Alt+D*'ye basın).

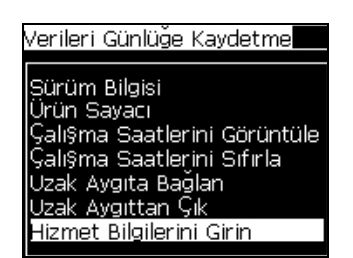

*Şekil 4-22: Servis Bilgilerini Girme*

**2** *Enter Service Information (Hizmet Bilgilerini Girin)* seçeneğini seçin ve *Enter (Giriş)* tuşuna basın. *Enter Service Information (Hizmet Bilgilerini Girin)* iletişim kutusu açılır (şekil [4-23](#page-51-0)'ye bakınız).

<span id="page-51-0"></span>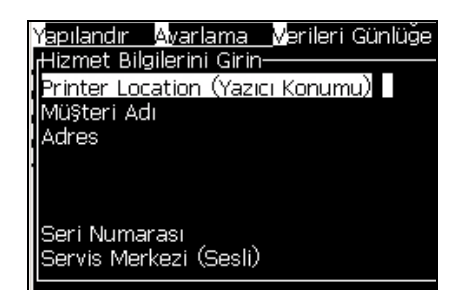

*Şekil 4-23: Hizmet Bilgilerini Girme İletişim Kutusu*

**3** Alanlara aşağıdaki bilgileri girin:

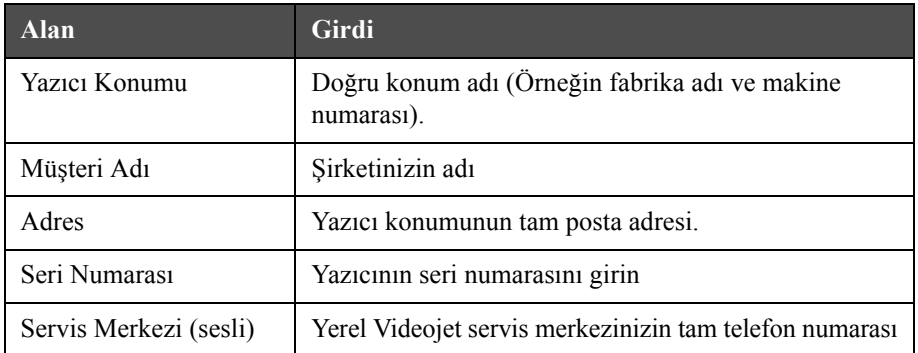

**4** Gereken bilgileri girdikten sonra *Enter (Giriş)* tuşuna basın.

## **Mesaj Nasıl Oluşturulur**

Daha fazla bilgi için, bkz. ["Bir Mesaj Olu](#page-79-0)şturmak" sayfa 5-19.

## **Yazıcı Yapılandırması**

Yazıcı Print (Yazdır) menüsünden yapılandırılır (şekil [4-24'](#page-52-0)e bakınız). Alt+P'ye basarak Print (Yazdır) menüsünü açın.

|                                                         |  | Yazdır Parola Sistem Yapılandır.      |
|---------------------------------------------------------|--|---------------------------------------|
| Elle Yazdırma<br>Sürekli Yazdırma<br>Hat Yapılandırması |  | Print Bhable (Yazdırmayı Etkinleştir) |

*Şekil 4-24: Yazdırma Menüsü*

#### <span id="page-52-0"></span>**Yazdırmayı Etkinleştir**

Print (Yazdır) menüsünden Print Enable (Yazdırmayı Etkinleştir) seçeneğini seçin. Print Control (Yazıcı Denetimi) menüsü (şekil [4-25'](#page-53-0)e bakınız) açılır. Veya, yazdirma işlemini başlatmak için ALT + F1 tuşuna basin.

| Yazıcı Denetimi-      |                  |
|-----------------------|------------------|
| Yazdır                | Devre Di9i Birak |
| Çift tamponlama       | AGIK             |
| Mil Kodlayıcı Kaynağı | Dahili           |
| Fotosel Kaynağı       | Harici 1         |
| Yazdırma Doğrulaması  | KAPALI           |
| Baski ACK ASCII kodu  | П                |
| Atı§ mesafesi (mm)    |                  |
| Donanım Yazdırma      | KAPALI           |

<span id="page-53-0"></span>*Şekil 4-25: Yazıcı Denetimi Menüsü*

[Tablo](#page-53-1) 4-3'te, Print Control (Yazıcı Denetimi) menüsü seçenekleri açıklanmaktadır.

| Yazdır                     | Yazdırmayı etkinleştir veya devre dışı bırak                                                                                                    |                                                                                                    |  |
|----------------------------|----------------------------------------------------------------------------------------------------|----------------------------------------------------------------------------------------------------|--|
| İki Kez Arabelleğe<br>Alma | İki kez arabelleğe alma ayarı varsayılan olarak AÇIK'tır. Ürün<br>gecikmesi olmadan yazdırmak için iki kez arabelleğe alma<br>özelliğini etkinleştirin. Gecikmeyi önlemek için baskıları<br>harici bir ana bilgisayar kontrol ediyorsa iki kez arabelleğe<br>almayı devre dışı bırakın.<br>Şu modlarda bu özelliği devre dışı bırakın: Özel Baskı modu,<br>Harici Mesaj Seçme ve Otomatik Kodlayıcı.<br>Not: İki kez arabelleğe alma kapalı olduğunda, görüntüyü<br>oluşturmak için gecikme gerekir. Yazıcı kurulumuna yardım<br>için yazdırma uyarıları etkinleştirilmelidir. |                                                                                                    |  |
| Mil Kodlayıcı<br>Kaynağı   | Sabit bir hat hızı için mil kodlayıcıyı Dahili seçeneğine ayarlayın.<br>Hat hızının değişken olduğu uyumlu bir mil kodlayıcıyla<br>kullanmak için Harici seçeneğine ayarlayın.<br>Not: Harici şaft kodlayıcı seçildiğinde kullanıcı kodlayıcı türünü<br>de (dört evresiz, önce A sonra B veya önce B sonra A)<br>Ürün konveyörde kaydığından dolayı, ürün hızı değiştiğinde<br>kullanmak için Otomatik Kodlayıcıya ayarlayın.                                                                                                    |                                                                                                    |  |
| Fotosel Kaynağı            | Yazdırma Harici 1 (standart bağlantı seçeneği) veya Harici<br>2'den etkinleştirilir.                                                                                                    |                                                                                                    |  |
| Yazdırma<br>Doğrulaması    | Harici kontrol sistemine bir sinyal gönderir (normalde<br>COMM1 konektörü üzerinden). Dört seçenek vardır                                                                                                    |                                                                                                    |  |
|                            | 1. Kapalı                                                                                                    | Yazıcı doğrulaması sinyali gönderilmez.                                                                                                    |  |
|                            | 2. Derlemeden<br>Sonra                                                                                                    | Saat Kodları veya yazdırılacak mesajın<br>sayaç bilgileri gibi her türlü dinamik<br>bilginin güncellenmesinin ardından,<br>yazdırma doğrulaması karakteri gönderilir. |  |
|                            | 3. Yazdırdıktan<br>Sonra                                                                                                    | Mesaj yazdırıldıktan sonra, yazdırma<br>doğrulama karakteri gönderilir.                                                                                               |  |
|                            | 4. İkisi Birden                                                                                                    | Mesaj derlendikten ve yazdırıldıktan<br>sonra, yazdırma doğrulama karakteri<br>gönderilir.                                                                            |  |

<span id="page-53-1"></span>*Tablo 4-3: Yazdırma Denetimi Menüsü*

| Baski ACK ASCII | Kontrol sistemine gönderilen ASCII karakter kodunu                  |
|-----------------|---------------------------------------------------------------------|
| kodu            | $(0'dan 255'e)$ ayarlar.                                            |
| Atis mesafesi   | Yazıcı kafası ile ürün arasında ayarlanan mesafeyi<br>girmelisiniz. |

*Tablo 4-3: Yazdırma Denetimi Menüsü*

#### **Elle Yazdırma Seçeneği**

Yazdırmayı harici bir kaynaktan başlatmak istemiyorsanız, Print (Yazdır) menüsünden Manual Print (ş[ekil 4-24, sayfa](#page-52-0) 4-15) (Elle Yazdır) seçeneğini seçin. Yazdır komutunu verdiğinizde, yazıcı mesajın bir kopyasını yazdırır.

#### <span id="page-54-1"></span>**Sürekli Yazdırma Seçeneği Nasıl Kullanılır**

*Continuous Print (Sürekli Yazdırma)* (ş[ekil 4-25, sayfa](#page-53-0) 4-16) modunu etkinleştirirseniz, mesaj art arda yazdırılır. Mesaj, sadece ürün girişi tespiti etkinleştirilmişse yazdırılır. Mesajları doğru ve düzenli aralıklarla sürekli ürünlerde yazdırmanız gerektiğinde bu seçenek faydalıdır.

- **1** *Print Menu (Yazdır)* menüsünden *Continuous Print (Sürekli Yazdırma)*  seçeneğini seçin. *Continuous Print (Sürekli Yazdırma)* iletişim kutusu açılır (şekil [4-26](#page-54-0)).
- **2** *PEC Triggered (PEC Harekete Geçirildi)* seçeneğini seçin. Bu, fotoselin üzerinde inen veya çıkan kenarı görüp yazdırma işlemini başlatmanıza izin verir.

*Not: PEC Harekete Geçirildi seçeneğini etkinleştirdiğinizde, yazıcının, yazdırma işlemine başlayabilmesi için fotoselden (ürünün) sinyalinin inen veya çıkan kenarını alması gerekir.*

**3** Veya şunu seçiniz: *PEC Gated (PEC Geçitli)*. Bu, yazdırma işlemi sürdürmek için sabit bir sinyal (alt-tabaka) görmenizi sağlar.

*Not: PEC Geçitli seçeneğini etkinleştirdiğinizde, yazıcı, yazdırma işlemine devam edebilmek için sürekli bir sinyal almalıdır.*

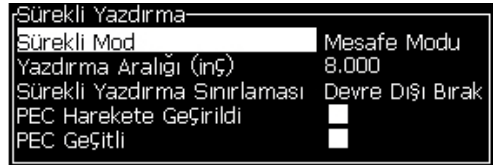

*Şekil 4-26: Sürekli Yazdırma İletişim Kutusu*

<span id="page-54-0"></span>**4** Her bir yazdırma başlangıcı arasındaki mesafeyi ayarlamak amacı ile harici mil kodlayıcısı sinyallerini kullanmak için *SE Mode (SE Modu)* gecikmesini kullanın.

| <sub>r</sub> Sürekli Yazdırma-                |         |
|-----------------------------------------------|---------|
| Sürekli Mod                                   | SE Modu |
| SE Darbeleri                                  | 20320   |
| Sürekli Yazdırma Sınırlaması Devre Dışı Bırak |         |
| PEC Harekete GeÇirildi                        |         |
| PEC Geçitli                                   |         |

*Şekil 4-27: SE Modu*

**5** Hiç harici mil kodlayıcısı yoksa, *Time Mode delay (Zaman Modu gecikmesi)* alanını, her bir yazdırma arasındaki boşluğu ayarlamak için dahili olarak üretilen sinyalleri kullanacak şekilde ayarlayın.

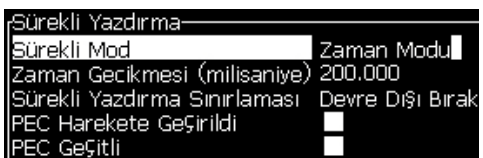

*Şekil 4-28: Zaman Modu*

- **6** Seçilen mod için gerekli olan gecikmeyi 1 ila 10,000 aralığında ayarlayın.
- **7** Her bir yazdırma başlangıcı arasındaki boşluğu ayarlamak istediğinizde kullanıcı tanımlı bir uzaklık aralığını kullanmak için *Mesafe Modu*  gecikmesini ayarlayın.

| <sub>f</sub> Sürekli Yazdırma-                                                 |             |
|--------------------------------------------------------------------------------|-------------|
| Sürekli Mod                                                                    | Mesafe Modu |
| Yazdırma Aralığı (inş.) 8.000<br>Sürekli Yazdırma Sınırlaması Devre Dışı Bırak |             |
|                                                                                |             |
| PEC Harekete GeÇirildi                                                         |             |
| PEC Geçitli                                                                    |             |

*Şekil 4-29: Mesafe Modu*

*Not: Dış kodlamadaysa, yazıcının doğru tekrarlama mesafesini hesaplaması için hat yapılandırma menüsüne doğru PPI veya PPMM ayarlarının girilmesi gerekir.*

#### **DIN Yazdırma**

DIN yazdırma, mesaj herhangi bir yönden okunabilecek şekilde yazdırmayı ters veya geri çevirir. Kablolara baskı sırasında, bu yöntem kullanılır.

## **Mesaj Nasıl Yazdırılır**

Yazdırma işlemine başlamadan önce bir mesaj seçmelisiniz.

#### **Mesaj Nasıl Seçilir**

Hızlı ekran, yazdırmaya hazır olan mesajı ekranın en altındaki bir kutuda gösterir. Mesajın adı, kutunun en üstünde görülür ve kutuda mesaj önizlemesi görülür.

Bir mesaj seçmek için aşağıdaki adımları izleyin:

**1** *Messages (Mesajlar)* menüsünü açın ve *Select Print Message (Yazdırma Mesajı Seç)* seçeneğini seçin. *Select Message to Print (Yazdırılacak Mesajı Seç)* iletişim kutusu açılır

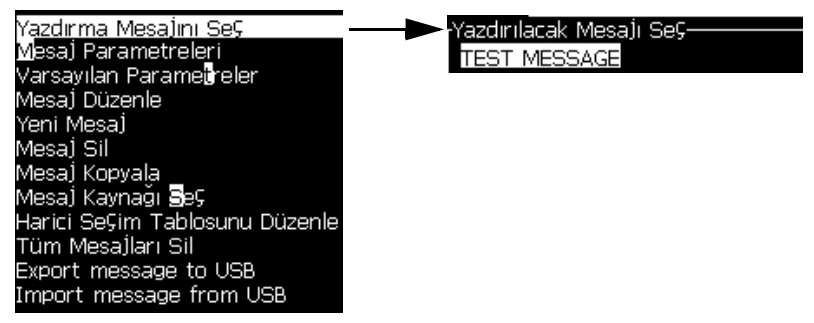

*Şekil 4-30: Yazdırma Mesajını Seçme* 

**2** *Yukarı ok* tuşu veya *Aşağı ok* tuşuna basarak, istediğiniz mesajı seçin. Seçilen mesaj ekranın WYSIWYG bölümünde görülür.

*Not: Yazdırmak için seçtiğiniz mesajın adını girebilirsiniz. Seçme çubuğu otomatik olarak istenen mesajı vurgular.*

**3** Yazdırılacak mesajı seçmek için *Enter (Giriş)* tuşuna basın. Seçilen mesaj, ekranın **WYSIWYG** kısmında görülür.

#### **Yazdırma Nasıl Başlatılır**

Varsayılan sıra Temiz Başlatmadır.

*Not: Mürekkep püskürtmeyi etkinleştirmek için Hızlı Başlat seçeneğini seçebilirsiniz. Servis teknisyenleri bu özelliği kullanır. Daha fazla bilgi için servis kitapçığına bakınız.*

**1** Jet başlatma serisini başlatmak için F1 tuşuna basınız.

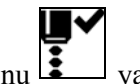

Seri esnasında ekranda jet çalıştırma ikonu yanıp söner.

Seri yaklaşık bir dakika sürer. Seri tamamlandığında ikon sürekli yanar hale geçer.

- **2** Baskı işlemine başlamak için aşağıdakilerin yapılması gereklidir.
- Yazdırma etkinleştirilmeli. (Yazdır > Yazdırmayı Etkinleştir'e erişin. Yazdırma Denetimi menüsü açılır. Etkinleştir'i seçin) (Kısayol Tuşu: ALT + F1).
- Ürün sensörü tetikleyici bir sinyal göndermelidir.
- Mesaj parametrelerinde düzenleme yapmanız gerekli olabilecektir.
- Fotosel seviyesinin değiştirilmesi gerekebilecektir (Configure > Photocell Levels ("Ayarlar > Fotosel Seviyeleri") seçeneklerini izleyiniz).

*Not: Baskı etkinleştirildiğinde tuş takımında yer alan yeşil LED sürekli yanar konuma geçer.*

#### **Yazdırmayı İzleme**

Yazıcı çalışırken, durumu izlemek için aşağıdakileri kullanın:

- Ekrandaki durum simgeleri
- Tuş takımındaki LED'ler
- Yığın ışığı (opsiyonel)

#### **Yazdırma Nasıl Durdurulur**

Yazdırmayı durdurmak için yazdırmayı devre dışı bırakın (Yazdır > Yazdırmayı Etkinleştir'e erişin. Yazdırma Denetimi menüsü açılır. Devre dışı bırak'ı seçin) (Kısayol Tuşu:  $ALT + F1$ ).

Baskı işlemi durdurmayla birlikte jeti de durdurmak için Clean Stop ("Temiz Durdurma") veya Quick Stop ("Hızlı Durdurma") serilerini da seçebilirsiniz. Varsayılan seri Clean Stoptur. Quick Stop serisi servis teknisyenlerince kullanılır. Daha fazla bilgi almak için servis kılavuzuna başvurunuz.

Püskürtme durdurma sırasını başlatmak için F1 tuşuna basın.

*Not: Baskı etkinleştirildiğinde tuş takımında yeşil renkli LED ışığı sürekli yanar konuma geçer.*

İşlem sırasında, püskürtme durdu simgesi ekranda yanıp söner. İşlemin

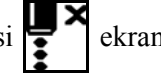

tamamlanması bir dakika sürer. İşlem tamamlandığında, simge sürekli görülür. Püskürtme durduktan sonra yazdırma işlemi otomatik olarak durur.

*Not: Yıkama döngüsü tamamlanana kadar yazıcıyı kapatmayın.*

## **Özel Yazı Tiplerini Yükleme ve Yazdırma**

Bu prosedür özel yazı tipini kullanarak özel yazı tipi ve yazdırma mesajlarını nasıl yükleyeceğinizi gösterir.

- Özel Yazı Tipi yüksekliği, yazıcıdaki standart yazı tipinin yüksekliğiyle eşleşmelidir. Aşağıda, mevcut yazı tipi yüksekliklerinin bir listesi bulunmaktadır.
	- 5 yüksekliğinde
	- 7 yüksekliğinde
	- 9 yüksekliğinde
	- 12 yüksekliğinde
	- 16 yüksekliğinde
	- 24 yüksekliğinde
	- 34 yüksekliğinde
- Özel yazı tipi dosyası \*.abf2 biçiminde olmalıdır.
- Yazı tipinin adlandırma kuralı xxhigh custom.abf2 şeklinde olmalıdır. xx, yazı tipinin yüksekliğini temsil eder. (Örn: 16 yüksekliğindeki özel bir yazı tipi dosyası 16high\_custom.abf2 olarak adlandırılmalıdır.
- Özel yazı tipleri SAR isteği için yerel Videojet satış personelinizle görüşün.

#### **Kurulum**

Özel yazı tipi yüklemek için aşağıdaki adımları izleyin:

- **1** Yüklemek istediğiniz özel yazı tipini bir USB Flash Sürücünün köküne kopyalayın.
- **2** USB Flash Sürücüyü, yazıcının yanındaki USB yuvasına takın.
- **3** USB Sürücüdeki dosyaları listelemek için CTRL + F4 tuşuna basın.
- **4** Yüklenecek yazı tipini seçin.
- **5** *Enter* tuşuna basın. Güncelleştirmeyi doğrulamak için ekranda aşağıdaki mesaj görülür.

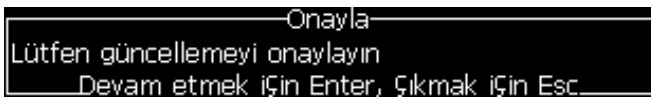

**6** *Enter* tuşuna basın. Ekranda aşağıdaki mesaj görülür.

*Not: Yazıcının açıp kapatılmasını isteyen not görüntülenene kadar kullanıcı birkaç saniye beklemelidir.*

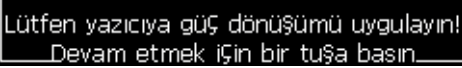

**7** Güncelleştirmeleri uygulamak için yazıcıyı açıp kapatın.

#### **Mesaj Oluşturma ve Yazdırma**

Özel yazı tipi kullanarak mesaj oluşturmak ve yazdırmak için aşağıdaki işlemleri gerçekleştirin:

**1** Düzenleyici Öznitelikleri ekranını görüntülemek için (Editor Ekranındayken) F3 tuşuna basın.

| Juzenieyici Oznitelikler |                         |
|--------------------------|-------------------------|
| ivir                     |                         |
| ers                      |                         |
| Özel yazı tipi kullan    |                         |
| Saat                     |                         |
| k <b>i Nokta</b>         |                         |
| )⊊ Nokta                 |                         |
| Ters video               |                         |
| Kule yazdırma            |                         |
| Barkod                   | Ϋ́Ok                    |
| Sağlama Toplama          |                         |
|                          | Daha fazla <sup>.</sup> |

*Şekil 4-31: Düzenleyici Özniteliği*

- **2** Özel yazı tipi kullan seçeneğini belirleyin ve *Enter* tuşuna basın.
- **3** F1 tuşuna basarak özel yazı tipini seçin.

*Not: Yazı tipi yüksekliğini özel yazı tipi yüksekliğiyle eşleşecek şekilde ayarlayın.*

- **4** Mesaj düzenleyiciye mesajı girin.
- **5** Kaydetmek ve çıkmak için Shift + F1 tuşlarına basın.

*Not: Mesaj yüklenmezse, yazdırılacak mesajı seçin.*

## **Yazıcıyı Kapatma**

## **Dikkat**

EKIPMANIN ZARAR GÖRMESINE. Püskürtme kapatma döngüsü tamamlandıktan sonra yazıcıyı kapatın. Aksi halde, ek bakım gerekebilir.

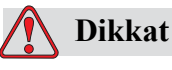

EKIPMANIN ZARAR GÖRMESINE. Yazıcıyı çok defa başlatıp durdurmayın.

Yazıcıyı durdurduğunuzda, yazıcı sistemi yıkamak için takviye sıvısını kullanır. Yazıcıyı çok defa başlatıp durdurursanız, yazıcı çok fazla takviye sıvısı kullanır. İnceltici sıvının artan kullanımı Ink Core Level High (Mürekkep Gövde Parçası Seviyesi Yüksek) hatasına ve düşük mürekkep akışkanlığına neden olabilir. Bu problemi önlemek için hızlı başlatma ve durdurma kullanılmalıdır.

Yazıcıyı kapatmak için ana güç şalterine basın.

*Not: Yazıcının her üç ayda bir başlatılması önerilir. Yazıcı üç aydan fazla kapalı kalırsa, uzatılmış kapatma rutininin takip edilmesi önerilir.*

# **5 Kullanıcı Arayüzü**

Bu bölümde aşağıdaki işlemler için kullanıcı arayüzünü (UI) nasıl kullanabileceğiniz açıklanmaktadır:

- Mesaj oluşturma
- Mesaj düzenleme
- Mesaj kaydetme
- Kullanıcı alanları oluşturma

UI aşağıdaki ekranı içerir:

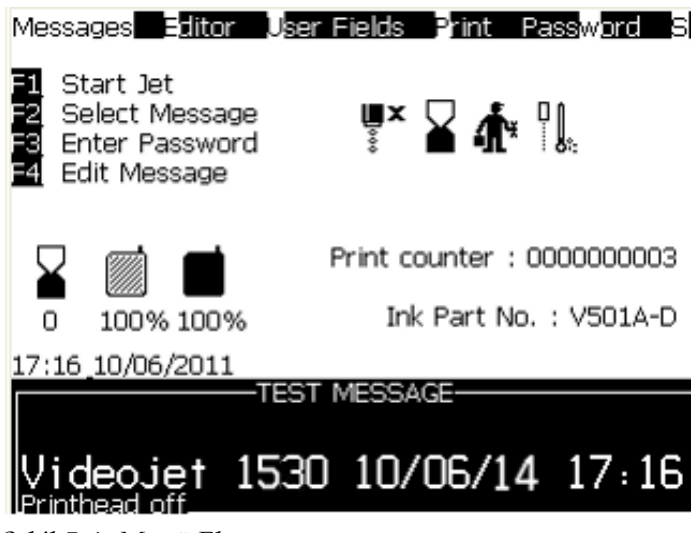

*Şekil 5-1: Menü Ekranı*

#### <span id="page-61-0"></span>**Menü Ekranı**

Oturum açtığınız zaman ilk açılan ekran Menü ekranıdır. Menü ekranında, ekranın en üst sırası boyunca menüler yer alır. Menüler yazıcının farklı fonksiyonlarına hızlı ve kolay erişim sağlar. Ekranda sadece beş menü görebilirsiniz (bkz. ş[ekil](#page-61-0) 5-1), *Sol ok* tuşu veya *Sağ ok* tuşuna basarak diğer menülere ulaşabilirsiniz.

#### **Menü ve Menü Öğelerini Seçmek**

Menüleri ve menülerdeki öğeleri seçmek için, ok tuşlarını veya kısayol tuşlarını kullanabilirsiniz.

#### **Ok Tuşları**

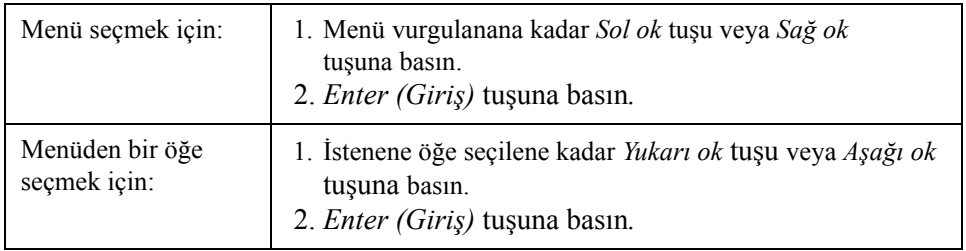

*Not: Ekranda görüntülenemeyecek kadar fazla öğe varsa, menünün üst veya altında More (Daha Fazla) etiketi görülür. Örnek olarak bakınız şekil [5-2,](#page-62-0)  [sayfa](#page-62-0) 5-2. Bu etiket, görüntülenen öğelerin altında veya üstünde daha fazla menü öğesi olduğunu gösterir. Öğelerde gezinmek için Yukarı ok tuşu veya Aşağı ok* tuşuna *basın.*

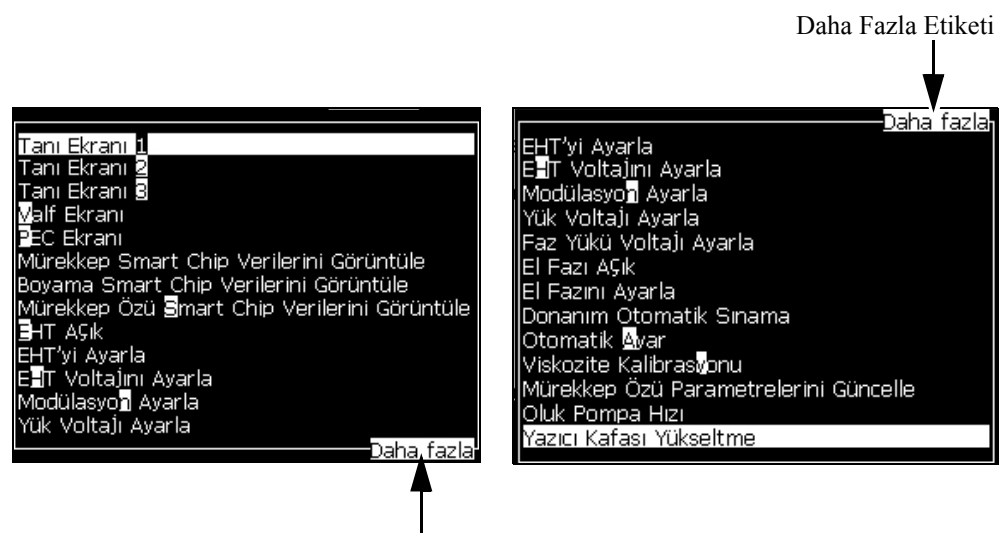

Daha Fazla Etiketi

<span id="page-62-0"></span>*Şekil 5-2: Daha Fazla Etiketi*

#### **Kısayol Tuşları**

Ana menüdeki farklı menülere ulaşmak için, *Alt* tuşuna basılı tutarak vurgulanan karaktere basın. Menü ve kısayol tuşu [Tablo](#page-63-0) 5-1'de görülmektedir.

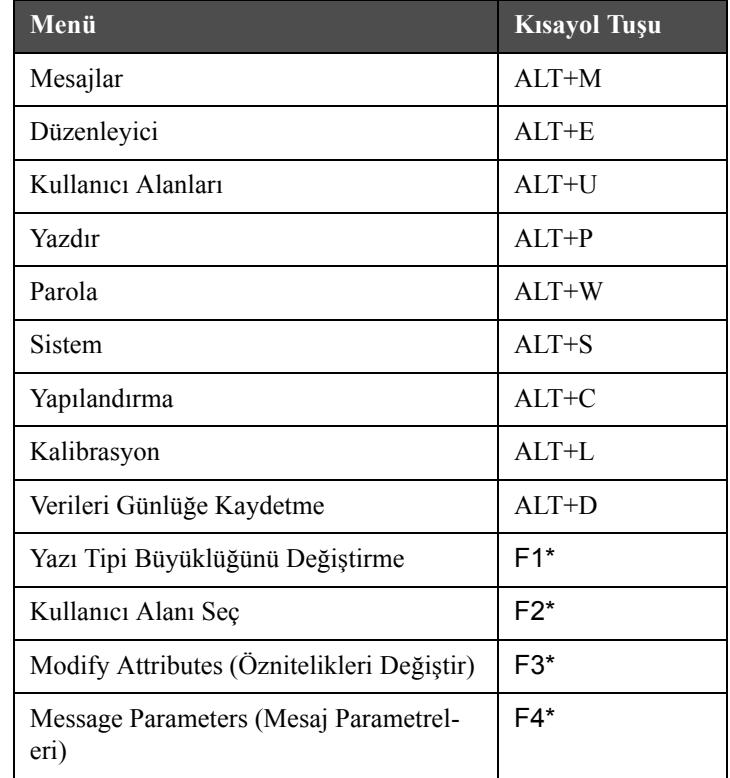

*Tablo 5-1: Kısayol Tuşları*

<span id="page-63-0"></span>\* - Bu kisayol tuslari sadece Editör menüsü görünür.

#### **Metin, Sayı Nasıl Girilir ve Değerlerde Nasıl Geçiş Yapılır**

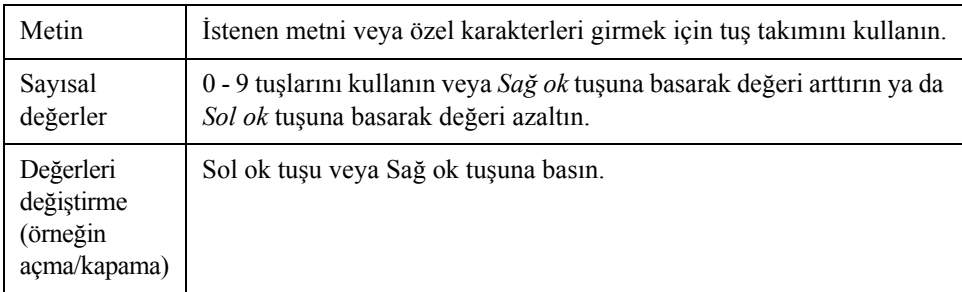

#### **Esc Tuşu**

Ayarları değiştirmeden menüden çıkmak için, *Esc* tuşuna basın.

#### **Ekran Tuşları**

Bu dört fonksiyon tuşu (F1 - F4) ekran tuşları olarak bilinir. Kullanıcı Arayüzü bu tuşlarda normal durumda varsayılan fonksiyonları atar. Alt veya Ctrl tuşuna bastığınızda, Kullanıcı Arayüzü fonksiyon tuşlarına farklı fonksiyonlar atar.

Farklı tuş kombinasyonları için kullanılabilecek fonksiyonlar için bkz. [Tablo](#page-64-0) 5-2, [sayfa](#page-64-0) 5-4.

<span id="page-64-0"></span>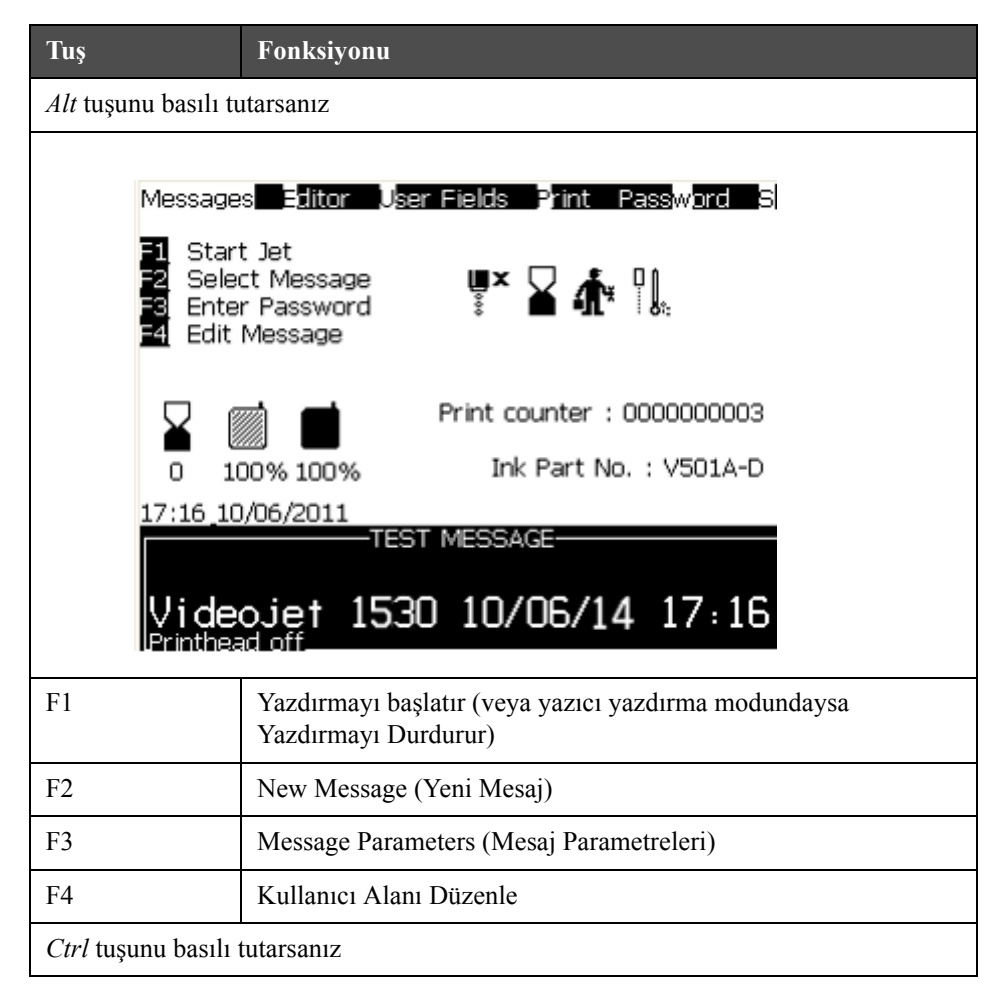

*Tablo 5-2: Ekran Tuşları*

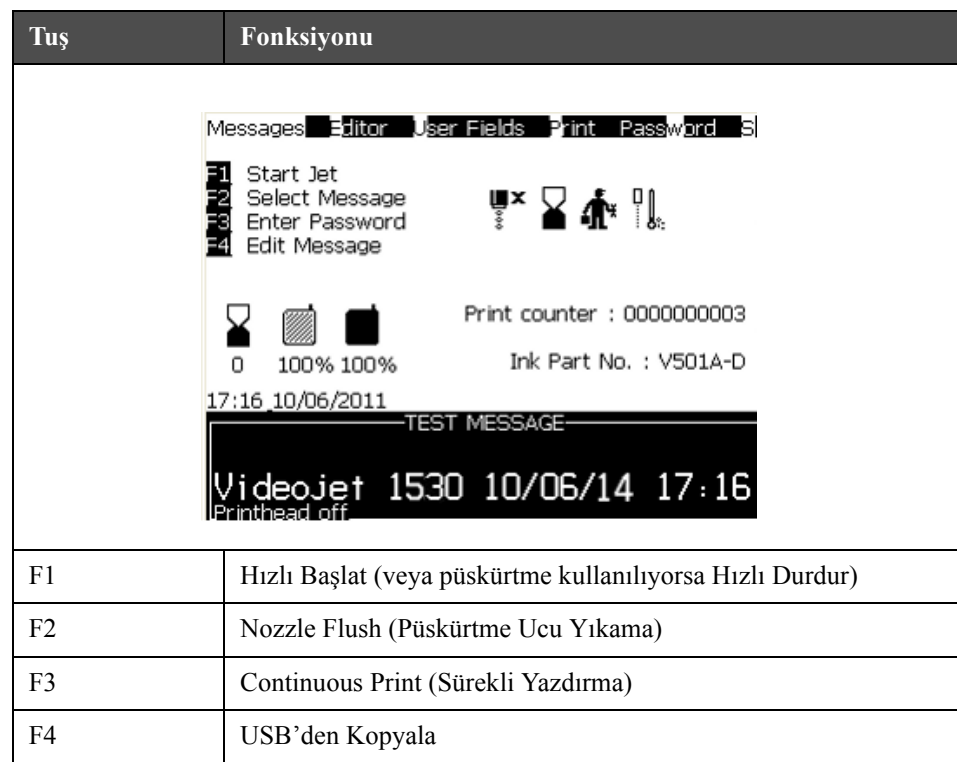

*Tablo 5-2: Ekran Tuşları (Devam)*

## **Menü Açıklaması**

### **Mesajlar Menüsü**

| Mesajlar Menüsü                                                                                                    | Komut                                                     | Fonksiyonu                                                                                                    |
|----------------------------------------------------------------------------------------------------|-----------------------------------------------------------|----------------------------------------------------------------------------------------------------|
| Mesajlarl<br>Düzenleyici<br>Kullanıcı A<br>Yazdırma Mesajını SeÇ<br> Mesaj Parametreleri<br>Varsayılan Parametreler<br> Mesa] Düzenle <br>Yeni Mesal<br>Mesaj Sil<br> Mesaj Kopyala <br>Mesaj Kaynagi <b>B</b> e⊊<br>lHarici Se⊊im Tablosunu Düzenle İ<br>Tüm Mesaiları Sil<br>Export message to USB<br>Import message from USB | <b>Select Print Message</b><br>(Yazdırma Mesajını<br>Sec) | Select Message To Print (Yazdırılacak Mesajı Seç)<br>iletişim kutusunu açar. Yazdırılacak veya<br>düzenlenecek mesajı seçin. |

*Tablo 5-3: Mesajlar Menüsü ve Komutlar*

| Mesajlar Menüsü                 | Komut                                                                                                    | Fonksiyonu                                                                                                    |
|---------------------------------|----------------------------------------------------------------------------------------------------|----------------------------------------------------------------------------------------------------|
|                                 | <b>Message Parameters</b><br>(Mesaj Parametreleri)                                                                              | Seçilen mesaj için mesaj parametrelerini açar.<br>Tüm parametreler değiştirilebilir.                                                                                                    |
|                                 | Default parameters<br>(Varsayılan<br>parametreler)                                                                              | Default Parameters (Varsayılan parametreler)<br>menüsünü açar. Yeni mesajlar için varsayılan<br>parametrelerin tamamı değiştirilebilir.                                                                                                    |
|                                 | Edit Message (Mesaj<br>Düzenle)                                                                                                 | Select Message to Edit (Düzenlenecek Mesajı<br>Seç) iletişim kutusunu açar. Seçilen mesaj bir<br>düzenleme ekranında açılır. Düzenlenen mesajı<br>kaydetmek için, Editor (Düzenleyici) menüsüne<br>gidin                                                                                                    |
|                                 | New Message<br>(Yeni Mesaj)                                                                                                    | New Message (Yeni Mesaj) iletişim kutusunu açar.<br>Sistem, yeni mesaj adını girmenizi ister. Kullanıcı<br>düzenleme ekranında yeni mesajı girebilir. Yeni<br>mesajı kaydetmek için, Editor (Düzenleyici)<br>menüsüne gidin. Yeni mesaj parametreleri,<br>varsayılan değerlere ayarlanır.                               |
| Delete Message<br>(Mesaj Sil)   |                                                                                                    | Select Message to Delete (Silinecek Mesajı Seç)<br>iletişim kutusunu açar. Seçilen mesaj silinir.<br>Not: Test Mesajını ve baskı için seçilmiş<br>(WYSIWYG'de gösterilen) mesajı silemezsiniz.                                                                                                    |
| Copy Message (Mesaj<br>Kopyala) |                                                                                                    | Copy Message (Mesaj Kopyala) iletişim kutusunu açar.<br>Mesaj adlarını From (Kaynak Konum) ve To<br>(Hedef Konum) alanlarına yazın.<br>Mesaj varsa ve içeriği bu mesaja kopyalamaya<br>çalışırsanız, ekranda aşağıdaki mesaj görülür:<br>"Zaten mevcut. Üzerine yazılsın mı?"<br>(Y-Evet veya N-Hayır ile cevap yazın). |
|                                 | Mesaj Seçimi-<br>Kaynak* (PCB3<br>takılırsa Videojet 1530<br>için standart)                                                     | Message Select Source (Mesaj Kaynağı Seç)<br>iletişim kutusunu açar, Internal (Dahili) veya<br>External (Harici) seçenekleri sunulur.                                                                                                    |
|                                 | <b>Edit External Select</b><br>Table (Harici Seçim<br>Tablosunu Düzenle)*<br>(PCB3 takılırsa<br>Videojet 1530 için<br>standart) | External Message Select (Harici Mesaj Seçme)<br>menüsünü açar. Harici kaynakların kullanabileceği<br>mesaj adlarını girin. Harici mesaj adları eklenebilir,<br>düzenlenebilir ve silinebilir. Kullanılabilir<br>mesajların listesinden mesaj adlarını seçmek için<br>F2 tuşuna basın.                                   |
|                                 | Delete All Messages<br>(Tüm Mesajları Sil)                                                                                      | Tüm dahili mesajları siler.                                                                                                    |

*Tablo 5-3: Mesajlar Menüsü ve Komutlar (Devam)*

| Mesajlar Menüsü | <b>Komut</b>       | Fonksiyonu                                                                                                    |
|-----------------|--------------------|----------------------------------------------------------------------------------------------------|
|                 | USB'ye mesaj aktar | (Mesajları, yazdırmak üzere bir başka yazıcıya<br>almak isterseniz) tek bir mesajı ve bu mesajın<br>kullandığı tüm kaynakları yazıcıdan bir USB<br>belleğine transfer edebilirsiniz. |
|                 | USB'den mesaj al   | Tek bir mesajı ve mesajın kullandığı tüm<br>kaynakları USB belleğinden yazıcıya transfer<br>edebilirsiniz.                                                                           |

*Tablo 5-3: Mesajlar Menüsü ve Komutlar (Devam)*

\* Mesaj Seçimi konektörleriyle birlikte kullanılır (opsiyonel PCB 3 gerektirir).

#### **Düzenleyici Menüsü**

Editor menüsündeki komutlar yalnızca Message Editor ("Mesaj Düzenleyicisi") açıkken gösterilir. Mesaj Düzenleyicisi kapalı olduğunda menüde bir tek "Yalnızca Düzenleyicide kullanılır" seçeneği gösterilir.

| Düzenleyici Menüsü                                                                                                    | Komut                                                   | Fonksiyonu                                                                                                    |
|----------------------------------------------------------------------------------------------------|---------------------------------------------------------|----------------------------------------------------------------------------------------------------|
| Editor<br>Se⊫ct ∎ont<br>insert User Field<br>odify Attributes<br>7-line Attributes<br>≬opγ Text<br>Aaste Text<br>Set <b>M</b> eyboard Type<br>ave Message<br>Save and Exit<br>C[ear Message<br><b>®</b> bandon | <b>Select Font</b><br>(Yazı Tipi Seç)                   | Select Font (Yazı Tipi Seç) menüsünü açar. Seçilen yazı tipi,<br>mesajda seçilen metne uygulanır.<br>Not: Yazi tipi yüksekligini degistirmek için F1 tusuna<br>basin.                                                                                                    |
|                                                                                                    | <b>Insert User Field</b><br>(Kullanıcı Alanı<br>Ekle)   | Select user field (Kullanıcı alanı seç) menüsünü açar.<br>Kullanıcı alanı içeriği, yazdırma zamanında mesaja<br>kopyalanır.<br>Örnek: bitiş tarihi, vardiya kodu.<br>Not: Kullanıcı alanını seçmek için F2 tuşuna basın.                                                                     |
|                                                                                                    | <b>Modify Attributes</b><br>(Öznitelikleri<br>Değiştir) | Editor Attributes (Düzenleyici Öznitelikleri) menüsünü<br>açar. Bir veya daha fazla öznitelik atanabilir. Atanan<br>öznitelikler, mesajda seçilen metne uygulanır. (Öznitelikler,<br>her bir karaktere uygulanabilen özelliklerdir).<br>Not: Öznitelikleri değiştirmek için F3 tuşuna basın. |
|                                                                                                    | In-line Attributes<br>(Satır İçi<br>Öznitelikler)       | Editor Attributes (Düzenleyici Öznitelikleri) menüsünü<br>açar. Seçilen öznitelikler, mesaja girilmek üzere olan metne<br>uygulanır.                                                                                                    |
|                                                                                                    | Copy Text<br>(Metin Kopyala)                            | Seçilen metni panoya kopyalar.                                                                                                    |
|                                                                                                    | Paste Text<br>(Metin Yapıştır)                          | Metni panodan imleç konumuna yapıştırır.                                                                                                    |
|                                                                                                    | Set Keyboard Type<br>(Klavye Tipini<br>Belirle)         | Select keyboard Type (Klavye Tipini Belirle) menüsünü<br>açar. Düzenleme oturumu için kullanılabilecek klavye<br>türünü seçin. Bir dil alfabesinden daha fazla karakter<br>mesaja dahil edilebilir.                                                                                          |
|                                                                                                    | Save Message<br>(Mesaji Kaydet)                         | Düzenlenen mesajı kaydeder ve düzenleyici ekranını açık<br>tutar.                                                                                                    |
|                                                                                                    | Save and Exit<br>(Kaydet ve Çık)                        | Düzenlenen mesajı kaydeder ve düzenleyici ekranından çıkar.                                                                                                    |
|                                                                                                    | <b>Clear Message</b><br>(Mesajı Temizle)                | Mesaj içeriğini siler ve düzenleyici ekranını açık tutar.                                                                                                    |
|                                                                                                    | Abandon (Terket)                                        | Mesajda değişikliklerin hiçbirini kaydetmeden düzenleyici<br>ekranında çıkar.                                                                                                    |

Not: Tüm Düzenleyici komutları seviye 1 ve üstü için mevcuttur.

*Tablo 5-4: Düzenleyici Menüsü ve Komutlar*

**Not:** Mesaj Parametrelerini seçmek için F4 tuşuna basın.

## **Kullanıcı Alanları Menüsü**

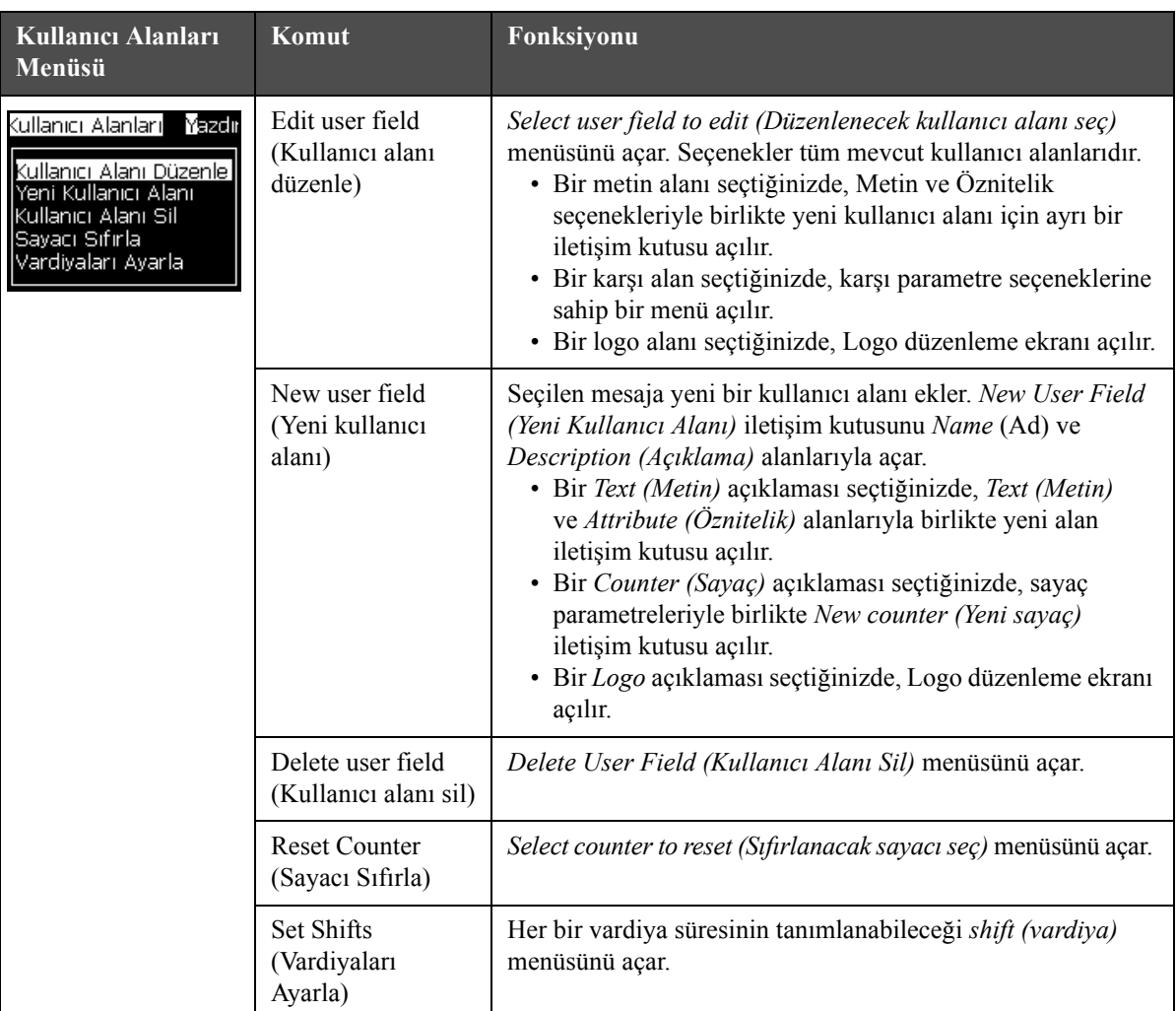

Not: Tüm Kullanıcı Alanı komutları seviye 1 ve üstü için mevcuttur.

*Tablo 5-5: Kullanıcı Alanları Menüsü ve Komutlar*

#### **Yazdırma Menüsü**

Not: Tüm Baskı Menüsü komutları seviye 2 ve üstü için mevcuttur.

| Yazdırma Menüsü                                                                                                    | Komut                                       | Fonksiyonu                                                                                                    |
|----------------------------------------------------------------------------------------------------|---------------------------------------------|----------------------------------------------------------------------------------------------------|
| Parola <b>S</b> istem<br>Yapıla<br>∎hable (Yazdırmayı Etkinle§t<br>Elle Yazdırma<br>Sürekli Yazdırma<br>lat Yapılandırması | Print Enable<br>(Yazdırmayı<br>Etkinleştir) | Print Control (Yazdırma Denetimi) menüsünü açar. Print<br>(Yazdırma) seçeneği, Enable (Etkin) ve Disable (Devre Dışı)<br>olarak ayarlanabilir.                                                                                                    |
|                                                                                                    | Manual Print<br>(Elle Yazdırma)             | Yazdırma normal koşullarda bir harici aygıt (örneğin fotosel<br>veya dahili zamanlayıcı) tarafından başlatılır.<br>Yazdır komutu verildiğinde seçilen mesajın bir kopyasını<br>yazdırmak için elle yazdırmayı seçin. Bağlı değilken yazıcı<br>çalışmasını kontrol etmek için bu özelliği kullanabilirsiniz.<br>Elle yazdırmayı kullanmak için fotosel kapağını<br>çıkarmalısınız.                                                                                                    |
|                                                                                                    | Continuous Print<br>(Sürekli Yazdırma)      | Harici bir başlatıcı olmadan mesaj tekrar tekrar yazdırılır.<br>Continuous print (Sürekli Yazdırma) iletişim kutusunu açar.<br>Continuous ("Sürekli") modu Off ("Kapalı"), Distance Mode<br>("Mesafe Modu"), SE Mode veya Time Mode olarak<br>ayarlayabilirsiniz. SE mode delay (SE modu gecikmesi) ve<br>Time mode delay (Zaman modu gecikmesi) 1 ile 10000 darbe<br>arasına ayarlanabilir. Daha fazla bilgi için "Sürekli Yazdırma<br>Seçeneği Nasıl Kullanılır" sayfa 4-17'e bakın. |
|                                                                                                    |                                             | Mesafe Modu her bir baskı başlangıcı arasındaki boşluğu<br>ayarlamak için kullanıcı tarafından belirlenen mesafe<br>aralığını kullanır.                                                                                                    |
|                                                                                                    |                                             | Yazdırmaları başlatma arasındaki boşluğu ayarlamak için<br>SE modu harici mil kodlayıcısı sinyallerini kullanır.                                                                                                    |
|                                                                                                    |                                             | Yazdırmaları başlatma arasındaki boşluğu ayarlamak için<br>Time Mode (Zaman Modu) dahili sinyallerini kullanır.                                                                                                    |
|                                                                                                    | Line Configuration<br>(Hat Yapılandırması)  | Line Configuration (Hat Yapılandırması) tüm mil kodlayıcı<br>kalibrasyon ayarlarını tutan bir menüdür. Kullanıcının inç,<br>mm veya sinyal olarak mesaj birimlerini ayarlamasını sağlar.                                                                                                    |

*Tablo 5-6: Yazdırma Menüsü ve Komutları*

### **Parola Menüsü**

| Parola Menüsü                                                                                                    | Komut                                                       | Fonksiyonu                                                                                                    |
|----------------------------------------------------------------------------------------------------|-------------------------------------------------------------|----------------------------------------------------------------------------------------------------|
| Parola Gir<br>Parola Temizle<br>Seviye iÇin Parola Belirle<br>Seviye iÇin Parola Belirle<br>Parola Seviyelerini Belirle<br>Otomatik Oturum Kapat | Enter Password (Parola Gir)                                 | Mevcut parola seviyesiyle Enter Password<br>(Parola Gir) iletişim kutusunu açar.<br>Kullanıcının, farklı bir parola seviyesine<br>geçmek için parola girmesi gerekir.                                                                                                    |
|                                                                                                    | Clear Password<br>(Parola Temizle)                          | Mevcut erişim seviyesinin parolası temizlenir<br>ve erişim parola seviyesi 0'a döner.                                                                                                    |
|                                                                                                    | Set Password for level 1<br>(1. Seviye için Parola Belirle) | New Password (Yeni Parola) iletişim kutusunu<br>açar. Kullanıcının seviye 1 için yeni bir parola<br>girmesi gerekir.                                                                                                    |
|                                                                                                    | Set Password for level 2<br>(2. Seviye için Parola Belirle) | New Password (Yeni Parola) iletişim kutusunu<br>açar. Kullanıcının seviye 2 için yeni bir parola<br>girmesi gerekir.                                                                                                    |
|                                                                                                    | Set Password Levels<br>(Parola Seviyelerini Belirle)        | Change Password level (Parola Seviyesini<br>Değiştir) menüsünü açar. Hızlı Ekran ve her<br>bir menü için seçenekler mevcuttur.<br>Bir seçenek seçildiğinde, menüdeki her bir<br>seçenek için parola seviyesini değiştirme<br>seçeneklerinin bulunduğu ayrı bir iletişim<br>kutusu açılır. Şifre seviyeleri kullanıcı<br>tarafından 0 ile 2 arasında değiştirilebilir,<br>seviye 0 şifre koruması sağlamaz.<br>Seviye 3 erişim fonksiyonları şifre seviyelerini<br>değiştiremezler. |
|                                                                                                    | Auto Logout (Otomatik<br>Oturum Kapat)                      | Kullanıcı, Kullanıcı Arayüzünü birkaç kez<br>kullanmazsa (klavyeden giriş yoksa), yazıcıdan<br>kullanıcı oturumu kapatılır ve erişim seviyesi 0'ı<br>sağlar.                                                                                                    |
|                                                                                                    |                                                             | Bu özellik, yazıcıyı izinsiz erişime karşı korur.                                                                                                    |

*Tablo 5-7: Parola Menüsü ve Komutlar*
## **Sistem Menüsü**

| <b>Sistem Menüsü</b>                                                                                                    | Komut                                                   | Fonksiyonu                                                                                                    |
|----------------------------------------------------------------------------------------------------|---------------------------------------------------------|----------------------------------------------------------------------------------------------------|
| garola<br>Yazoır<br>Sistem<br>Mapliandii<br><b>Alarmlar Ekranı</b><br>Uyarılar Ekranı                                                                                                    | Alarms Screen<br>(Alarmlar Ekranı)                      | Bkz. "Sistem Menüsü" sayfa 4-8                                                                                                    |
| Durumlar Ekranı<br>C <mark>l</mark> ean Start Jet (Temiz Ba§lat Akı§ı)<br>Duick Start Jet (Hızlı Başlat Akışı)<br>lean Stop Jet (Temiz Durdur Akı§ı)<br>Quick Stop Jet (Hızlı Durdur Akı§ı)<br>Püskürtme Ucu Yıkama<br>Sistem Bo§altma Temizleme | Warnings<br>Screen (Uyarılar<br>Ekranı)                 |                                                                                                    |
| Jmbilical Purge (Merkez Kablo Temizle)<br>Bo§ Mürekkep Özü<br>Mürekkep Özünü Doldur<br>Flush Ink Co <mark>s</mark> e<br>Daha fazla                                                                                                    | <b>States Screen</b><br>(Durumlar<br>Ekranı)            |                                                                                                    |
|                                                                                                    | Clean Start Jet<br>(Temiz Başlat<br>Akışı)              | Mürekkep püskürtme başlatılır ve Püskürtme başlatma<br>görüntülenir. Püskürtme ucuna mürekkep sağlanmadan<br>önce mürekkep sıçraması ve püskürtmeyi ortadan<br>kaldırmak için yıkama ve hava alma gerçekleştirilir.                                                                                                    |
|                                                                                                    | Quick Start Jet<br>(Hızlı Başlat<br>Akışı)              | Mürekkep püskürtme başlatılır ve Starting the jet<br>(Püskürtme başlatma) mesajı görüntülenir. Makine<br>yarım saatten az kapalı kaldıysa, Quick Start (Hızlı<br>Başlat) seçeneği kullanın.                                                                                                    |
|                                                                                                    | Clean Stop Jet<br>(Temiz Durdur<br>Akışı)               | Mürekkep püskürtme durmuş, nozul ve ilgili<br>mürekkep gövde parçası modül boruları<br>temizlenmiştir.                                                                                                    |
|                                                                                                    | Quick Stop Jet<br>(Hızlı Durdur<br>Akışı)               | Bu yöntem temizleme işlemiyle başlar ve püskürtme<br>ucundan havayı almak için mürekkep beslemesini<br>kullanır.                                                                                                    |
|                                                                                                    | Nozzle Flush<br>(Püskürtme<br>Ucu Yıkama)               | Püskürtme ucu gözenekleri, çözücü ve emme işlemi<br>uygulanarak temizlenir. Durdurmak için F1 tuşuna<br>basılmadıkça, yıkama iki dakika devam eder.                                                                                                    |
|                                                                                                    | System Flush<br>Purge (Sistem<br>Boşaltma<br>Temizleme) | Makine başlatılır ve boşaltma pompası kullanılır.<br>Bu fonksiyon, devreye alma sırasında ve bir arıza<br>sırasında boşaltma sistemine hava girdiğinde boşaltma<br>sisteminden havayı giderir. Enter (Giriş)tuşuna<br>basıldığında bir iletişim kutusu açılır: "Are you sure<br>YES-NO" ("Emin misiniz EVET-HAYIR").                                                                                                    |
|                                                                                                    | Umbilical<br>Purge (Merkez<br>Kablo Temizle)            | Umbilical Purge (Merkez Kablo Temizleme)<br>kullanılırken, merkez kablo beslemesi ve dönüş boruları,<br>püskürtme ucu beslemesi ve dönüş boruları ayrılmalıdır.<br>Merkez kablo beslemesi ve dönüş borularını birbirine<br>bağlayın ve püskürtme ucu beslemesi ve dönüş<br>borularına kapak takın. Umbilical Purge (Merkez Kablo<br>Temizleme) iletişim kutusunu açar. Merkez kablo<br>temizlemeyi başlatmak için Enable (Etkin) ve<br>durdurmak için Disable (Devre Dışı) seçeneğini seçin. |

*Tablo 5-8: Sistem Menüsü ve Komutlar*

| <b>Sistem Menüsü</b>                                                         | Komut                                                                                   | Fonksiyonu                                                                                                    |
|------------------------------------------------------------------------------|-----------------------------------------------------------------------------------------|----------------------------------------------------------------------------------------------------|
|                                                                              | <b>Empty Ink Core</b><br>(Boş Mürekkep<br>Özü)                                          | Bu fonksiyon mürekkep çekirdeği modülündeki<br>mürekkebi boşaltır ve mürekkebi özel programlanan<br>mürekkep kartuşuna doldurur.                                                                                                    |
|                                                                              | Fill Ink Core<br>(Mürekkep<br>Özünü Doldur)                                             | Bu fonksiyon, mürekkep kartuşundan mürekkep<br>ekleyerek boş mürekkep çekirdeği modülünü<br>doldurmak için kullanılır. Genellikle bu fonksiyon<br>devreye alma veya mürekkep çekirdeği modülünün<br>değiştirilmesi sırasında kullanılır. |
|                                                                              | Flush Ink Core<br>(Mürekkep<br>Çekirdeği<br>Boşalt)                                     | Mürekkep özü yıkanacaktır. Mürekkep özü yıkama<br>işlemi, yazıcı başka bir yere nakledilecekse veya<br>depolanacaksa gerçekleştirilir. Ekrandaki istemleri<br>izleyin.                                                                   |
| Conv from USB<br>Print Setup Warnings Enable<br>Gutter Fault Shutdown Enable | Copy from<br>USB (USB'den<br>Kopyala)                                                   | Bu fonksiyon, makineye takılan bir USB bellekten<br>dosyaları kopyalamak için kullanılır. Yazılım/<br>bellenim sürümünü güncellemek, yeni raster<br>ve yazı tipleri eklemek için kullanılır.                                             |
|                                                                              | <b>Yazici</b><br>Kurulumu<br>Uyarılarını<br>Etkinleştirme                               | Bu fonksiyon, ekran üzerinde simge olarak görünen<br>uyarıların etkinleştirilmesini ve devre dışı<br>bırakılmasını sağlar.                                                                                                    |
|                                                                              |                                                                                         | Yazıcı kurulumu uyarıları Etkinleştir                                                                                                    |
|                                                                              | <b>Gutter Fault</b><br>Shutdown<br>(Oluk Hatası<br>Nedeniyle<br>Kapatma<br>Etkinleştir) | Machine Control (Makine Denetimi) iletişim<br>kutusunu açar. Gutter ("Oluk") hatasını Enable<br>("Etkinleştir") veya Disable ("Devre dışı bırak")<br>olarak ayarlayabilirsiniz.<br>Oluk Hatası Nedeniyle Kapatma Etkinleştir             |

*Tablo 5-8: Sistem Menüsü ve Komutlar (Devam)*

# **Yapılandırma Menüsü**

| Yapılandırma Menüsü                                                                                                    | Komut                                                               | Fonksiyonu                                                                                                    |
|----------------------------------------------------------------------------------------------------|---------------------------------------------------------------------|----------------------------------------------------------------------------------------------------|
| Parola Sistem Yapılandır<br><u>Yazdır.</u><br><u>Alarmları ve Uyarıları Temizle</u><br>Saat <b>/∏a</b> rih Ayarla.<br>Dil Ayarla<br>Düzenleyici yazı tipi grubunu ayarla<br>Fotosel Kaynağı                                                                      | Clear Alarms and<br>Warnings (Alarmları<br>ve Uyarıları<br>Temizle) | UI'da görülen alarmları ve uyarıları silmenize olanak<br>sağlar.                                                                                                    |
| Fotosel Düzeyleri<br>Mil Kodlayıcı Kaynağı<br>jette Otomatik Yazdırma<br>Se¢im Üzerinde <b>O</b> tomatik Yazdırma<br>Se <b>r</b> i Bağlantı Noktası Yapılandırma i<br>Barkod Kurulumu<br>redekleme Sistem Ayarları<br>5)stem Ayarlarını Geri Yükle<br>)aha fazla | Set Time/Date<br>(Saat/Tarih Ayarla)                                | Yazıcıdaki Gerçek Zamanlı Saatin (RTC) yerel saat ve<br>tarihe ayarlanabilmesini sağlar. Set time/date (Saat/<br>tarih ayarla) menüsünü açar. Ayarlanabilecek<br>parametreler: Gün, Ay, Yıl, Gün sayısı, Saat, Dakika,<br>Saniye'dir.                                                                                                    |
|                                                                                                    |                                                                     | Time/Date (Saat/Tarih Ayarla)—<br>Day (Gün)<br>29<br>A٧<br>7<br>Yıl<br>2009<br>Hour (Saat)<br>11<br>45<br>Dakika<br>40<br>Saniye<br>Hafta GeÇi§ Günü<br>PAZAR<br>Yaz saati<br>■<br>Yaz saati ilkbahar ay<br>MART<br>Yaz saati sonbahar ay<br>EKİM<br>DÖRDÜNCÜ<br>Yaz saati ilkbahar Pazar<br>Yaz saati sonbahar Pazar DÖRDÜNCÜ<br>Yaz saati ilkbahar saat<br>1<br>Yaz saati sonbahar saat<br>1<br>0<br>Saat geÿi§i<br>0<br>Dakika geÇi§i |
|                                                                                                    | Set Language<br>(Dili Ayarla)                                       | Ekran dilinin ayarlanabilmesini sağlar. Mevcut dil<br>seçenekleriyle birlikte Select prompt language (Komut<br>istemi dilini seç) menüsü açar (kullanılabilir diller<br>yazıcı modeline göre farklılık gösterir).                                                                                                    |
|                                                                                                    |                                                                     | Komut Istemi Dilini Se⊊<br>Hungarian<br>English<br>Italian<br>Arabic<br>Japanese<br>Brasileiro<br>Korean<br>Bulgarian<br>Norwegian<br>ChineseS<br>Polish<br>ChineseT<br>Czech<br>Russian<br>Danish<br>Spanish<br>Dutch<br>Swedish<br>Finnish<br>French<br>Thai<br>German<br>Turkish<br>Greek<br>Vietnamese<br>Hebrew                                                                                                    |

*Tablo 5-9: Yapılandırma Menüsü ve Komutlar*

| Yapılandırma Menüsü | Komut                                                              | Fonksiyonu                                                                                                    |
|---------------------|--------------------------------------------------------------------|----------------------------------------------------------------------------------------------------|
|                     | Set editor font group<br>(Düzenleyici yazı<br>tipi grubunu ayarla) | İstediğiniz düzenleyici yazı tipi grubunu belirlemek<br>için kullanılır:<br>· Basitleștirilmiș Çince<br>· Geleneksel Cince<br>• Japonca<br>Not: Ekran dili ve klavye dili bağımsızdır. Örneğin,<br>Çin'de bir operatör, Japon karakterlerini<br>yazdırmalıdır, ekran dili Çince B ya da Çince G olarak<br>değiştirilmelidir. Bunun için, Düzenleyici Menüsü<br>altında klavye tipini ayarlamalısınız ("Yabancı Dilde<br>Karakter Eklemek" sayfa 5-58). |
|                     |                                                                    | <sub>I</sub> Düzenleyici Yazı Tipi Grubu SeÇ<br><u>Düzenleyici Font Grubu</u> Chinese<br>Tarih/Saat dil<br>ChineseS                                                                                                    |
|                     |                                                                    | (bd Türünü SeÇ<br>ingilizce<br>Avrupalı<br>Türk⊊e<br>Yunanca<br>Doğu Avrupa 1 (CZ)<br>Doğu Avrupa 2 (POL)<br>Rus⊊a<br>Bulgarca<br>branice<br>Daha fazla <sup>j</sup>                                                                                                    |
|                     | yazılım gereklidir).                                               | Fotosel Kaynağı - Kullanılacak fotosel kaynağını seçer. Print Control<br>(Yazdırma Denetimi) menüsünü açar. Fotosel kaynağı External 1 (Harici 1) ve<br>External 2 (Harici 2) olarak seçilebilir. (Not: External 2 (Harici 2) için özel                                                                                                    |
|                     | Photocell Levels<br>(Fotosel Düzeyleri)                            | Yüksek ve Alçak çalıştırıcı fotosellerin her ikisini de<br>kullanabilmek için bu komut fotosel tetikleyici<br>seviyesinin yüksek veya alçak olarak<br>ayarlanabilmesine imkân tanımaktadır.                                                                                                    |
|                     |                                                                    | Fotosel Düzeyleri<br><u>Fotosel 1 Düzeyi Aktif AlÇak İ</u><br>Fotosel 2 Düzeyi Aktif AlŞak                                                                                                    |

*Tablo 5-9: Yapılandırma Menüsü ve Komutlar (Devam)*

| Yapılandırma Menüsü | Komut                                                                                                    | Fonksiyonu                                                                                                    |
|---------------------|----------------------------------------------------------------------------------------------------|----------------------------------------------------------------------------------------------------|
|                     | Dahili, Harici ve Otomatik Kodlayıcı.                                                                                                    | Mil Kodlayıcı Kaynak - Mil kodlayıcı sinyalinin farklı kaynakları şunlardır:                                                                     |
|                     | Yazıcı Denetimi-<br>Yazdırma<br>Çift tamponlama<br>Mil Kodlayıcı Kaynağı.<br>Fotosel Kaynağı<br>Yazdırma Doğrulaması<br>Baski ACK ASCII kodu<br>Atı§ mesafesi (mm)<br>Uzak Kaynak İşlemi<br>Yazmayı Bitirme Süresi (ms)                                        | Devre Dışı Bırak<br>AĢIK<br><b>Dahili</b><br>Harici 1<br>KAPALI<br>0<br>1<br>Son Değeri Tekrarla<br>0                                            |
|                     | Yazıcı Denetimi-<br>Yazdırma<br><u> Çift tamponlama</u><br><u>Mil Kodlayıcı Kaynağı</u><br>Mil Kodlayıcı Ayarları<br>Fotosel Kaynağı<br>Yazdırma Doğrulaması<br>Baski ACK ASCII kodu<br>Atı§ mesafesi (mm)<br>Jzak Kaynak ݧlemi<br>Yazmayı Bitirme Süresi (ms) | Devre Dışı Bırak<br>AÇIK<br>Harici<br>Dörtlü değil<br>Harici 1<br>KAPALI<br>0<br>1<br>Son Değeri Tekrarla                                        |
|                     | Yazıcı Denetimi-<br>Yazdırma<br><b>Gift tamponlama</b><br><u> Shaft Encoder Source (Mil</u><br>Photocell Source (Fotosel<br>Yazdırma Doğrulaması<br>Baski ACK ASCII kodu<br>Atı§ mesafesi (mm)<br>Uzak Kaynak ݧlemi<br>Print Complete Width (ms)               | Etkinle§tir<br>KAPALI<br>Otomatik Enkoder<br>Harici 1<br>KAPALI<br>0<br>$\mathbf{1}$<br>Son Değeri Tekrarla<br>0                                 |
|                     | Auto Print On Jet<br>(Jette Otomatik<br>Yazdırma)                                                                                                    | Makinanın baskıya başlamasını mürekkep jeti<br>başlatıldığında çalışacak şekilde ayarlayabilirsiniz.<br>Not: Kullanılabilir bir mesaj olmalıdır. |
|                     |                                                                                                    | <u>Jette otomatik yazdırma Etkinleştir</u>                                                                                                    |
|                     | Auto Print On Select<br>(Seçim Üzerinde<br>Otomatik Yazdırma)                                                                                                    | Makinenin kurulması, böylece mürekkep püskürtme<br>işleminin başlatılması şartı ile, mesaj seçilir seçilmez<br>yazdırmayı başlatması sağlanır.   |
|                     |                                                                                                    | <u>Se⊊imde otomatik yazdırma Etkinle§tir</u>                                                                                                    |

*Tablo 5-9: Yapılandırma Menüsü ve Komutlar (Devam)*

| Yapılandırma Menüsü                                                                                                    | Komut                                                                   | Fonksiyonu                                                                                                    |
|----------------------------------------------------------------------------------------------------|-------------------------------------------------------------------------|----------------------------------------------------------------------------------------------------|
|                                                                                                    | Serial Port<br>Configuration (Seri<br>Bağlantı Noktası<br>Yapılandırma) | Seri bağlantı noktasını yapılandırabilirsiniz. Daha fazla<br>bilgi için "Seri Bağlantı Noktası Nasıl Yapılandırılır"<br>sayfa 4-13 a bakın.<br>Seri Portları Yapılandır-<br>9600<br>RS232: Baud Hizi<br>RS232: Veri Bitleri<br>8<br>RS232: Stop Bitleri<br>1<br>Yok<br>RS232: E§lik<br>RS232: Akı§ denetimi Donanım<br>RS485: Baud Hizi<br>9600 |
|                                                                                                    |                                                                         | RS485: Veri Bitleri<br>8<br>RS485: Stop Bitleri<br>$\mathbf{1}$<br>Yok<br>RS485: E§lik                                                                                                    |
|                                                                                                    | <b>Network Settings</b><br>(Ağ Ayarları)                                | Network Settings (Ag Ayarları)-<br>DHCP kullan<br>Evet<br>IP adresi<br>000.000.000<br>000.000.000<br>Alt ağ maskesi<br>Varsayılan ağ geÇidi 000.000.000                                                                                                    |
|                                                                                                    | <b>Barcode Setup</b><br>(Barkod Kurulumu)<br>(yalnızca 1520<br>model)   | Barcode Bar/Space Ratios (Barkod Çubuğu/Alan<br>Katsayıları) menüsünü açar. Dört çubuk genişliği ve<br>dört boşluk genişliği ayarlanabilir.                                                                                                    |
|                                                                                                    |                                                                         | Barkod Çubugu/Alan Katsayılar<br><u> Şubuk Genişliği 1 1</u><br>Çubuk Genişliği 2-2<br>Çubuk Genişliği 3 3<br>Çubuk Genişliği 4 4<br>Bo§luk Geni§liği 1 1<br>Bo§luk Geni§liği 2-2<br>Bo§luk Geni§liği 3 3<br>Bo§luk Geni§liği 4 4                                                                                                    |
| Sistem Ayarlarını Geri Yükle<br>Tam Sistem Yedekleme<br>Tam Sistemi Yeniden Yükleme                                                                    | Backup System<br>Settings (Sistem<br>Ayarlarını Yedekle)                | Kalibrasyon işlemi sırasında ayarlanan parametreler<br>hafizaya kaydedilir ve önceden kaydedilen<br>parametrelerin üzerine yazılır.                                                                                                    |
| Sistem Güncelleme<br>Hicri tarih ayarla<br>Alternatif Sifir Seç<br>Özel Yazdırma <b>M</b> odu<br>Örgüyapıyı Kaldır<br>Protokol Konfi <b>z</b> ürasyonu | Restore System<br><b>Settings</b> (Sistem<br>Ayarlarını Geri Yükle)     | Daha önceden kaydedilen parametreler ve ayarlar<br>hafizadan okunur ve son yapılan değişiklikler geri<br>alınır.                                                                                                    |
|                                                                                                    | Full System Backup<br>(Tam Sistem Yedekle)                              | İş ve yapılandırma bilgileri de dahil olmak üzere,<br>programlanabilir tüm yazıcı verilerini bir USB<br>belleğine yedekler.<br>Not: Sistemi kurduktan sonra tam bir sistem<br>yedeklemesi yapabilirsiniz.                                                                                                    |

*Tablo 5-9: Yapılandırma Menüsü ve Komutlar (Devam)*

| Yapılandırma Menüsü | Komut                                                       | Fonksiyonu                                                                                                    |
|---------------------|-------------------------------------------------------------|----------------------------------------------------------------------------------------------------|
|                     | Full System Restore<br>(Tam Sistem Geri<br>Yükle)           | Yazıcı, kullanıcıya hangi dosyaları kurtarmayı<br>seçtiğini sorsa da, iş ve yapılandırma bilgileri dahil<br>olmak üzere (Geri Yükleme Seçenekleri menüsünden<br>seçebileceğiniz) programlanabilir yazıcı bilgilerini bir<br>USB belleğinden geri yükler.<br><sub>f</sub> Geri Yükleme SeÇenekleri <del>.</del><br><u> Geri Yüklenecek Öğeler Ayarlar I</u><br>Not: Örneğin, bir CBS çalışmadığında, kayıp ayarları                                                                              |
|                     |                                                             | kurtarmak için tam sistem geri yükleme işlemini<br>çalıştırabilirsiniz.                                                                                                    |
|                     | System Update<br>(Sistem Güncelleme)                        | Yazıcıdaki mesajları, yazı tiplerini, örgüyapıları<br>günceller. Sistem güncellemesi, mevcut dosyaları<br>(.cadd file) değiştirmeden dosyaların yazıcıya<br>eklenmesini sağlar.<br>Not: Sadece gerekli ayarları ve seçili öğeleri<br>yükseltmek için bir yazılım yükseltme işlemi<br>gerçekleştirebilirsiniz. Seçenekler şunlardır:<br>• Tümü<br>• Yazı Tipleri<br>· Uygulama - yazılım sürümü<br>· Mesajlar - tüm mesajların taşınması<br>Ayarlar - HV kalibrasyon, viskozite<br>• Örgüyapılar |
|                     | Set Hejra date (Hicri<br>tarih ayarla)                      | Hicri tarih, Arap takvimi, ayarlamak için kullanılır                                                                                                    |
|                     |                                                             | He]ra date (Hicri tarih ayarla <i>)</i> -<br>Hicri Gün 29<br>licri Ay<br>1429<br>Hicri Yıl                                                                                                    |
|                     | <b>Select Alternative</b><br>Zero (Alternatif Sıfır<br>Seç) | Seçim alternatif sıfır diyalog kutusunu açar. Alternatif<br>sıfır sembolü, mevcut sıfır karakterlerinden herhangi<br>birine ayarlanabilir.                                                                                                    |
|                     |                                                             | <sub>f</sub> Select alternative zero-<br><u>Alternatif sıfır sembolü</u> 0<br>Ölşüm Birimini Göster Metrik                                                                                                    |
|                     | <b>Special Printing</b><br>Mode (Özel<br>Yazdırma Modu)     | DIN yazdırmayı ve travers yazdırmayı seçer.<br>-Special Printing Mode (Özel Yazdırma -                                                                                                    |
|                     |                                                             | DIN Yazdırma<br>Mod<br>-Special Printing Mode (Ozel Yazdırma                                                                                                    |
|                     |                                                             | Mod<br>Travers geçiş<br>Geri Çevrilmiş Ürün Geciktirme (inç)<br>0.000                                                                                                    |

*Tablo 5-9: Yapılandırma Menüsü ve Komutlar (Devam)*

| Yapılandırma Menüsü | <b>Komut</b>                      | Fonksiyonu                                                                                                    |
|---------------------|-----------------------------------|----------------------------------------------------------------------------------------------------|
|                     | Remove Raster<br>(Rasteri Kaldır) | Örgüyapı dosyayı yazıcıdan kaldırır.                                                                             |
|                     | Protocol<br>Configuration.        | WSI kurulum seçenekleri, bu menüde mevcuttur.                                                                    |
|                     |                                   | -Protokol Konfigürasyonu<br>ACK aygıtını yazdır Yok<br>Yok<br>WSI aygıtı<br>Tam Protokol<br>WSI modu<br>WSI nodu |

*Tablo 5-9: Yapılandırma Menüsü ve Komutlar (Devam)*

# **Mesajların Yönetilmesi**

## <span id="page-79-0"></span>**Bir Mesaj Oluşturmak**

Bir mesaj oluşturmak için aşağıdaki adımları izleyin:

**1** *Alt* + *M* tuşlarına basarak *Messages (Mesajlar)* menüsünü açın

*Not: Hızlı ekranda mesajlar menüsünü açmak için Alt + F2 kısayol tuşlarını kullanabilirsiniz.*

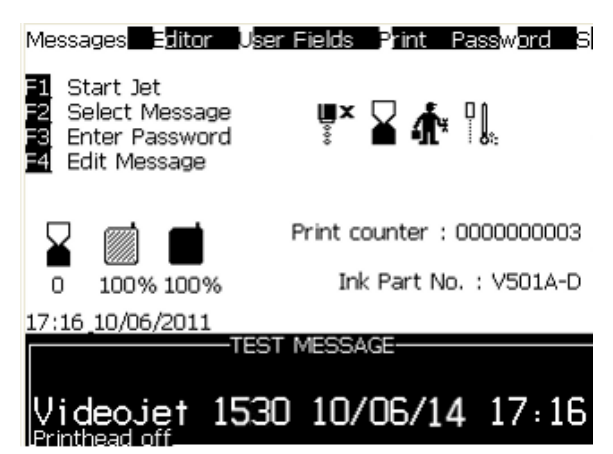

*Şekil 5-3: Mesajlar Menüsü*

- **2** *New Message (Yeni Mesaj)* seçeneğini seçin. *New Message (Yeni Mesaj)* iletişim kutusu açılır (ş[ekil](#page-80-0) 5-4'e bakınız).
- **3** Mesaj için bir ad girin.

*Not: Mesaj adı, boşluk dahil maksimum 31 harf-sayı karakteri içerebilir.*

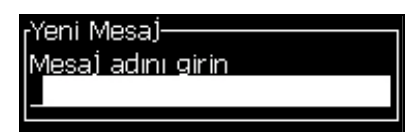

*Şekil 5-4: Yeni Mesaj İletişim Kutusu*

<span id="page-80-0"></span>**4** *Enter (Giriş)* tuşuna basın. Mesaj Düzenleyici ekranı açılır (bkz. şekil [5-5,](#page-80-1)  [sayfa](#page-80-1) 5-20).

*Yazı tipi yüksekliğini ayarlamanızı, kullanıcı alanlarını girmenizi ve mesaj özniteliklerini ayarlamanızı sağlayacak mesaj düzenleyicisine girmek için Alt+E'yi seçin.* 

*Tuş takımını kullanarak mesaj içeriğini girin.*

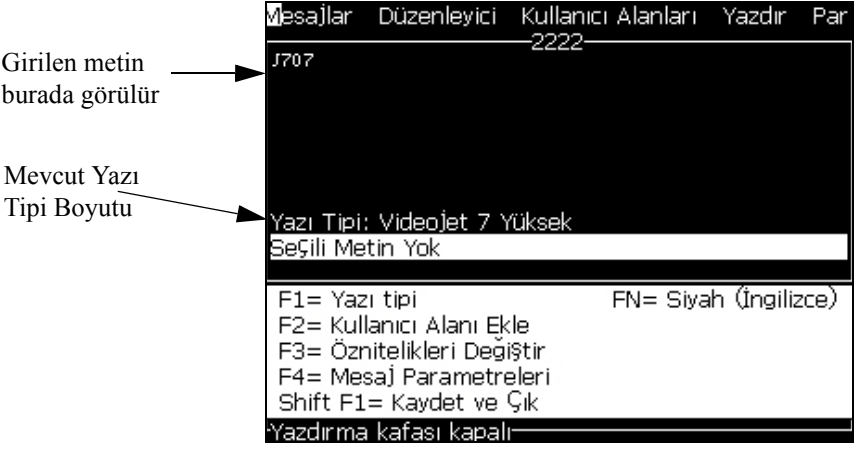

*Şekil 5-5: Yeni Mesaj Oluşturma*

## <span id="page-80-2"></span><span id="page-80-1"></span>**Bir Mesaj Düzenlemek**

Mesajları düzenlemek için aşağıdaki adımları izleyin:

- **1** Alt+M tuşlarına basın. Messages (Mesajlar) menüsü açılır.
- **2** Messages (Mesajlar) menüsünden, Edit Message (Mesaj Düzenle) öğesini seçin. Select Message To Edit (Düzenlenecek Mesajı Seç) menüsü açılır.

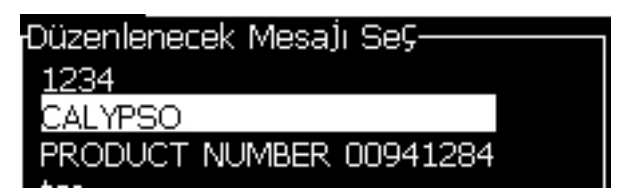

*Şekil 5-6: Düzenlenecek Mesajı Seç ıletişim Kutusu*

**3** Düzenlemek istediğiniz mesajı seçin. Message Editor (Mesaj Düzenleyicisi) ekranı açılır.

Message Editor (Mesaj Düzenleyicisi) ekranında fonksiyon tuşları aşağıdaki gibi atanmıştır:

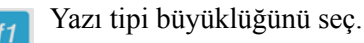

*Not:* Videojet 1530 *yazıcı; 5, 7, 9, 12,16, 24 ve 34 büyüklüğünde yazı tiplerine sahiptir.*

*Not: Mevcut yazı tipi büyüklüğü, dilden bağımsızdır.*

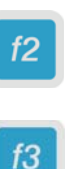

Kullanıcı alanı ekleme.

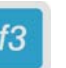

Öznitelikleri değiştirme

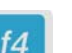

shift  $\triangleq$ 

Mesaj parametrelerini ayarlama

+ Değişiklikleri kaydetme ve Message Editor (Mesaj

Düzenleyicisi)'nden çıkma

*Not: Diğer işlevler, Düzenleyici Menüsü'nün (Alt+E) altındadır.*

## <span id="page-81-0"></span>**Bir Mesaj için Kaynak Seçmek**

Makinedeki kayıtlı mesajları dahili bir kaynak veya harici bir paralel mesaj seçme kaynağından seçebilirsiniz.

*Not: Harici mesaj seçim özelligi Videojet 1220 yazici mevcut degildir.*

- **1** *Alt+M* tuşlarına basın. *Messages* (Mesajlar) menüsü açılır.
- **2** *Message Select Source* (Mesaj Seçim Kaynağı) öğesini seçin. *Message Select Source* (Mesaj Seçim Kaynağı) iletişim kutusu açılır.

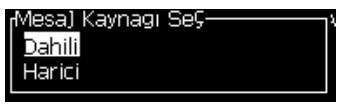

*Şekil 5-7: Mesaj Seçim Kaynağı ıletişim Kutusu*

**3** İstenen kaynağı seçmek için ok tuşlarını kullanın - Dahili veya Harici.

- **4** Kaynağı ayarlamak ve Message Editor (Mesaj Düzenleyicisi) ekranına dönmek için Enter (Giriş) tuşuna basın.
- **5** Yeniden Messages (Mesajlar) menüsünü seçin.
- **6** Edit External Select Table (Harici Seçim Tablosunu Düzenle) öğesini seçin. External Message Select (Harici Mesaj Seçme) iletişim kutusu açılır.

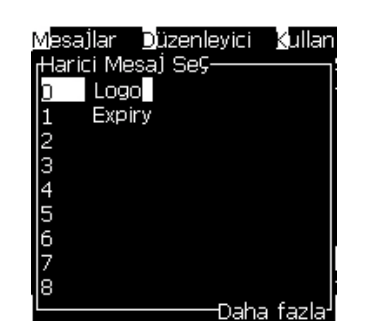

*Şekil 5-8: Harici Mesaj Seçme ıletişim Kutusu*

- **7** Paralal bit değerlerinin tablo konumlarına isimleri, harici veri seçim kaynağından girin.
- **8** Kullanılabilir mesajların listesinden mesaj adlarını seçmek için F2 tuşuna basın.
- **9** Harici kaynak için kullanılabilir tüm mesajları atadığınızda, Enter (Giriş) tuşuna basarak Message Editor (Mesaj Düzenleyicisi) ekranına geri dönün. Veya değişiklikleri kaydetmeden Message Editor (Mesaj Düzenleyicisi) ekranına dönmek için Esc tuşuna basın.

#### **Bir Mesajı Kopyalayıp Yapıştırmak**

Yeni bir mesaj oluşturmak için varolan bir mesaj üzerinde yalnızca küçük değişiklikler yapmak gerekiyorsa, Copy Message (Mesaj Kopyala) seçeneğini kullanın.

- **1** Alt + M tuşlarına basın. Messages (Mesajlar) menüsü açılır.
- **2** Copy Message (Mesaj Kopyala) öğesini seçin. Copy Message (Mesaj Kopyala) iletişim kutusu açılır.

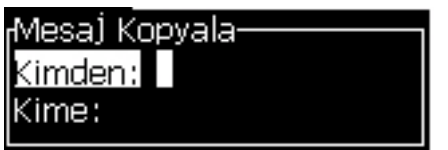

*Şekil 5-9: Mesaj Kopyala ıletişim Kutusu*

**3** Kaynak mesaj adını From (Kaynak Konum) kutusuna girin.

- **4** Yeni mesaj adını To (Hedef Konum) kutusuna girin.
- **5** Mesajı kopyalamak ve Menu (Menü) ekranına dönmek için Enter (Giriş) tuşuna basın.

## **Bir Mesaja Birden Fazla Satır Girmek**

*Not: Yazıcı, girdiği mesajdan en iyi yapılandırmayı seçer.*

Maksimum 34 nokta yüksekliğindeki mesajları girebilirsiniz. İzin verilen mesaj yüksekliğine tüm satırlar sığana kadar çok sayıda satır girebilirsiniz.

İmleci, metin gireceğini satıra getirmek için Yukarı ve Aşağı ok tuşlarını kullanın

#### **Mesaj ve Varsayılan Parametreleri Ayarlamak**

Mesaj parametreleri, mesajın konumu (ürün gecikmesi) ve görsel özelliklerini belirler.

Kullanılabilecek farklı parametreler (*Messages* (Mesajlar)> *Default Parameters (Varsayılan Parametreler)* için bkz. [Tablo](#page-83-0) 5-10 ve şekil [5-10, sayfa](#page-85-0) 5-25..

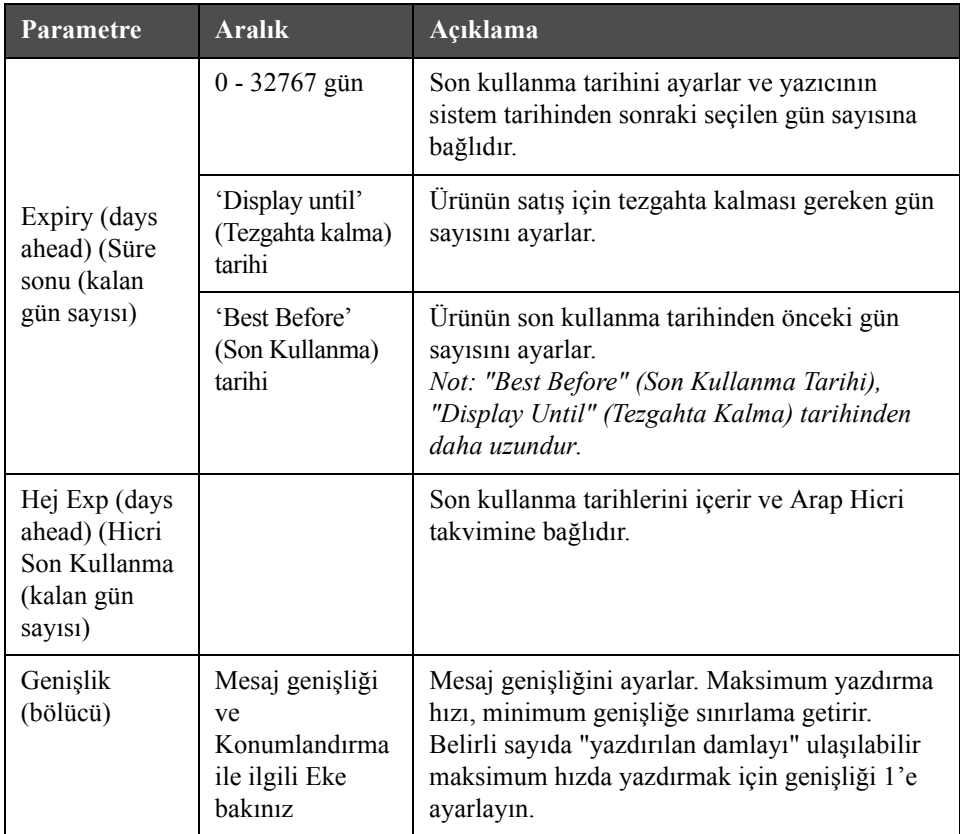

<span id="page-83-0"></span>*Tablo 5-10: Varsayılan Mesaj Parametreleri*

| Parametre                                                 | <b>Aralık</b>                                                                                                    | Açıklama                                                                                                    |
|-----------------------------------------------------------|----------------------------------------------------------------------------------------------------|----------------------------------------------------------------------------------------------------|
| Character<br>Height<br>(Karakter<br>Yüksekliği)           | $1 - 10$                                                                                                    | Karakter yüksekliğini 1'den (minimum baskı<br>yüksekliği) 10'a (maksimum baskı yüksekliği)<br>kadar ayarlar.                                                                                                    |
| Character Gap<br>(Karakter<br>Aralığı)                    | $0 - 9$                                                                                                    | Karakter aralığını 0 (tek sıra dikey noktaya<br>eşdeğer) ile 9 raster/sinyale (10 sıra dikey<br>noktaya eşdeğer) ayarlar. Karakter<br>oluşumundan dolayı, 0'a ayarlamak 1 rasterlik<br>bir karakter aralığı verir.                                                                                                    |
| Ürün**<br>Gecikmesi<br>(vuruş)                            | Mesaj genişliği<br>ve<br>Konumlandırma<br>ile ilgili Eke<br>bakınız                                                                                                    | Ürün gecikmesini ayarlar (ürünün başlangıcıyla<br>[tetikleme noktası] yazdırmaya başlama<br>konumu arasındaki süre).                                                                                                    |
| Reverse (Geri<br>Cevir)                                   | On/Off (Açık/<br>Kapalı)                                                                                                    | Geri çevrilmiş karakter (arkadan öne) yazdırma.                                                                                                    |
| Invert (Ters<br><b>Cevir</b> )                            | On/Off (Açık/<br>Kapalı)                                                                                                    | Ters çevrilmiş karakter (baş aşağı) yazdırma.                                                                                                    |
| <b>Raster Repeat</b><br>(RasterYinele)                    | $1 - 10$                                                                                                    | Yazdırılacak raster / sinyal sayısını ayarlar.<br>Bu şekilde karakterler koyu yapılabilir.                                                                                                    |
| Max Printed<br>dots (Maks.<br>Yazdırılan<br>Nokta Sayısı) | $1 - 25$<br>Daha fazla bilgi<br>için Ek<br>bölümüne<br>bakınız                                                                                                    | Rasterde yazdırılan nokta sayısını ayarlar.<br>Belirtilen yazı tipinde yazdırılan noktalar<br>parametresinden daha fazla sayıda nokta varsa,<br>yazdırılan karakter tamamlanmaz (kesilir).<br>Belirtilen yazı tipinde yazdırılan noktalar<br>parametresinden daha az sayıda nokta varsa,<br>maksimum yazdırma hızı azalır. |
| Raster<br>Substitution<br>(Raster İkame)                  |                                                                                                    | ON (Açık) seçildiğinde, yazıcı hat çalışma hızı<br>için otomatik olarak uygun rasteri seçer.                                                                                                    |
| <b>Select Raster</b><br>(Raster Seç)                      | 5 yüksekliğinde<br>7 yüksekliğinde<br>9 yüksekliğinde<br>12 yüksekliğinde<br>16 yüksekliğinde<br>20 yüksekliğinde<br>24 yüksekliğinde<br>25 yüksekliğinde<br>26 yüksekliğinde<br>34 yüksekliğinde | Seçilen raster dosya adlarını listeler<br>Not: 2 x 7 özel, yalnızca 60 mikron yazıcıda<br>kullanılabilir.                                                                                                    |

*Tablo 5-10: Varsayılan Mesaj Parametreleri (Devam)*

#### **Varsayılan Parametreleri Ayarlama**

Parametrelerin varsayılan değerleri kurulum sırasında ayarlanır ancak istendiğinde değiştirilebilir.

Varsayılan parametreleri ayarlamak için aşağıdaki adımları izleyin:

- **1** *Alt+M* tuşlarına basın. *Messages (Mesajlar)* menüsü açılır.
- **2** Değerleri düzenlemek için *Default Parameters* (Varsayılan Parametreler)'i (şekil [5-10, sayfa](#page-85-0) 5-25) seçin..

*Not: Varsayılan parametreler sadece yeni mesajlara uygulanır. Mevcut mesajlar değişmez.*

- **3** Düzenlenmesini istediğiniz parametreyi seçin ve gereken değeri girin.
- **4** Tüm parametre değerleri ayarlandığında, *Enter (Giriş)* tuşuna basarak Message Editor (Mesaj Düzenleyici) ekranına geri dönebilirsiniz.

| Parametreler: TEST MESSAGE       |             |
|----------------------------------|-------------|
|                                  | 0           |
| Süre sonu (kalan gün sayısı)     |             |
| Hej Süre sonu (kalan gün sayısı) | Ω           |
| Geni§lik (inç)                   | 4.000       |
| Karakter Yüksekliği              | 6           |
| Karakter Aralığı                 |             |
| Ürün Geciktirme (inç)            | 1.000       |
| <b>Ters</b>                      | KAPALI      |
| Evir                             | KAPALI      |
| Örgüyapı Seç                     | 16-high     |
|                                  | —Daha fazla |

*Şekil 5-10: Varsayılan Parametreler İletişim Kutusu*

## <span id="page-85-0"></span>**Mesaj Parametrelerini Ayarlamak**

Bir mesaj oluşturduğunuzda ve düzenlediğinizde, parametre değerlerini değiştirebilirsiniz.

Mesaj Parametrelerini ayarlamak için aşağıdaki adımları izleyin:

- **1** *Alt + M* tuşlarına veya *F4* tuşuna (sadece Editor (Düzenleyici) menüsünde) basarak Messages (Mesajlar) menüsünü açın.
- **2** *Messages* (Mesajlar) menüsünde, değerleri düzenlemek için Message Parameters (Mesaj Parametreleri) seçeneğini seçin (Şekil 5-11).

*Not: Mesaj parametreleri altındaki değerlerde yapılan değişiklikler sadece mevcut mesajlara uygulanır ve yeni mesajlara uygulanmaz.*

**3** Düzenlenmesini istediğiniz parametreyi seçin ve gereken değeri girin. Tüm parametre değerleri ayarlandıktan sonra, Enter (Giriş) tuşuna basarak Message Editor (Mesaj Düzenleyici) ekranına geri dönebilirsiniz.

| Parametreler: TEST MESSAGE-        |            |
|------------------------------------|------------|
| Süre sonu (kalan gün sayısı)       | n          |
| Hej Süre sonu (kalan gün sayısı) 0 |            |
| Geni§lik (inç)                     | 4.000      |
| Karakter Yüksekliği                | 6          |
| Karakter Aralığı                   |            |
| Ürün Geciktirme (ing)              | 1.000      |
| Ters                               | KAPALI     |
| Evir                               | KAPALI     |
| Raster Repeat (Örgüyapı Yinele) 1  |            |
|                                    | Jaha faala |

*Şekil 5-11: Message Parameters (Mesaj Parametreleri) ıletişim Kutusu*

## **Bir Mesajı Temizlemek**

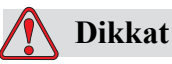

VERİ KAYBI TEHLİKESİ. *Clear Message* (*Mesajı Temizle*) seçeneği, mesajı temizlemek için onay istememektedir ve temizlenen mesajları kurtarmanız mümkün değildir.

Düzenlenen mesajın tüm içeriğini temizlemek için aşağıdakileri gerçekleştirin:

- **1** ["Bir Mesaj Düzenlemek" sayfa](#page-80-2) 5-20 bölümünü 1. Adımdan 4. Adıma izleyerek Message Editor (Mesaj Düzenleyicisi) ekranını açın.
- **2** *Alt+E* tuşlarına basarak *Editor (Düzenleyici)* menüsünü açın.
- **3** *Editor (Düzenleyici)* menüsünden *Clear Message (Mesajı Temizle)* öğesini seçin. Mesaj silinir.

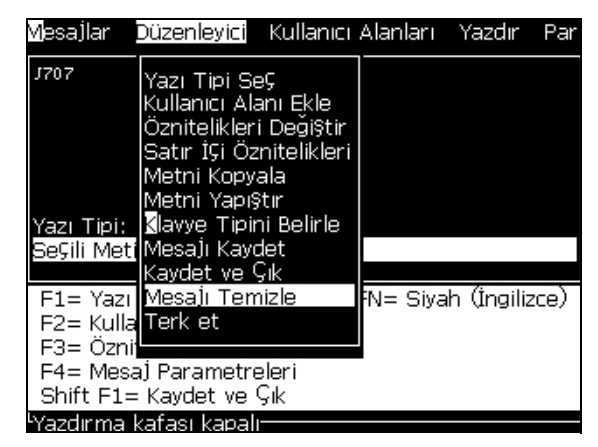

*Şekil 5-12: Mesaj Temizleme Seçeneği*

#### **Mesaj Nasıl Kaydedilir**

Mesajı kaydetmek için aşağıdaki adımları izleyin:

- **1** ["Bir Mesaj için Kaynak Seçmek" sayfa](#page-81-0) 5-21 bölümünü 1. Adımdan 4. Adıma izleyerek Message Editor (Mesaj Düzenleyicisi) ekranını açın.
- **2** *Alt+E* tuşlarına basarak *Editor (Düzenleyici)* menüsünü açın.
- **3** *Save Message (Mesajı Kaydet)* seçeneğini seçerek mesajı kaydedin ve mesajı düzenlemeye devam edin.

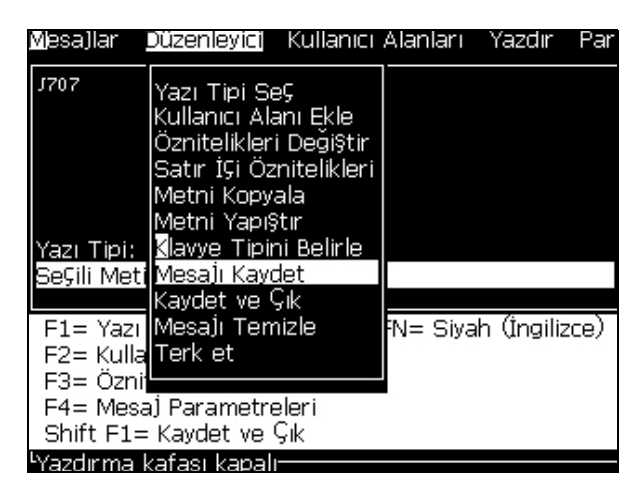

*Şekil 5-13: Mesaj Kaydetme Seçeneği*

## **Bir Mesajı Kaydedip Çıkmak**

Mesajı kaydetmek ve Message Editor (Mesaj Düzenleyicisi) ekranından çıkmak için iki yöntemden birini kullanın:

- *Editor (Düzenleyici)* menüsünden (şekil [5-14](#page-87-0)) *Save and Exit (Kaydet ve Çık)* öğesini seçin.
- *Shift* + *F1* tuşlarına basın.

<span id="page-87-0"></span>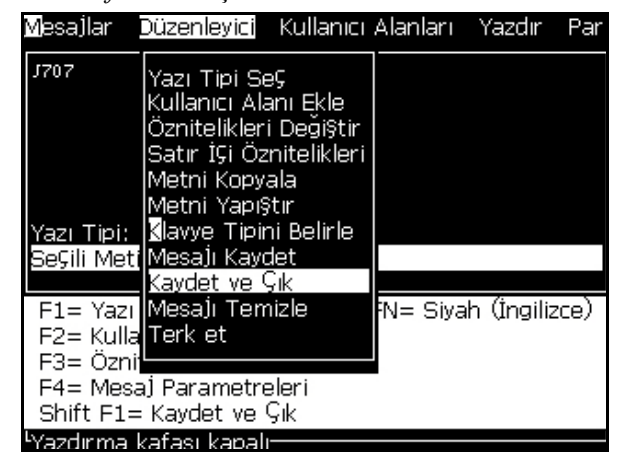

*Şekil 5-14: Kaydetme ve Çıkma Seçeneği*

#### **Mesajı Kaydetmeden Çıkmak**

Mesajı kaydetmeden çıkmak için aşağıdaki adımları izleyin:

**1** ["Bir Mesaj Olu](#page-79-0)şturmak" sayfa 5-19 bölümünü 1. Adımdan 4. Adıma izleyerek Message Editor (Mesaj Düzenleyicisi) ekranını açın.

*Not: Yeni bir mesaj için bu seçeneği kullandığınızda, tüm mesajın içeriği kaybedilir. Mevcut bir mesajı düzenlerseniz, sadece değişiklikler kaybedilir.* 

**2** *Editor (Düzenleyici)* menüsünden *Abandon (Terket)* seçeneğini seçin.

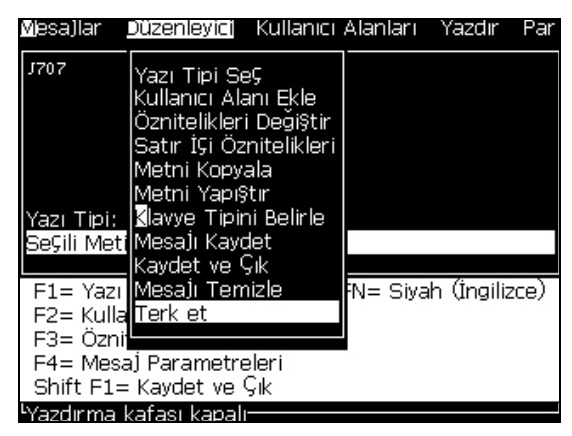

*Şekil 5-15: Terketme Seçeneği*

#### **Bir Mesajı Silmek**

Bazı mesajları silerek bellekte daha fazla alan açabilirsiniz.

Mesajları silmek için aşağıdaki adımları izleyin:

- **1** *Alt+M* tuşlarına basın. *Messages (Mesajlar)* menüsü açılır.
- **2** Tek bir mesajı silmek için, *Delete Message (Mesaj Sil)* öğesini seçin. *Select Message to Delete (Silinecek Mesajı Seç)* iletişim kutusu açılır.

| <sub>r</sub> Silinecek Mesa]ı SeÇ |  |
|-----------------------------------|--|
| 234                               |  |
| <b>CALYPSO</b>                    |  |
| PRODUCT NUMBER 00941284           |  |

*Şekil 5-16: Silinecek Mesajı Seç İletişim Kutusu*

## **Dikkat**

VERİ KAYBI TEHLİKESİ. Doğru adı seçtiğinizden emin olun. Mesaj seçimi için sistem onay istemez.

- a. Silmek istediğiniz mesajı seçmek için ok tuşlarını kullanın.
- b. Mesajı silmek ve Menu (Menü) ekranına dönmek için *Enter (Giriş)* tuşuna basın.
- **3** Tüm mesajları silmek için, *Delete All Messages (Tüm Mesajları Sil)* öğesini seçin ve *Enter (Giriş)* tuşuna basın.

*Not: TEST MESSAGE (Test Mesajı) hariç tüm mesajlar silinir.*

# **Kullanıcı Alanları**

Kullanıcı Alanları, kullanıcı tarafından girilen bilgileri içerir. Bu bilgiler, aşağıdaki biçimlerde olabilir:

- Metin
- Sayaçlar
- Logolar
- Seri verileri

*Not: Saat kodu ve seri veriler metin verileri olarak düşünülebilir.*

Bir mesaja bir kullanıcı alanı eklendiğinde, kullanıcı alanının içeriği yazdırma süresi sırasında mesaja kopyalanır. Kullanıcı alanı değiştirildiğinde, mesaj otomatik olarak güncellenir ve yazdırılır.

Yazılımdaki önceden tanımlanmış kullanıcı alanları [Tablo](#page-89-0) 5-11'te açıklanmıştır.

| Alan Adı                       | Açıklama                                                                                         | <b>Tipik Çıkış</b>                        |
|--------------------------------|--------------------------------------------------------------------------------------------------|-------------------------------------------|
| Harfle Ay                      | Mesajın yazdırıldığı günün adındaki<br>ilk üç harftir - 3 karakter                               | nop<br>Örnek: PTESİ                       |
| Tarih                          | Sistem tarihini yazdırır                                                                         | 06/11/07                                  |
| Date - YYYY<br>(Tarih - YYYY)  | Date (Tarih) ile aynıdır ancak 4<br>basamaklı bir yıl gösterir                                   | 06/11/2007                                |
| Day (Gün)                      | Günün tarihini yazdırır                                                                          | FG<br>$O$ rnek: 14                        |
| Day of Week<br>(Haftanın Günü) | Haftanın günü (sayısal). 1 gün olarak<br>haftanın hangi gününün ayarlanacağını<br>seçebilirsiniz | $\mathsf{A}$<br>$\ddot{\text{O}}$ rnek: 5 |
| Son Kullanma<br>Harfle Ay      | Ayı MMM biçiminde yazdırır                                                                       | <b>MAR</b>                                |
| Haftanın<br>Kodlanmış<br>Günü  | Haftanın günlerini basar                                                                         | X<br>Örnek: Çarşamba için C               |

<span id="page-89-0"></span>*Tablo 5-11: Önceden Tanımlanmış Kullanıcı Alanları Listesi*

| <b>Alan Adı</b>                                          | Açıklama                                                                                                    | <b>Tipik Çıkış</b> |  |
|----------------------------------------------------------|----------------------------------------------------------------------------------------------------|--------------------|--|
| <b>Expiry Date</b><br>(Son Kullanma<br>Tarihi)           | Sistem tarihi ve Son Kullanma tarihine<br>07/12/07<br>göre kalan gün sayısıdır (Kalan Gün<br>Sayısı).                                                                                     |                    |  |
| Expiry Date -<br>YYYY (Son<br>Kullanma Tarihi<br>- YYYY) | Expiry Date (Son Kullanma Tarihi) ile<br>aynıdır ancak 4 basamaklı bir yıl<br>gösterir                                                                                                    | 07/12/2007         |  |
| <b>Expiry Day</b><br>(Son Kullanma<br>Günü)              | Tarihi gösterir                                                                                                    | 14                 |  |
| <b>Expiry Month</b><br>(Son Kullanma<br>Ayı)             | Ayı sayı biçiminde gösterir                                                                                                    | 03                 |  |
| <b>Expiry Year</b><br>(Son Kullanma<br>Yılı)             | 08<br>Yılı 2 haneli olarak gösterir                                                                                                    |                    |  |
| Hicri Gün                                                | $\overline{a}$<br>qr                                                                                                    |                    |  |
| Hicri Ay                                                 | $\overline{\phantom{0}}$                                                                                                    | Lm                 |  |
| Hicri Yıl                                                |                                                                                                    | Zajk               |  |
| Hour (Saat)                                              | Saati 24 saat biçiminde gösterir                                                                                                    | $HI*$<br>Örnek: 17 |  |
| <b>ISO</b> Week<br>(ISO Hafta)                           | Yılın haftasınıı gösterir                                                                                                    |                    |  |
| Julian Date<br>(Jülyen Tarihi)                           | Yılın günü (1-365*).<br>*Artık Yıl için 366 gün                                                                                                    | QRS<br>Örnek: 152  |  |
| Julian Week<br>(Jülyen Haftası)                          | Bir yıl içindeki 1 - 52, 53 veya 54 hafta<br>1-52 (52 veya 54)<br>sayısı (Hafta sayısı, 1 Ocak tarihinin<br>denk geldiği haftanın gününe ve artık<br>yılıp olup olmamasına bağlıdır).     |                    |  |
| Minute<br>(Dakika)                                       | Geçerli dakikadır                                                                                                    | JK*<br>Örnek: 05   |  |
| Ay                                                       | Ayı sayı biçiminde gösterir<br>DE<br>Örnek: 03                                                                                                    |                    |  |
| Second<br>(Saniye)                                       | Mevcut saniyeyi gösterir                                                                                                    | $LM*$<br>Örnek: 57 |  |
| Shift (Vardiya)                                          | Yazıcı yazdırma sırasında buradaki<br>değeri vardiya kodu ile değiştirir.<br>Yazıcıdaki vardiyaları bu alanı<br>kullanacak şekilde ayarlayın. Bkz.<br>"Vardiyaları Ayarlamak" sayfa 5-41. | B                  |  |

*Tablo 5-11: Önceden Tanımlanmış Kullanıcı Alanları Listesi (Devam)*

| Alan Adı                        | Acıklama                                                                                                    | <b>Tipik Cikiş</b>  |
|---------------------------------|----------------------------------------------------------------------------------------------------|---------------------|
| Time (Saat)                     | Yazıcı sistem saatini yazdırır                                                                                                    | 09:06:28            |
| Week of Year<br>(Yılın Haftası) | Mesajın yazdırıldığı yılın haftasıdır.<br>Not: Yılın ilk haftası, 4 günlü bir<br>haftayla başlar. İkinci hafta ve sonraki<br>tüm haftalar devreden günle başlar. | 36                  |
| Yıl                             | Yılı, YYYY biçiminde gösterir                                                                                                    | hiBC<br>Örnek: 2010 |

*Tablo 5-11: Önceden Tanımlanmış Kullanıcı Alanları Listesi (Devam)*

\* sadece geçerli tarih/saat için kullanılabilir

## **User Field (Kullanıcı Alanı) Eklemek**

Kullanıcı alanı, aşağıdaki bilgileri içerebilir:

- Mevcut saat ve sona erme saati
- Tarihler
- Vardiya kodları
- Metin
- Seri yüklenen veriler
- Logo (grafik) veya sayaç
- **1** Message Editor (Mesaj Düzenleyici) ekranında F2 tuşuna basın veya Editor (Düzenleyici) menüsünden Insert User Field (Kullanıcı Alan Ekle) seçeneğini seçin. Select user field (Kullanıcı alanı seç) menüsü açılır.

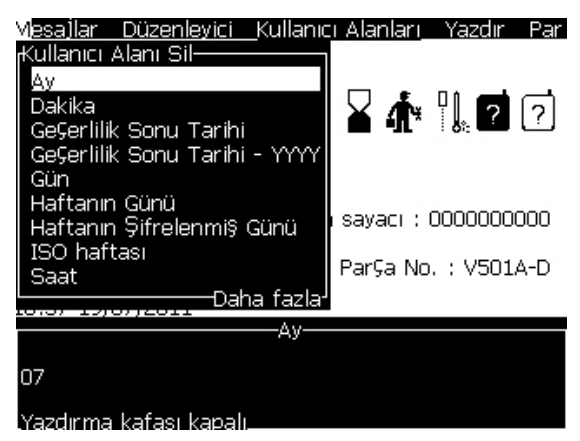

*Şekil 5-17: Kullanıcı Alanı Seçme Menüsü*

**2** İstediğiniz kullanıcı alanını seçin ve Enter (Giriş) tuşuna basın. Örneğin, Alpha Month (Harfle Ay) şekil [5-18](#page-92-0)'de görülmektedir.

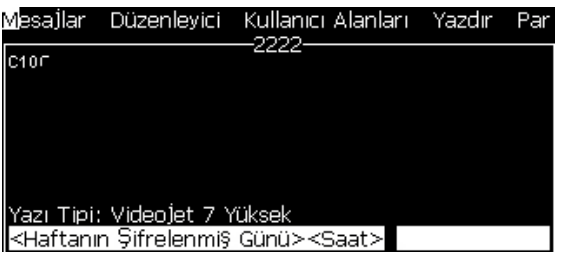

*Şekil 5-18: Kullanıcı Alanı - Harfle Ay*

## <span id="page-92-0"></span>**Önceden Tanımlanmış Kullanıcı Alanı Eklemek**

Önceden tanımlanmış bir kullanıcı alanı eklemek için aşağıdaki adımları izleyin:

**1** ["Bir Mesaj Olu](#page-79-0)şturmak" sayfa 5-19 bölümünü 1. Adımdan 4. Adıma izleyerek Message Editor (Mesaj Düzenleyicisi) ekranını açın.

*Not: Yazıcı tipi yüksekliğinin ve imleç konumunun doğru olduğundan emin olun.*

**2** Tanımlanan tüm mevcut kullanıcı alanlarını gösteren bir liste açmak için Message Editor (Mesaj Düzenleyicisi) penceresinde *F2* tuşuna basın (bkz. Tablo [5-11, sayfa](#page-89-0) 5-29).

| Kullanıcı alanı seÇ           |
|-------------------------------|
| Àу                            |
| Dakika                        |
| GeÇerlilik Sonu Tarihi        |
| GeÇerlilik Sonu Tarihi - YYYY |
| Gün                           |
| Haftanın Günü                 |
| Haftanın Şifrelenmiş Günü     |
| <b>ISO</b> haftası            |
| Saat                          |
| Daha fazla <sup>.</sup>       |

*Şekil 5-19: Önceden Tanımlanmış Kullanıcı Alanları*

*Not: Kullanıcı alanları listesi, operatör ve diğer teknisyenler tarafından oluşturulan alanların olduğu bir dizi önceden tanımlanmış kullanıcı alanı içerir.*

**3** *Yukarı* ve *Aşağı* ok tuşlarını kullanarak, eklemek istediğiniz kullanıcı alanının adını vurgulayın.

Kullanıcı alanını mesaja eklemek ve iletişim kutusundan çıkmak için *Enter (Giriş)* tuşuna basın.

#### **User Field (Kullanıcı Alanı) Düzenlemek**

Listedeki tüm kullanıcı alanlarının içeriğini ve biçimini değiştirebilirsiniz.

Bir kullanıcı alanını düzenlemek için aşağıdaki görevleri uygulayın:

- **1** Alt+U tuşlarına basarak User Fields (Kullanıcı Alanları) menüsünü açın.
- **2** Edit User Field (Kullanıcı Alanı Düzenle) öğesini seçin. Select user field to edit (Düzenlenecek kullanıcı alanını seç) iletişim kutusu açılır.

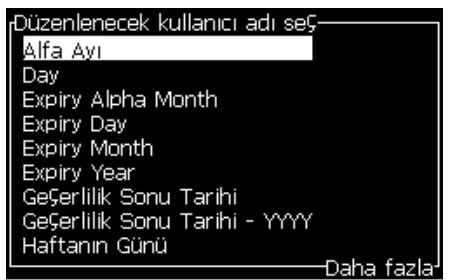

*Şekil 5-20: Düzenlenecek Kullanıcı Alanı Seçme Listesi*

**3** Listeden düzenlemek istediğiniz alanı seçin.

Örneğin Alpha Month (Harfle Ay) seçeneğini seçin.

- **4** Enter (Giriş) tuşuna basın.
- **5** Alpha Month (bkz. şekil [5-21](#page-93-0)) (Harfle Ay) kodunu girin. Daha fazla bilgi için, bkz. "Saat Bilgilerini Ayarlamak" sayfa 5-36 ve Tablo 5-12, sayfa 5-36.

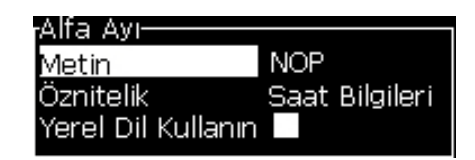

*Şekil 5-21: Kodu Düzenleme*

<span id="page-93-0"></span>*Not: 'Yerel Dili Kullan' seçeneği işaretlendiğinde, yazıcı, yapılandırma menüsünde ayarlanan dili kullanır; öte yandan bu seçenekteki işaret kaldırıldığında, yazıcı İngilizce'yi kullanır.*

## **User Field (Kullanıcı Alanı) Silmek**

Bir kullanıcı alanını silmek için aşağıdaki adımları uygulayın:

- **1** *Alt+U* tuşlarına basarak *User Fields (Kullanıcı Alanları)* menüsünü açın.
- **2** *Delete User Field (Kullanıcı Alanı Sil)* öğesini seçin. *Delete User Field (Kullanıcı Alanı Sil)* listesi açılır.
- **3** Listeden silmek istediğiniz alanı seçin.

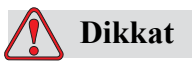

VERİ KAYBI TEHLİKESİ. Kullanıcı alanı sil seçeneği bir Kullanıcı Alanını silmek için onay istemez.

## <span id="page-94-0"></span>**Özel Kullanıcı Alanı Oluşturmak**

Bir kullanıcı alanı oluşturmak için aşağıdaki adımları izleyin:

**1** *Alt+U* tuşlarına basın. *User Fields (Kullanıcı Alanları)* menüsü açılır.

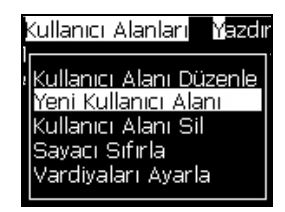

*Şekil 5-22: Kullanıcı Alanları Menüsü*

**2** *New User Field (Yeni Kullanıcı Alanı)*'nı seçin ve *Enter (Giriş)* tuşuna basın. *New User Field (Yeni Kullanıcı Alanı)* iletişim kutusu açılır.

| Yeni Kullanıcı Alanı-<br>  <mark>Ad          </mark> VTI<br> A⊊ıklama Metin |  |  |
|-----------------------------------------------------------------------------|--|--|
|                                                                             |  |  |
|                                                                             |  |  |

*Şekil 5-23: Yeni Kullanıcı Alanı İletişim Kutusu*

**3** *User Field (Kullanıcı Alanı)* için bir ad girin.

*Not: Kullanıcı alanına isim girdikten sonra Enter (Giriş) tuşuna basmayın. Açıklama tiplerinden birini seçmek için Aşağı ok tuşunu kullanın.*

- **4** *Sol* ok tuşu ve *Sağ* ok tuşunu kullanarak, aşağıdaki açıklama tiplerinden birini seçin:
	- *Metin*
	- *Sayaç (Bkz. ["Bir Sayaç Ayarlamak" sayfa](#page-97-0) 5-37)*
	- *Logo (Bkz. ["Logo Eklemek" sayfa](#page-99-0) 5-39)*

Örneğin açıklama olarak *Text (Metin)* öğesini seçebilir ve *Enter (Giriş)* tuşuna basabilirsiniz.

- **5** İçeriği metin alanına girin.
- **6** *Sol* ok tuşu ve *Sağ* ok tuşunu kullanarak *Attribute (Öznitelik)* öğesini seçin. Öznitelik olarak *Normal Text (Normal Metin)* öğesini seçin. Aşağıdaki üç öznitelikten birini de seçebilirsiniz:
- Normal Text (Normal Metin)
- Clock Information (Saat Bilgileri)
- Prompted Field (İstenen Alan)

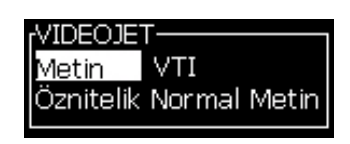

*Şekil 5-24: Metin Özniteliği*

- **7** Yazdırmanız gereken verileri girin.
- **8** Kaydetmek için *Enter (Giriş)* tuşuna basın ve çıkın.

## **Metin Özniteliklerini Ayarlamak**

Açıklama olarak *Text (Metin)* öğesini seçerseniz, aşağıdaki öznitelik tiplerini ayarlayabilirsiniz:

#### **Normal Metin**

Normal metin, seri verileri eklediğinizde kullanılan sabit bir metin satırıdır.

#### **Clock Information (Saat Bilgileri)**

#### **Saat Bilgilerini Ayarlamak**

Aşağıdaki tablo, saat bilgilerini tanımlamak için gereken saat kodlarını gösterir.

| Kod        | Tanımı                     |
|------------|----------------------------|
| A          | Gün sayısı (1 - 7)         |
| BC         | $Y_1$                      |
| DE         | Ay                         |
| FG         | Tarih                      |
| HІ         | Saat                       |
| JK         | Dakika                     |
| LM         | Saniye                     |
| <b>NOP</b> | Harfle Ay                  |
| QRS        | Yılın Günü                 |
| TU         | Kuzey Amerika Hafta Sayısı |
| VW         | Avrupa Hafta Sayısı        |

<span id="page-95-0"></span>*Tablo 5-12: Kodlar ve Tanımları*

Kullanıcı alanına saat bilgisini eklemek için aşağıdaki adımları izleyin:

- **1** ["Özel Kullanıcı Alanı Olu](#page-94-0)şturmak" sayfa 5-34 bölümünü 1. adımdan 3. adıma uygulayın.
- **2** *Description* as *Tex*t *(Metin olarak Açıklama)* öğesini *Sol* ve *Sağ* ok tuşlarını kullanarak seçin.
- **3** Metin kullanıcı alanlarının yapılandırma iletişim kutusunu açmak için *Enter (Giriş)* tuşuna basın (bkz. şekil [5-25](#page-96-0)).

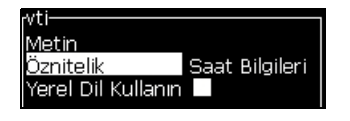

*Şekil 5-25: Saat Bilgisi Seçeneği*

<span id="page-96-0"></span>**4** Doğru kodu *Text (Metin)* alanına girin. Daha fazla bilgi için, bkz. Tablo [5-12, sayfa](#page-95-0) 5-35.

Kodu girdiğinizde aşağıdakilere dikkat edin:

- a. Kodlar büyük/küçük harf duyarlıdır.
- b. Standart tarih kodları, batı ülkelerinin kullandığı Gregorian takvimden türetilmiştir. Arap Hicri takviminde farklı tarih kodları kullanılır.
- c. Kodları biçimlendirmek için sayı, boşluk, noktalama işaretleri gibi diğer karakterler ekleyebilirsiniz. Örneğin, DE/FG/BC.
- **5** *Attribute (Öznitelik)* olarak *Clock Information (Saat Bilgisi)*'ni seçin.
- **6** Ayarları kaydetmek için kodları girdikten sonra *Enter (Giriş)* tuşuna basın ve *Time Insert (Saat Ekle)* iletişim kutusundan çıkın.

Yeni saaat, tanımlanan kullanıcı alanları listesine eklenir. *F2* tuşuna basarak Message Editor (Mesaj Düzenleyicisi) ekranını açın. Bu yeni alanı mevcut mesaja ekleyebilirsiniz.

#### **Prompted Fields (İstenen alanlar)**

Prompted fields (İstenen alanlar), mesajın her kullanılışında değişebilen içeriği tanımlar. Bu içerik, günün mesajını veya ürünün bilinen bir çalışmasına özgü olan başka bir içeriği ekleyebilirsiniz ancak bunlar, çalışmanın tümü boyunca sabit kalır.

#### **İstenen Alanı Tanımlamak**

İstem alanı içeren bir mesaj yüklendiğinde, operatörden alanın içeriğini sağlaması istenir.

Kullanıcı alanlarına istenen bir alan girildiğinde aşağıdaki işlemleri uygulayın:

**1** ["Özel Kullanıcı Alanı Olu](#page-94-0)şturmak" sayfa 5-34 bölümünü 1. adımdan 3. adıma uygulayın.

- **2** *Aşağı ok* tuşunu kullanarak *Description (Açıklama)* seçeneğini vurgulayın.
- **3** *Text (Metin)* seçeneğini *Sol* ve *Sağ ok* tuşlarını kullanarak seçin.
- **4** Metin kullanıcı alanlarının yapılandırma iletişim kutusunu açmak için *Enter (Giriş)* tuşuna basın (bkz. şekil [5-26\)](#page-97-1).

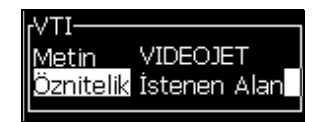

*Şekil 5-26: Öznitelik - İstenen Alan*

- <span id="page-97-1"></span>**5** *Text (Metin)* etiketli alana istenen alan için varsayılan bir değer girin. Operatör metni silene ve yeni bilgiyi girene kadar, istenen alanda metin görüntülenir.
- **6** *Aşağı* ok tuşunu kullanarak *Attribute (Öznitelik)* seçeneğini vurgulayın.
- **7** *Prompted Field (İstenen Alan)* seçeneğini *Sol* ve *Sağ* ok tuşlarıyla seçin.
- **8** *Enter (Giriş)* tuşuna basarak *Prompted Field Length (İstenen Alan Uzunluğu)* penceresini açın (bkz. şekil [5-27](#page-97-2)).

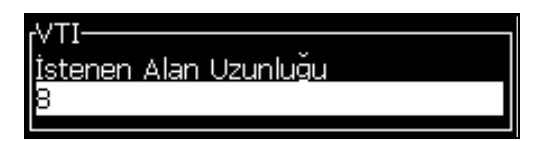

*Şekil 5-27: İstenen Alan Uzunluğu İletişim Kutusu*

<span id="page-97-2"></span>**9** Sağlanan alanda, istenen alanın maksimum uzunluğunu belirtin (50 veya daha küçük herhangi bir sayı olabilir).

*Not: 50'den büyük bir sayı girilirse, yazıcı sayıyı otomatik olarak 50'ye düşürür.*

**10** *Enter (Giriş)* tuşuna basarak, oluşturulan istenen alanı kaydedin ve *Prompted Field Length (İstenen Alan Uzunluğu)* iletişim kutusunu açın. Daha fazla bilgi için, bkz..

#### <span id="page-97-0"></span>**Bir Sayaç Ayarlamak**

Sayaçlar (seri oluşturucular) değerlerini sabit miktarda değiştiren alanlardır. Belirtilen bir olay gerçekleştiğinde, değer bu sabit miktarda değişir. Örneğin, sayaçlar ürün hattından geçen her bir ürüne farklı seri numarası yazdırmanızı sağlar.

Bir Kullanıcı Alanı olarak sayaç eklemek için aşağıdaki adımları izleyin:

**1** "Özel Kullanıcı Alanı Oluşturmak" sayfa 5-34 bölümünü 1. adımdan 3. adıma uygulayın.

- **2** Description (Açıklama) seçeneğini Aşağı ok tuşuyla vurgulayın.
- **3** Counter (Sayaç) seçeneğini Sol ve Sağ ok tuşlarıyla seçin.
- **4** Sayaçlar için sayaç iletişim kutusunu açmak için Enter (Giriş) tuşuna basın (bkz. Şekil 5-33, sayfa 5-41).

| <u>BaşlangıÇ Değeri</u>              |        |
|--------------------------------------|--------|
| Geçerli Değer                        |        |
| Biti§ Degeri                         |        |
| Step Size (Adım Boyutu)              |        |
| Step Direction (Adım Yönü)           | Arti§  |
| Repeat Count (Yinelenme Sayısı)      |        |
| Leading Character (Öncü Karakter) 0. |        |
| Inc/Dec (Artır/Azalt)                | Yazdır |
|                                      |        |

*Şekil 5-28: Yeni Sayaç ıletişim Kutusu*

**5** Tüm alanların değerlerini Counter Configuration (Sayaç Yapılandırma) iletişim kutusunda ayarlayın (bkz. Şekil 5-33).

*Not: Start Value (Başlangıç Değeri), Current Value (Geçerli Değer) ve End Value (Bitiş Değeri) alanları aynı sayıda karakter içermelidir. Yeni bir sayaç 1'den 500'e kadar sayarsa, Start Value (Başlangıç Değeri) ve Current Value (Mevcut Değer) alanlarına 1 yerine 001 yazın.*

*Sayaçlar, sayı, harf veya harf-sayı biçimindedir. Sistem, yapılandırılan başlangıç, geçerli ve bitiş değerlerini temel alarak, sayacın türünü otomatik olarak seçer. Harf-sayılı sayaçlar 0'dan 9'a ve A'dan Z'ye sayar.*

**6** Ayarları kaydetmek için Enter tuşuna basın ve Counter Configuration (Sayaç Yapılandırma) iletişim kutusundan çıkın.

#### **Sayaç Alanı Tanımları**

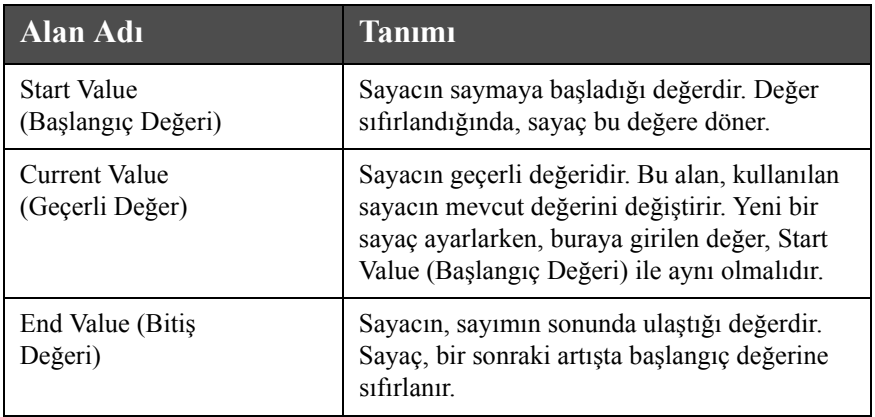

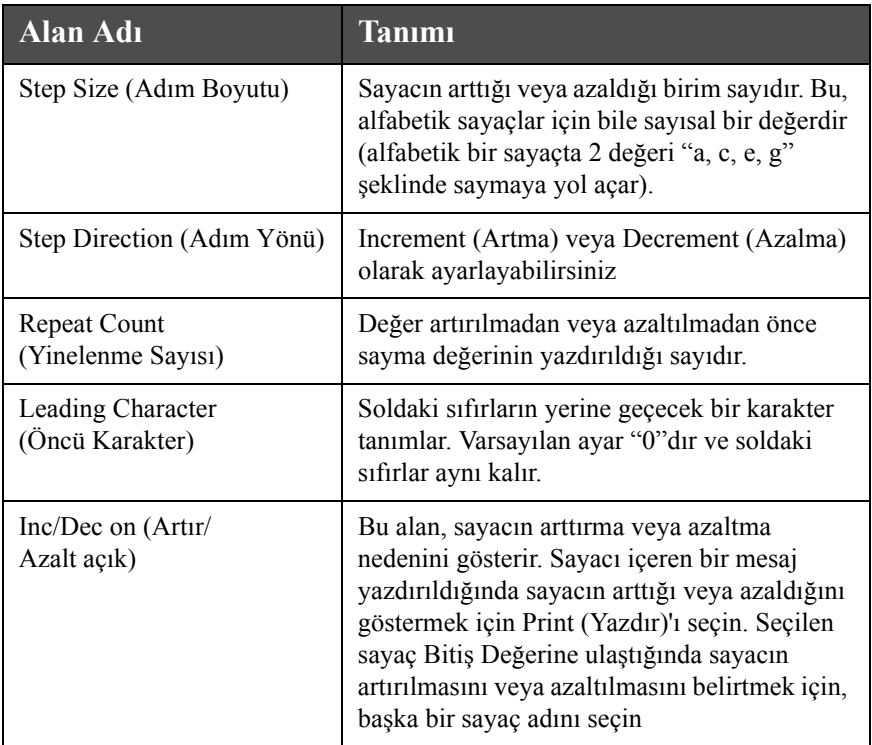

**7** Yeni sayaç alanını kaydetmek ve kapatmak için Enter (Giriş) tuşuna basın.

## <span id="page-99-0"></span>**Logo Eklemek**

Daha fazla bilgi için, ["Metin Özniteliklerini De](#page-107-0)ğiştirmek" sayfa 5-47 ve ["Logoları](#page-112-0) [Yönet" sayfa 5-52](#page-112-0) bakın.

- **1** ["Özel Kullanıcı Alanı Olu](#page-94-0)şturmak" sayfa 5-34 bölümünü 1. adımdan 3. adıma uygulayın.
- **2** Açıklama olarak *Logo*'yu seçerseniz, *Logo Editor (Logo Düzenleyici)* ekranı açılır.
- **3** Tuş takımından Boşluk çubuğu'na basarak imleci açın x ya da kapatın  $\approx$ .

| Mesajlar Düzenleyici Kullanıcı-Alanları Yazdır - | -LOGO 1. | Per |
|--------------------------------------------------|----------|-----|
|                                                  |          |     |
|                                                  |          |     |
|                                                  |          |     |
| ×                                                |          |     |
| Yazı Tipi: 16 Yüksek                             |          |     |
| Geni§lik: 100<br>Yükseklik: 32                   |          |     |
| Logo Düzenleyicisi <sup>.</sup>                  |          |     |

*Şekil 5-29: Logo Düzenleme Ekranı*

**4** Tuş kombinasyonları yardımıyla çizgiler çizerek logoyu oluşturun, bkz. Tablo [5-13, sayfa](#page-100-0) 5-40.

| <b>Tuş Kombinasyonu</b>                                                                                                    | İmleç Hareketi                                                         |
|----------------------------------------------------------------------------------------------------|------------------------------------------------------------------------|
| $\boxed{\blacktriangle}$ veya $\boxed{\blacktriangleright}$ veya $\boxed{\blacktriangleright}$ veya $\boxed{\blacktriangleright}$                                                                                                    | Imleci her seferinde<br>bir nokta taşır ve çizgi<br>cizmez.            |
|                                                                                                    | Imleci her seferinde<br>on nokta taşır ve çizgi<br>cizmez.             |
| $\left[\begin{array}{c c}\sinh \theta & \cosh \theta\end{array}\right]$ + $\left[\begin{array}{c c} \bullet & \text{veya} \end{array}\right]$ veya $\left[\begin{array}{c c} \bullet & \text{veya} \end{array}\right]$ veya $\left[\begin{array}{c c} \bullet & \text{veya} \end{array}\right]$ | Çizgi çizerek imleci her<br>seferinde bir nokta taşır.                 |
| $\vert + \vert \vert \vert$ veya $\vert \vert$ veya $\vert \vert$ veya $\vert \vert$<br>ctr1                                                                                                    | Çizilmiş noktaları<br>silerek imleci her<br>seferinde bir nokta taşır. |

*Tablo 5-13: Logo Oluşturmak için Tuş Kombinasyonları*

**5** Logonuz tamamlandığında *Shift* + *F1* tuşlarına basın ve logonuzu kaydedip kapatın.

#### <span id="page-100-0"></span>**Mesaj Sayacını Sıfırlamak**

Bir mesaj sayacını başlangıç değerine sıfırlamak için aşağıdaki adımları uygulayın:

- **1** *User Fields (Kullanıcı Alanları)* menüsünü açmak için Alt+U tuşlarına basın.
- **2** *Reset Counter (Sayacı Sıfırla)* seçeneğini seçin *(*bkz. şekil 5-30).

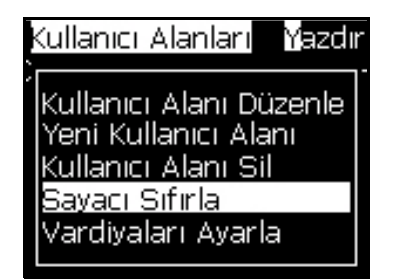

*Şekil 5-30: Sayacı Sıfırlamayı Seçme*

**3** *Select Counter to Reset (Sıfırlanacak Sayacı Seç)* menüsü açılır.

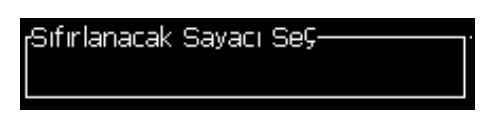

*Şekil 5-31: Sıfırlanacak Sayacı Seç*

**4** Sıfırlamak istediğiniz sayacı seçin ve *Enter (Giriş)* tuşuna basın.

## <span id="page-101-0"></span>**Vardiyaları Ayarlamak**

Vardiya saati ve dakikasını ayarlamak için *Set Shift (Vardiya Ayarla)* seçeneğini kullanın. Operatör, beş vardiya için saat ve dakikayı ayarlayabilir. Ayrıca vardiyalar için karakter de atayabilirsiniz.

Vardiyaları ayarlamak için aşağıdaki adımları uygulayın:

- **1** Menü çubuğundan *User Fields (Kullanıcı Alanları)* seçeneğini seçin ve *Enter (Giriş)* tuşuna basın.
- **2** *User Fields (Kullanıcı Alanları)* menüsünden *Set Shifts (Vardiyaları Ayarla)* öğesini seçin.
- **3** *Enter (Giriş)* tuşuna basarak, *Set Shifts (Vardiyaları Ayarla)* iletişim kutusunu (şekil [5-32, sayfa](#page-101-1) 5-42) açın.
- **4** *Yukarı* ve *Aşağı* ok tuşlarının yardımıyla, kullanmak istediğiniz her vardiyanın başlangıç saatini (1. vardiyadan başlayarak) ayarlayın. Örneğin, 1. vardiyanın başlangıç saatini 7:15 A.M olarak ayarlamak için, birinci vardiyanın başlangıç saatini yedi ve birinci vardiyanın başlangıç dakikasını 15 olarak ayarlayın.
- **5** Ok tuşlarını kullanarak, ardışık vardiyaların başlangıç saati alanlarını seçin ve gerekli değerleri girin (4. adıma bakınız).

*Not: Saat değerlerinde 24 saatlik zaman dilimi temel alınır. Örneğin, "15", vardiya başlangıç saati olan 3:00 PM'dir.*

*Not: 2. vardiyanın başlangıç saati 1. vardiyanın başlangıç tarihinden sonra olmalıdır. 3. vardiya ayarlandığında, başlangıç saati 1. ve 2. vardiyanın başlangıç saatinden sonra olmalıdır.*

*Not: Vardiyalar ardışık olmalıdır (2. vardiyayı atlayarak, 1. vardiya ve 2. vardiya için zamanlama yapamazsınız).*

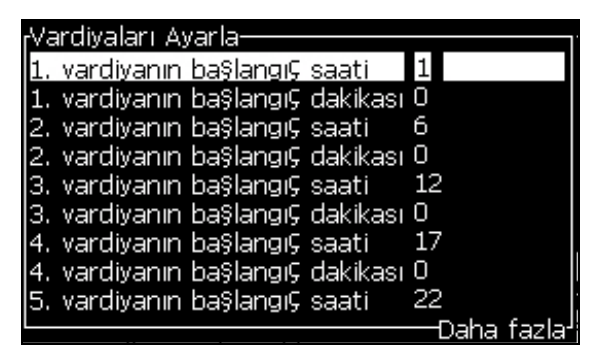

*Şekil 5-32: Variyaları Ayarlama*

<span id="page-101-1"></span>**6** Kullanmak istemediğiniz birinci vardiyanın başlangıç saati ve başlangıç dakikası için "0" girin. İzleyen vardiyalar kullanılmaz.

**7** 1. vardiya için karakter alanına birinci vardiyanın karakterini girin. Mevcut vardiya için olan karakter, yazdırma sırasında mesajlara eklenir. Kalan vardiya kodlarını almak için yazıcı bu karakterden ileri yukarı doğru sayar. Vardiya kodlarının bir örneği [Tablo](#page-102-1) 5-14'de görülmektedir.

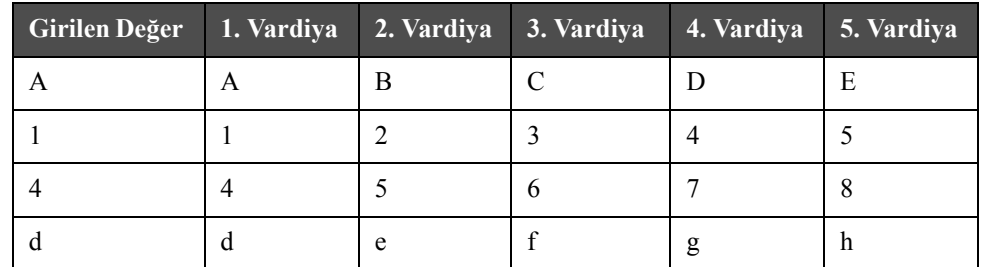

<span id="page-102-1"></span>*Tablo 5-14: Vardiya kodları*

**8** *Enter (Giriş)* tuşuna basarak ayarları kaydedebilir ve *Set Shifts (Vardiyaları Ayarla)* menüsünden çıkabilirsiniz.

# **Metni Yönetmek**

## **Büyük Küçük Harf Değiştirmek**

İstenen mesaj hem büyük, hem küçük harf karakterlerini içerebilir. Girilen karakterlerin büyük-küçük harf olmasını kontrol eden tuş takımındaki tuşlar [Tablo](#page-102-0) 5-15'da görülmektedir.

| Tuş  | Fonksiyonu                                                                                   |
|------|----------------------------------------------------------------------------------------------|
| caps | Caps tuşuna basıldığında, yazılan bir sonraki karakterin büyük/<br>küçük harf durumu değişir |
|      | Caps Lock tuşu, varsayılan büyük/küçük harf durumunu<br>değiştirir.                          |

*Tablo 5-15: Büyük Küçük Harf Değiştirme Tuşları*

#### <span id="page-102-0"></span>**Yazı Tipi Büyüklüğünü Ayarlamak**

Bir mesajdaki yazı tipi büyüklüğünü değiştirebilir ve bir mesajda birden fazla yazı boyutu kullanabilirsiniz. Bir mesajdaki satır sayısı, seçilen yazı tipi boyutuna ve yazıcı modeline bağlıdır. Daha fazla bilgi için bkz. Daha fazla bilgi almak için "Yazı [Tipi Özellikleri ve Hat Hızları" sayfa](#page-148-0) A-7 bölümüne başvurunuz.

İ stenilen yazı tipi büyüklüğünü elde edene kadar *F1* tuşuna basın (şekil [5-33](#page-103-0)'e bakınız).

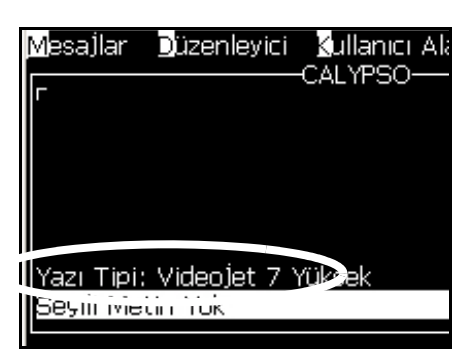

*Şekil 5-33: Yazı Tipi Büyüklüğünü Seçme*

<span id="page-103-0"></span>Yazı tipi büyüklüğünü *Editor (Düzenleyici)* menüsünden ayarlamak için aşağıdaki işlemleri yapın.

**1** *Alt*+*E* tuşlarına veya F1'e basın. *Editor (Düzenleyici)* menüsü açılır (şekil [5-34](#page-103-1)'a bakınız).

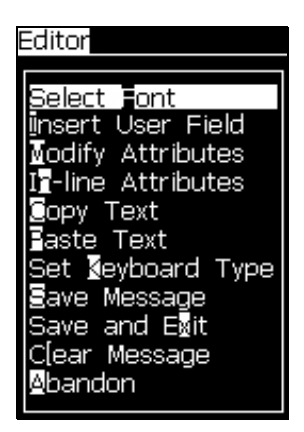

*Şekil 5-34: Düzenleyici Menüsü*

<span id="page-103-1"></span>**2** *Select Font (Yazı Tipi Seç)* seçeneğini seçin. *Select Font (Yazı Tipi Seç)* menüsü açılır. Yazı tipi büyüklüğünü seçmek için Yukarı ve *Aşağı* ok tuşlarını kullanın.

| Yazı Tipi SeÇ |
|---------------|
| 5 Yüksek      |
| 7 Yüksek      |
| 9 Yüksek      |
| 12 Yüksek     |
| 16 Yüksek     |
| 24 Yüksek     |
| 34 Yüksek     |

*Şekil 5-35: Yazı Tipi Seçme Listesi*

**3** Yazı tipi büyüklüğünü seçin ve *Enter (Giriş)* tuşuna basın.

## **İçerik Seçmek**

Düzenleyici, girdiğiniz metin bloğunu otomatik olarak seçer. Bu özellik *Default Text Selection (Varsayılan Metin Seçimi)* (şekil [5-36, sayfa](#page-104-0) 5-45) olarak adlandırılır. Bu özellik kullanılamıyorsa, o alanda *No Text Selected (Seçili Metin Yok)* görüntülenir.

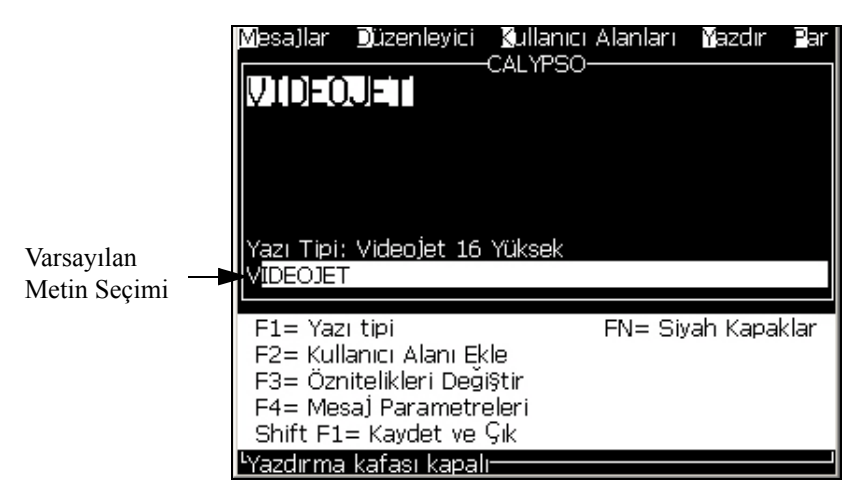

*Şekil 5-36: Metin Seçimi*

*Ctrl + Sol* ok tuşu veya *Ctrl + Sağ* ok tuşuna basarak, istediğiniz metni vurgulayın.

## <span id="page-104-1"></span><span id="page-104-0"></span>**Metni Kopyalayıp Yapıştırmak**

Metnin bir kısmını panoya kopyalayabilir ve metni farklı bir alana yapıştırabilirsiniz.

## **Metni Kopyalamak**

Metni kopyalamak için aşağıdaki adımları izleyin.

**1** *Alt*+*M* tuşlarına basın. *Messages (Mesajlar)* menüsü açılır.

**2** *Edit Message (Mesaj Düzenle)* seçeneğini seçin. *Select Message to Edit (Düzenlenecek Mesajı Seç)* iletişim kutusu açılır. Bkz. şekil [5-37.](#page-105-0)

| Mesajlar Düzenleyici Kullanıcı A                                                                                                    |                                                                        |
|----------------------------------------------------------------------------------------------------|------------------------------------------------------------------------|
| <br> Yazdırma Mesajını Se⊊<br>  <mark>M</mark> esaj Parametrele <u>r</u> i<br>Massa) Faramedideen<br> Varsayılan Parametreler<br> Yeni Mesaj<br> Yeni Mesaj<br> Mesaj Kopyala<br> Mesaj Kaynağı <b>S</b> eç<br> Harici Seçim Tablosunu Düzenle<br> Tüm Mesajları Sil<br> Bo§ Mesaj Alanı Göster | Düzenlenecek Mesa]ı SeÇ-<br>1234<br>CALYPSO<br>PRODUCT NUMBER 00941284 |

*Şekil 5-37: Mesaj Düzenleme Seçeneği*

- <span id="page-105-0"></span>**3** Mesajı seçin ve *Enter (Giriş)* tuşuna basın. Message editor (mesaj düzenleyicisi) ekranı açılır.
- **4** *Ctrl* + *Sol* ok tuşu veya *Ctrl* + *Sağ* ok tuşuna basarak, istediğiniz metni vurgulayın.
- **5** *Alt + E* tuşlarına basarak *Editor (Düzenleyici)* menüsünü açın.
- **6** *Editor (Düzenleyici)* menüsünden *Copy Text (Metin Kopyala)* öğesini seçin.

|                                  | Mesajlar Düzenleyici Kullanıcı Alanları Yazdır                                                                                                    |  |    |           |  |
|----------------------------------|----------------------------------------------------------------------------------------------------|--|----|-----------|--|
| ?RODUC<br>videolet<br>Yazı Tipi: | Yazı Tipi SeÇ<br>lKullanıcı Alanı Ekle<br>lÖznitelikleri Deği§tir<br>Satır İŞi Öznitelikleri<br>Metni Kopyala<br>Metni Yapı§tır<br> Klavye Tipini Belirle<br><videoje¶mesajı kaydet<="" td=""><td>SЕ</td><td></td><td></td></videoje¶mesajı> |  | SЕ |           |  |
|                                  | Kavdet ve Çık<br>F1= Yazı Mesajı Temizle                                                                                                    |  |    | FN= Siyah |  |
| F2= Kulla Terk et<br>F3= Öznil   |                                                                                                    |  |    |           |  |
|                                  | F4= Mesal Parametreleri<br>Shift F1= Kaydet ve Çık                                                                                                    |  |    |           |  |
|                                  | <u>Wazdirma kafasi kapali</u>                                                                                                    |  |    |           |  |

*Şekil 5-38: Metin Kopyalama Seçeneği*

## **Meni Yapıştırmak**

Metni yapıştırmak için aşağıdaki adımları izleyin.

- **1** ["Metni Kopyalamak" sayfa](#page-104-1) 5-45 bölümünü 1. Adımdan 3. Adıma izleyerek *Editor (Düzenleyici)* ekranını açın.
- **2** İmleci mesajda metni yapıştırmanız gereken noktaya yerleştirin.
- **3** *Alt+E* tuşlarına basarak *Editor (Düzenleyici)* menüsünü açın.

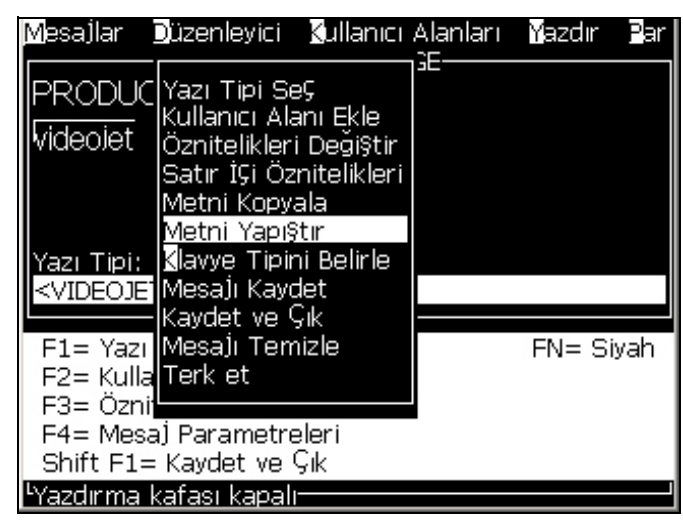

**4** *Editor (Düzenleyici)* menüsünden *Paste Text (Metin Yapıştır)* seçeneğini seçin.

*Şekil 5-39: Metin Yapıştırma Seçeneği*

## <span id="page-107-0"></span>**Metin Özniteliklerini Değiştirmek**

Metin özniteliklerini değiştirmenin iki yöntemi bulunmaktadır:

- Öznitelikleri Değiştirme *Modify Attribute (Öznitelikleri Değiştir)* seçeneği operatörün düzenleyici ekranında görüntülenen seçilen içerik özniteliklerini değiştirmesini sağlar. (Bkz. ["Öznitelikleri De](#page-108-0)ğiştirme" sayfa 5-48).
- Satır İçi Öznitelikler *In-line Attributes (Satır İçi Öznitelikler)* seçeneği imleç konumunda sadece yeni girilen metin için geçerlidir ve seçilen metinler gözardı edilir (Bkz. ["Öznitelikleri De](#page-108-0)ğiştirme" sayfa 5-48).

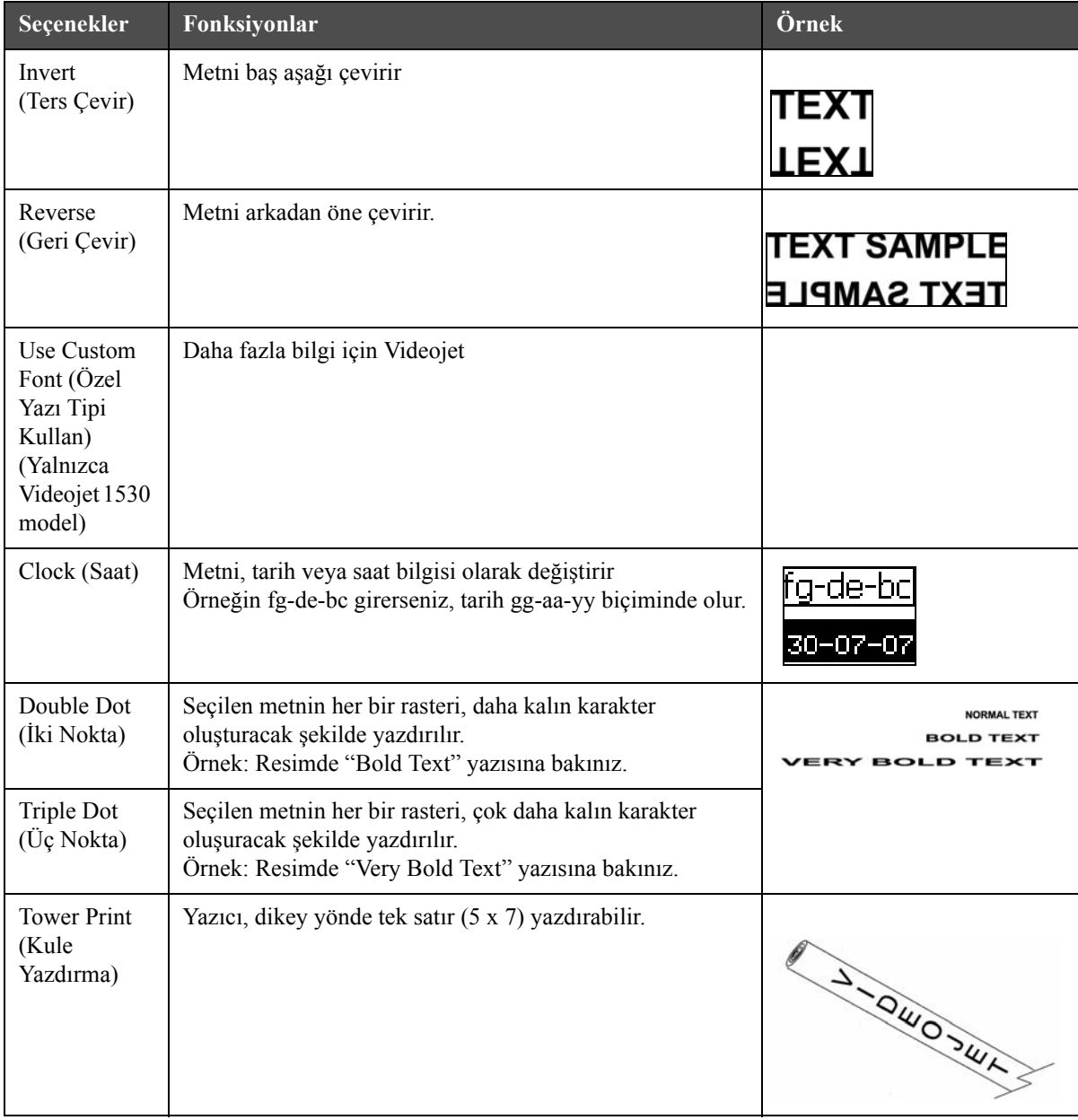

Farklı öznitelikler [Tablo](#page-107-1) 5-16'de belirtilmiştir.

<span id="page-107-1"></span>*Tablo 5-16: Öznitelikleri Değiştirme Seçenekleri*
| Seçenekler                                                                                 | Fonksiyonlar                                                                                                    | Örnek                                               |
|--------------------------------------------------------------------------------------------|----------------------------------------------------------------------------------------------------|-----------------------------------------------------|
| Barcode<br>(Barkod)<br>(Yalnızca<br>Videojet<br>1530model)                                 | Eklenen metni, istenen barkod biçimine çevirir.                                                                                                    | <u> III III LUXXƏ UTI</u>                           |
| Check sum<br>(Sağlama<br>toplama)<br>(Yalnızca<br>Videojet 1530<br>model)                  | Sağlama toplama, kaydedilen veya iletilen verilerin hatasız<br>olduğunu kontrol etmek için kullanılan bir değerdir. Sağlama<br>toplama seçeneği etkinse, sistem bu sayıyı otomatik olarak<br>oluşturur.<br>Örnek: Barkodun son basamağı, isteğe bağlı bir sağlama<br>basamağıdır. | Yukarıdaki barkodda 0<br>rakamı sağlama toplamadır. |
| Human<br>Readable<br>(Okunabilir)<br>(Yalnızca<br>Videojet<br>1530)                        | Barkod verilerinin insanlar tarafından okunabilir kısmının,<br>barkod altına yazdırılmasına veya kapatılmasına imkan<br>tanır.                                                                                                    |                                                     |
| White on<br>Black (Siyah<br>üzerine<br>Beyaz)<br>(Yalnızca<br>Videojet 1530<br>model)      | Barkodda renkleri ters çevirmek için bu seçeneği kullanın.                                                                                                    |                                                     |
| Datamatrix<br>Density<br>(Datamatrix<br>Yoğunluğu)<br>(Yalnızca<br>Videojet 1530<br>model) | $\frac{1}{2}$                                                                                                    |                                                     |

*Tablo 5-16: Öznitelikleri Değiştirme Seçenekleri (Devam)*

#### **Öznitelikleri Değiştirme**

*Not: Seçilen içeriğe birden fazla öznitelik uygulayabilirsiniz.*

Metin özniteliklerini değiştirmek için aşağıdaki adımları izleyin:

- **1** Menü düzenleyicide içeriği seçin. Metni aşağıdaki yöntemlerle seçebilirsiniz:
	- a. İmleci metinde istediğiniz konuma getirin ve *Enter (Giriş)* tuşuna basın.
	- b. *Ctrl* + *Sol ok tuşu* veya *Ctrl* + *Sağ ok tuşuna* basarak, istediğiniz metni vurgulayın.

**2** *F3* tuşuna basarak *Editor Attributes (Düzenleyici Öznitelikleri)* ekranını açın. Seçilen metnin özniteliklerini ayarlayabilirsiniz.

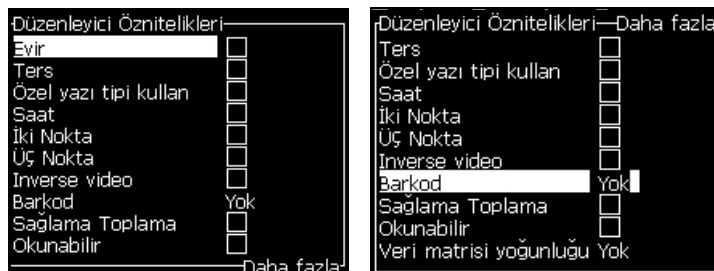

*Şekil 5-40: Düzenleyici Öznitelik Menüsü*

- <span id="page-109-0"></span>**3** İstenen öznitelik seçilene kadar (öznitelik adının ilk harfinin altındaki imleçle gösterilir) *Yukarı ok* tuşu veya *Aşağı ok* tuşuna basın.
- **4** *Sağ ok* tuşuna basarak özniteliği seçin ve *Sol ok* tuşuna basarak, özniteliği iptal edin.

Ayrıca öznitelikleri seçmek veya iptal etmek için boşluk tuşunu da kullanabilirsiniz.

**5** Tüm gerekli öznitelikler ayarlandığında, ayarı kaydedip Message Editor (Mesaj Düzenleyici)'ye dönmek için *Enter (Giriş)* tuşuna tuşuna basın.

# **Satır İçi Öznitelikleri Uygulama**

*Not: Seçilen içeriğe birden fazla öznitelik uygulayabilirsiniz.*

Metin özniteliklerini değiştirmek için aşağıdaki adımları izleyin:

- **1** *Satır İçi Öznitelikler*'i *Editor (Düzenleyici)* menüsünden (*ALT* + *E* tuşlarına basın) seçin. *Editor Attributes (Düzenleyici Öznitelikleri)* menüsü açılır (bkz. şekil [5-40, sayfa](#page-109-0) 5-49).
- **2** Gereken öznitelikleri seçin ve *Enter (Giriş)* tuşuna basın. Yaptığınız değişiklikler kaydedilir ve *Editor Attributes (Düzenleyici Öznitelikleri)*  menüsünden çıkarsınız.

#### **Barkod Eklemek**

Barkod yerleştirmek için aşağıdaki adımları izleyiniz:

*Not: ızin verilen barkod türleri hakkında daha fazla bilgi almak için ["Barkod](#page-149-0)  [Özellikleri" sayfa](#page-149-0) A-8.*

**1** İstediğiniz yazı tipi veya barkod büyüklüğü görüntülene kadar F1 tuşuna basınız.

*Not: Barkod boyu 16 damlatımdan kısa ise yazıcı, insan gözüyle okunabilir barkod bileşenleri basımına izin vermez.*

- **2** F3 tuşu veya *ALT + E* tuşlarına basın ve *In-line Attributes* (Satır İçi Öznitelikler) seçeneğini seçerek *Editor Attributes* (Düzenleyici Öznitelikleri) ekranını açın (şekil [5-41, sayfa](#page-110-0) 5-50).
- **3** Yukarı ok ve Aşağı ok tuşlarını kullanarak Barcode (Barkod) seçeneğini vurgulayın.
- **4** Gereken barkodu seçmek için Sağ ok tuşunu veya Sol ok tuşunu kullanın.

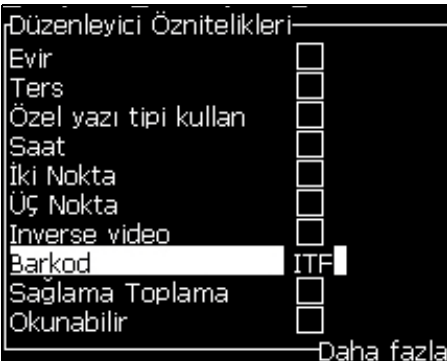

*Şekil 5-41: Barkod Tipini Seçme*

<span id="page-110-0"></span>**5** Bir hata düzeltme için barkoda bir sağlama toplama seçeneği eklemeniz gerekirse, kutuyu seçmek için Sağ ok tuşu veya Sol ok tuşunu kullanabilirsiniz..

*Not: Bu noktada sağlama toplamayı vurgulayamazsanız, seçilen barkod tipi için mevcut ayar gereklidir.*

**6** Barkod yanında insan gözüyle okunabilir versiyonun da yer almasını istiyorsanız ilgili konumu ayarlamak için Sağ veya Sol ok tuşlarını kullanınız.

*Not: ınsan Gözüyle Okunabilir Barkodu vurgulayamıyorsanız mevcut ayarlar seçilen barkod türü ve yazı tipi büyüklügü için zorunludur.*

- **7** Barkodu kaydetmek ve Düzenleyici Öznitelikleri ekranından çıkmak için Enter tuşuna basınız.
- **8** Imlece barkod verilerini giriniz. Mesaj Düzenleme penceresinde barkodun grafik görüntüsü belirecektir.

*Örnegin, seçilen barkod türü (EAN-8) için izin verilen girdilere dair bazi yararli bilgileri görebilirsiniz. Sekil 5-15: Barkod.*

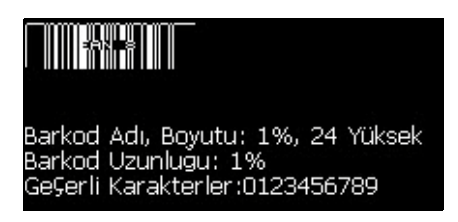

*Şekil 5-42: Barkod*

*Not: Seçilen barkod türü için girmis oldugunuz tüm karakterler geçerli olmak kaydiyla barkoda kullanici alani ekleyebilirsiniz.*

**9** Barkod düzenlemeyi tamamlayarak Sağ veya Sol ok tuşları ile imlecin yerini değiştiriniz.

### **Yabancı Dilde Karakter Nasıl Eklenir**

Birden çok dilin alfabesine ait karakterler mesaja eklenebilir.

Yabancı dil karakterleri eklemek için aşağıdaki adımları izleyin:

- **1** ["Bir Mesaj Olu](#page-79-0)şturmak" sayfa 5-19 bölümünü 1. Adımdan 4. Adıma izleyerek Message Editor (Mesaj Düzenleyicisi) ekranını açın.
- **2** *Alt* + *E* tuşlarına basarak *Editor (Düzenleyici)* menüsünü açın.
- **3** *Editor (Düzenleyici)* menüsünden *Set Keyboard Type (Klavye Türünü Ayarla)* seçeneğini seçin. *Select Kbd Type (Klavye Türünü Seç)* menüsü açılır.

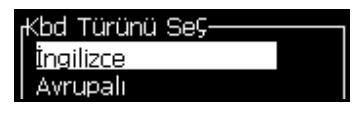

*Şekil 5-43: Klavye Türünü Seçme Menüsü*

*Not: Gerekli klavye türü gösterilmiyorsa, Düzenleyici Yazı Tipi Grubunu değiştirmeniz gerekir. Düzenleyici Yazı Tipi Grubuna güç çevrimi dâhil olduğundan bu değişiklik jet çalıştırılmadan önce yapılmalıdır.*

**4** Mevcut seçeneklerden istediğiniz klavye tipini seçin ve *Enter (Giriş)* tuşuna basın. Message Editor (Mesaj Düzenleyicisi) ekranı açılır.

*Not: Düzenlenen mesajda seçtiğiniz dilin alfabesini kullanabilirsiniz.*

Özel karakterleri girdikten sonra, orijinal klavyeye geri dönmek için bu işlem tekrarlayın.

# **Logoları Yönet**

## **Logo İndirmek**

Logolar bir USB bellekten yüklenebilir, ancak dosya formatının monokrom bitmap dosyası olduğundan emin olun.

*Logoyu yüklediğinizde, yazıcı aşağıdaki mesajı gösterir:*

*"Logo düzenleyicisi açılır ve Kullanıcı Arayüzü ilişkili dosya adı ile birlikte logoyu gösterir."*

*Not: Logo, 34 nokta (1520) veya 25 nokta (1220). yüksekliginde ise üstten ya da alttan kırpılır.Logo, 34 nokta yüksekliğinde ise üstten ya da alttan kırpılır.*

Yazıcıda logoyu düzenleyebilirsiniz veya Shift + F1 seçeneğini kullanarak logoyu aynı adla kaydedebilirsiniz. User Fields (Kullanıcı Alanları) altında bulunan logoyu mesaja ekleyebilirsiniz.

*Not: Yukarıdaki tablodaki dosya tipleriyle eşleşmeyen bir dosya (veya klasör) tipi yüklemeye çalışırsanız, Enter (Giriş) tuşuna basıldığında "Unsupported File Type" (Desteklenmeyen Dosya Tipi) mesajını alırsınız.*

#### **Microsoft Paint Uygulamasında Logo Oluşturma**

- **1** Microsoft Paint uygulamasını açın. Yeni bir sayfa açılacaktır.
- **2** Görünüm > Yakınlaştır > Özel'i seçin. Özel Yakınlaştır iletişim kutusu (bkz. Şekil 5-58) açılır.
- **3** Yakınlaştırma değerinde %800'ü seçin. OK düğmesine tıklayın.

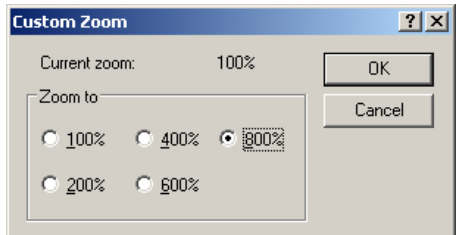

*Şekil 5-44: Özel Yakınlaştırma*

- **4** Sayfa için ızgarayı etkinleştirmek için Görünüm > Yakınlaştır > Izgarayı Göster'i seçin.
- **5** Mesajın boyutunu ayarlamak için Görüntü > Öznitelikler'e gidin. Gerekli mesaj boyutunu ayarlayın. Mesaj yüksekliği 34'ten fazla olmamalıdır. Bu menü kullanıcının şunları yapmasını sağlar:
- a. Varolan mesajların biçimini doğrulama.
- b. Görüntüyü daha sonra düzenlememek için mesaj boyutunu önceden ayarlama.
- c. Görüntünün renk biçimini Siyah ve Beyaz olarak seçme. (Sayfa şekil [5-45\)](#page-113-0).

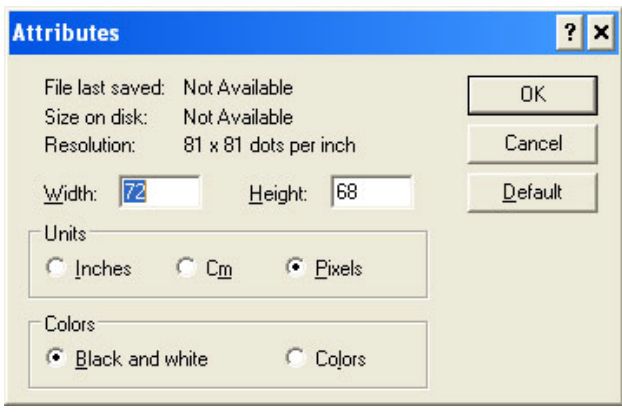

*Şekil 5-45: Görüntü Öznitelikleri*

<span id="page-113-0"></span>**6** İstediğiniz logoyu sayfada oluşturun (bkz. şekil [5-46](#page-113-1)).

|  | View Image Colors Help |              |  |
|--|------------------------|--------------|--|
|  |                        |              |  |
|  |                        | I            |  |
|  |                        |              |  |
|  |                        |              |  |
|  |                        |              |  |
|  |                        |              |  |
|  |                        |              |  |
|  |                        | ------------ |  |
|  |                        |              |  |
|  |                        |              |  |
|  |                        |              |  |
|  |                        |              |  |
|  |                        |              |  |

<span id="page-113-1"></span>*Şekil 5-46: Microsoft Paint Uygulamasında Oluşturulmuş Logo*

*Logo boyutu gerekenden daha büyükse, Görüntü > Uzat/Eğ'e gidin. Görüntüleri dikey ve yatay yönlerde uzatmak/eğmek için uygun değerleri girin (şekil [5-47, sayfa](#page-114-0) 5-54). Yatay ve dikey sütunlara eşit değerler girdiğinizden emin olun.*

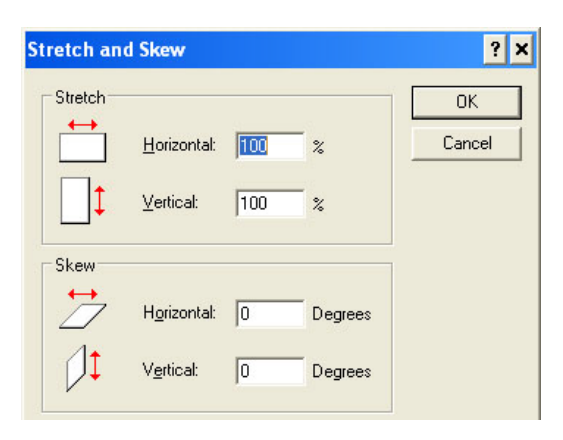

*Şekil 5-47: Görüntü uzatma ve eğme*

- <span id="page-114-0"></span>**7** Oluşturulan logoyu monokrom bit eşlem dosyası olarak USB'ye kaydedin..
- **8** USB sürücüyü yazıcının USB bağlantı noktasına takın.
- **9** Kullanıcı Arayüzü menü ekranında Ctrl + F4 tuşlarına basın, Files on USB drive (USB sürücüdeki dosyalar) penceresi açılacaktır.

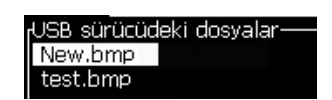

**10** Enter (Giriş) tuşuna bastığınızda logo menü ekranında görülecektir (bkz. Şekil 5-60, sayfa 5-60).

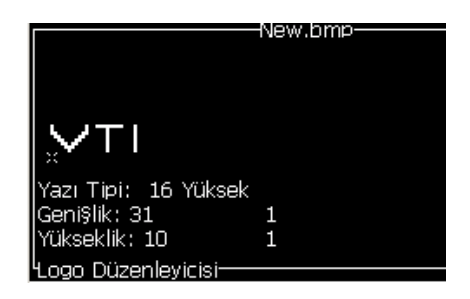

*Şekil 5-48: Menü Ekranında Logo*

*Not: Yükseklik ve Yazi degerleri sifir degildir emin olun. ListenRead phonetically.*

#### **Logo Düzenleyicisi Menüsünü Kullanmak**

Logo Editor (Logo Düzenleyici) menüsünü açmak için Alt+E (Düzenleyici menüsüne) Logo Editor (Logo Düzenleyicisi) ekranında basın.

| .ogo Bovutunu Avarla         |
|------------------------------|
| Bloku Ayarla                 |
| İmleci Avarla                |
| Bloku Sil                    |
|                              |
| Bloku Kopyala                |
| Bloku Yapı§tır               |
| Yazı Tipini SeÇ - F1         |
| Kullanıcı Alanını Ekle<br>E2 |
| Klavye Tipini Belirle        |
|                              |
| Logoyu Kaydet                |
| Kavdet ve Çık SHIFT-F1       |
| ogoyu Tamizle                |
| Terk et                      |
|                              |

*Şekil 5-49: Logo Düzenleyicisi Menüsü*

Bu menü aşağıdaki seçenekleri içerir:

#### **Logo Boyutunu Ayarlamak**

Logoyu ekledikten sonra logo boyutunu değiştirebilirsiniz.

Logo boyutunu değiştirmek için Tablo 5-18'daki tuşları kullanın:

| Kullanılan tuşlar  | <b>Ayar</b>                                                                                             |
|--------------------|----------------------------------------------------------------------------------------------------|
| veya<br>ve<br>veya | Logo genişliğini her seferinde bir nokta ayarlar.<br>Logo yüksekliğini her seferinde bir nokta ayarlar. |
| alt                | Logo boyutunu her seferinde on nokta olarak<br>ayarlar.                                                 |

*Tablo 5-17: Logo Boyutunu Ayarlama*

Bir grafiği kesmek için aşağıdaki adımları izleyin:

**1** Enter (Giriş) tuşuna bastığınızda, grafiğin mevcut kenarlarını gösteren bir çerçeve açılır (bkz. Şekil 5-62).

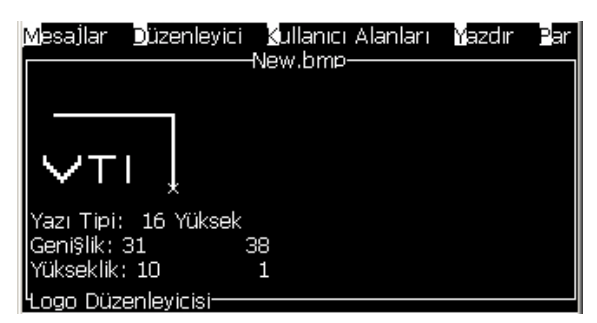

*Şekil 5-50: Logo Kesme*

**2** Grafik kenarları istediğiniz gibi olana kadar, kontrol kombinasyonlarıyla çerçeve boyutunu ayarlayın. Kullanılan kontroller ve fonksiyonları için bkz. Tablo 5-18, sayfa 5-61.

#### *Blok Ayarlama*

Logo düzenleyici ekranına, taşıyabileceğiniz ve boyutunu değiştirebileceğiniz bir blok yerleştirir. Bloğun çevrelediği metin veya grafikleri kesebilir, yapıştırabilir veya silebilirsiniz.

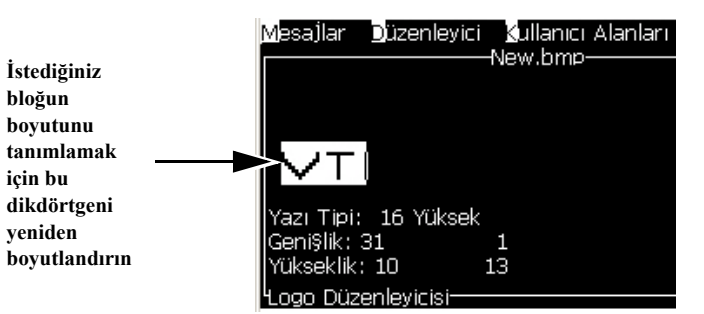

*Şekil 5-51: Logo Düzenleyicisi*

Bloğu hareket ettirmek için aşağıdaki tuşlara basın:

| <b>Keys</b>                                                                | <b>Setting</b>  |
|----------------------------------------------------------------------------|-----------------|
| ctrl<br>$+$ $\blacksquare$<br>$\vee$ veya $\blacktriangleright$            | Sağ kenarı taşı |
| $-$ + $\bigcup v$<br>$\vert \text{veya} \vert \vert$<br>shift <sup>a</sup> | Sol kenarı taşı |

*Table 5-18: Blok Ayarlama*

**İstediğiniz bloğun boyutunu**

**için bu**

**yeniden**

| <b>Keys</b>                                                                                                    | <b>Setting</b>                           |
|----------------------------------------------------------------------------------------------------|------------------------------------------|
| $+$<br>veya<br>shift <del>a</del>                                                                                                    | Üst kenarı taşı.                         |
| $\Delta$ veya<br>$+$<br>ctrl                                                                                                    | Alt kenarı taşı                          |
| $\left  \cdot \right $ $\left  \cdot \right $ $\left  \cdot \right $ $\left  \cdot \right $ $\left  \cdot \right $ $\left  \cdot \right $ $\left  \cdot \right $ $\left  \cdot \right $<br>$\blacktriangleleft$ | Tüm bloğu her seferinde bir nokta taşır. |
| $+$<br>$\vert$ veya $\vert$ $\vert$<br>alt                                                                                                    | Tüm bloğu her seferinde on nokta taşır   |

*Table 5-18: Blok Ayarlama*

Bloğun konumunu ve boyutunu ayarlamak için Enter (Giriş) tuşuna basın. Bloğun dış çizgisi ekrandan kaybolur.

#### *Set Cursor (İmleci Ayarlar)*

İmleç blok yerine tek piksel moduna geri döner.

#### *Delete Block (Bloğu Sil)*

Blok alanı içindeki tüm metni ve grafikleri siler.

#### *Copy Block (Bloğu Kopyala)*

Bu fonksiyon, blok alanındaki tüm metin veya grafikleri kopyalar ve bilgileri panoya kaydeder.

#### *Paste Block (Bloğu Yapıştır)*

Pano içeriğini imleç konumuna yapıştırır.

#### *Select Font (Yazı Tipi Seç)*

Metni bir logoyla birleştirdiğinizde kullanacağınız yazı tipi boyutunu seçer.

F1 tuşuna basarak Select Font (Yazı Tipi Seç) seçeneğini seçin.

#### *Insert User Field (Kullanıcı Alanı Ekle)*

Kullanıcının, kullanıcı alanını logoyla birleştirmesini sağlar.

F2 tuşuna basarak Insert User Field (Kullanıcı Alanı Ekle) seçeneğini seçin

#### *Set Keyboard Type (Klavye Türünü Ayarla)*

Klavye için kullanılabilecek dilleri gösterir. Klavye türünü seçip vurgulayın ve Enter (Giriş) tuşuna basın. Mesaj, şimdi seçilen klavye türünde düzenlenir.

#### *Kaydet*

Logoyu belleğe kaydeder ve program Logo editor (Logo düzenleyicisi) ekranında kalır.

#### *Save and Exit (Kaydet ve Çık)*

Logoyu belleğe kaydeder ve önceki ekrana döner. Shift + F1 tuşlarına basarak Kaydet ve Çık seçeneğini seçebilirsiniz.

#### *Clear Logo (Logoyu Sil)*

Düzenlenmekte olan veya Logo Düzenleyicisi ekranından oluşturulan logoyu siler.

### *Abandon (Terket)*

Değişiklikleri kaydetmeden logo düzenlemeyi terk eder ve Message Editor (Mesaj Düzenleyicisi) ekranına geri döner.

# **6 Bakım**

# **Giriş**

Yazıcı bakımı, bir operatör veya servis teknisyeninin gerçekleştirebileceği işlemleri kapsamaktadır. Bu bölümde, yazıcı operatörlerinin her zaman gerçekleştirebileceği bakım işlemleri açıklanmıştır. Sadece eğitimli servis teknisyenlerinin ve servis personelinin gerçekleştirebileceği diğer bakım işlemleri, Servis Kitapçığında açıklanmıştır.

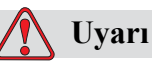

KİŞİSEL YARALANMA. Arıza durumunda, ısıtıcının sıcaklığı 70° C'ye ulaşabilir. Bu talimatı izlememeniz halinde bir yaralanmaya sebep olabilirsiniz.

# **Bakım Takvimi**

[Tablo](#page-119-0) 6-1'de bakım takvimi görülmektedir.

| Zaman Aralığı                                                 | <i>i</i> slem                                                                                                    |
|---------------------------------------------------------------|----------------------------------------------------------------------------------------------------|
| Yazıcı devreye<br>alındığında veya<br>kartuşlar<br>bittiğinde | Akıllı kartuşu değiştirin (bkz. "Akıllı Kartuşların Değiştirilmesi"<br>sayfa $6-3$ )                                                                                                    |
| Gereken şekilde                                               | Yazıcı kafasının aşağıdaki parçalarını temizleyin:<br>• Saptırma Plakası<br>$\cdot$ Oluk<br>Not: Bakım yapmadan önce baskı kalitesini kontrol edin.<br>Bkz. "Yazıcı Kafası Kontrolü" sayfa 6-5, ve "Yazıcı Kafasının<br>Temizlenmesi" sayfa 6-6. |
|                                                               | Yazıcı kabinini temizleyin                                                                                                    |
| 2000 Saatte Bir                                               | Arka filtreyi değiştirin.                                                                                                    |

<span id="page-119-0"></span>*Tablo 6-1: Bakım Takvimi*

# **Uzun Süreli Kapatmaya (Depolama) veya Taşımaya Hazırlanma**

*Not: Uzun Süreli Kapatma yordamı, yazıcı üç aydan fazla kullanılmayacağı zaman kullanılmalıdır.*

### **Parça/araç gerekliliği**

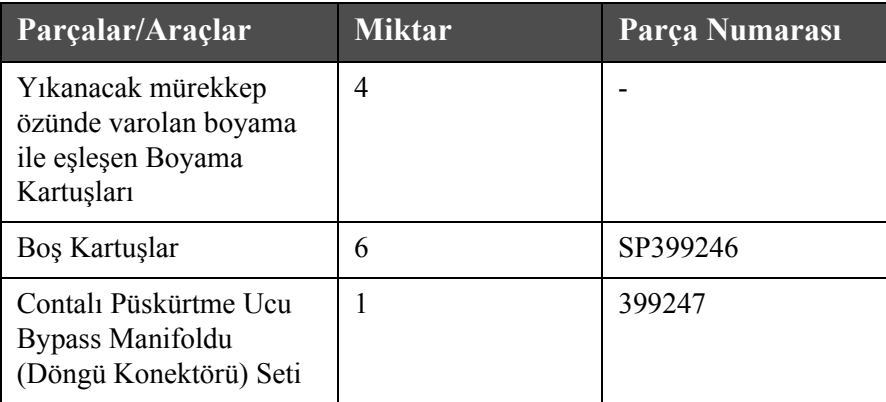

*Tablo 6-2: Parçalar ve Araçlar*

# **Uzun Süreli Kapatmaya (Depolama) veya Taşımaya Nasıl Hazırlanılır**

Yazıcıyı uzun süreli kapatma/taşımaya hazırlamak için aşağıdaki adımları izleyin:

- **1** Temiz Durdurma gerçekleştirin.
- **2** Üç püskürtme ucunu yıkayın.
- **3** Püskürtme Ucu Manifoldunu çıkarın ve ona Püskürtme Ucu Bypass Manifoldunu (contalı) takın. Boş Öz Yordamını uygulayın.
- **4** Öz yordamı tamamlandığında, Mürekkep Özünü Yıkama yordamını uygulayın ve yazıcı yönergelerini izleyin.

*Not:Dökülenleri toplayabilmek için, yazdırma kafasının yıkama istasyonunda veya uygun bir kapta değiştirilmesi gerekir.*

*Not: Bu işlemi tamamlamak için gereken toplam süre yaklaşık üç saattir. Her biri 30 ila 45 dakikada takılan dört kartuş seti gerektirir. Tamamlanan her set yarısına kadar karışık sıvılarla dolu olacaktır.*

**5** Püskürtme Ucu Bypass Manifoldunu çıkarın ve Püskürtme Ucu Manifoldunu conta ile yazdırma motoru gövdesinden tamir edin.

Yazıcı artık depolama veya taşıma için hazırdır.

*Not: Mürekkep özü depolama için çıkarılan mürekkep ile doldurulduğunda, kalibrasyon verileri kaydedildiği için yeniden takma sırasında viskoziteyi yeniden kalibre etmeyin.*

*Not: Yazıcıyı 3. Seviye parola ile uzun süreli kapatma için hazırlarken, daha fazla bilgi için lütfen 800.843.3610 numaralı telefondan (yalnız ABD) Videojet Technologies Inc. Müşteri Hizmetleri Bölümü ile veya yerel Videojet Technologies Inc. temsilcinizle bağlantı kurun. Alternatif olarak, www.videojet.com> Destek>Videojet Parola Oluşturucusu adresini de ziyaret edebilirsiniz.*

# <span id="page-121-0"></span>**Akıllı Kartuşların Değiştirilmesi**

İki tip akıllı kartuş mevcuttur:

- Mürekkep Kartuşu
- Takviye Sıvısı Kartuşu

Kullanıcı kartuşları yazıcı devreye alındığında veya kartuşlar boş olduğunda takmalıdır. Sıvı tipi (Mürekkep veya Takviye sıvısı) kartuş etiketlerinde belirtilmiştir.

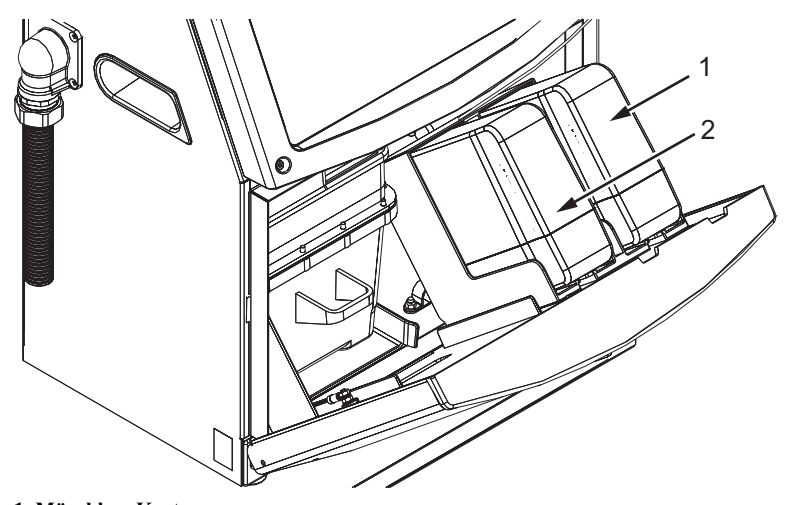

**1. Mürekkep Kartuşu 2. Takviye Sıvısı Kartuşu**

<span id="page-121-1"></span>*Şekil 6-1: Akıllı Kartuşlar*

Kartuş eklemek veya kartuşları değiştirmek için, aşağıdaki işlemleri yapın:

**1** Mürekkep bölmesinin kapağını açın ve kapağı ş[ekil 6-1, sayfa](#page-121-1) 6-3'de görülen biçimde tutun.

**2** Mürekkep veya takviye sıvı kartuşu göstergeleri boş durumunu

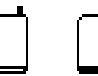

gösterirse, 4. adıma geçin.

**3** Mürekkep veya takviye sıvısı kartuşu yüklü değil simgesi görülürse

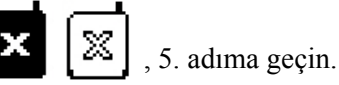

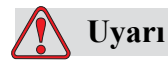

KİŞİSEL YARALANMA.Mürekkep, çözücü ve takviye sıvısı gibi tüm sıvılar uçucu ve yanıcıdır. Bunların yerel yönetmeliklere uygun şekilde saklanması ve kullanılması gerekir. Sadece iyi havalandırılmış alanlarda çalışın. Temizlik maddesi yenilir veya içilirse zehirlenmeye neden olur. Bu maddeyi içmeyin. Yutulursa hemen bir doktora başvurun.

**4** Akıllı mürekkep kartuşunu (1. Nesne, ş[ekil 6-2\)](#page-122-0) ve akıllı takviye sıvısı kartuşunu (2. Nesne) çekerek yazıcı kabininden çıkartın.

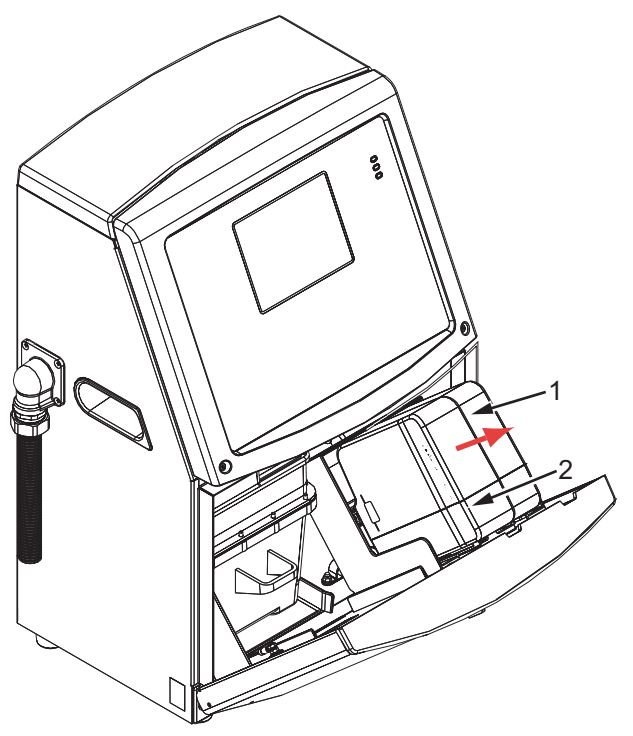

**1. Akıllı Mürekkep Kartuşu 2. Akıllı Takviye Sıvısı Kartuşu**

*Şekil 6-2: Mürekkep Bölmesi Kapağı*

<span id="page-122-0"></span>**5** Kartuş anahtarını doğru yuva slotuyla hizalayarak, mürekkep kartuşunu kartuş yuvasına takın (ş[ekil 6-3, sayfa](#page-123-1) 6-5).

- a. Kartuşun yuvaya tam oturduğundan emin olun.
- b. *Mürekkep kartuşu takılı değil* anlamındaki simgenin ekrandan kaybolduğundan emin olun. Simgenin ekrandan kaybolması birkaç saniye sürebilir.
- c. Kartuş seviye göstergesi %100 dolu olduğundan emin olun .

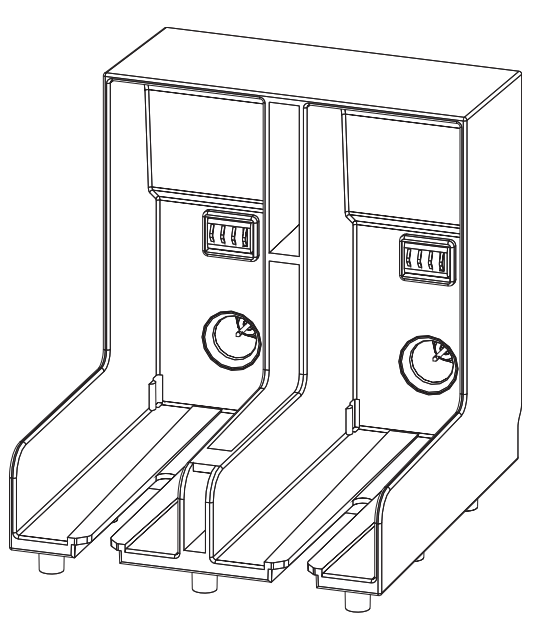

*Şekil 6-3: Kartuş Yuvası Slotu*

- <span id="page-123-1"></span>**6** Kartuş anahtarını doğru yuva slotuyla hizalayarak, takviye sıvısı kartuşunu takviye sıvısı kartuşu yuvasına takın.
	- a. Kartuşun yuvaya tam oturduğundan emin olun.
	- b. "Takviye sıvısı kartuşu takılı değil" anlamındaki simgenin ekrandan kaybolduğundan emin olun. Simgenin ekrandan kaybolması birkaç saniye sürebilir.
	- c. "Kartuş seviyesi %100 dolu" anlamındaki simgenin görüldüğünden emin

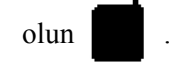

# <span id="page-123-0"></span>**Yazıcı Kafası Kontrolü**

Yeni kafasını temizlemek için, aşağıdaki işlemleri yapın:

- **1** Mürekkep püskürtmesini durdurun ve yazıcının tam olarak kapanmasını bekleyin.
- **2** Yazıcıyı güç beslemesinden ayırın.
- **3** Kertikli vidayı (2. Nesne, ş[ekil 6-4, sayfa](#page-126-0) 6-8) gevşetin ve yazıcı kafası kapağını (3. Nesne) sökün.
- **4** Yazıcı kafasında ve yazıcı kafasının kapağının içinde mürekkep birikmesi olup olmadığını kontrol edin. Gerekiyorsa temizleyin (bkz. ["Yazıcı Kafasının](#page-124-0)  [Temizlenmesi" sayfa](#page-124-0) 6-6).

# <span id="page-124-1"></span><span id="page-124-0"></span>**Yazıcı Kafasının Temizlenmesi**

# **Uyarı**

KİŞİSEL YARALANMA. Mürekkep veya çözücü dökülürse, yazıcıdan gelen sızıntı zemin/kayma tehlikesi ve/veya yangın tehlikesi oluşturabilir (özellikle de ekipman yanıcı maddelerin ve/veya diğer ekipmanların üzerine yerleştirilmişse) İsteğe bağlı bir damlatma tepsisi mevcuttur (Parça Numarası 234407). Takmak için, damlatma tepsisini yazıcının kullanılacağı yüzeye yerleştirin. Yazıcıyı damlatma tepsisinin merkezine yerleştirin. Statik birikimini önlemek için damlatma tepsisinin uygun bir şekilde topraklandığından emin olun.

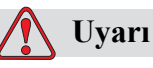

BUHAR TEHLİKESİ. Temizlik maddesinin buharının fazlaca solunması uyuşukluğa yol açabilir ve/veya alkol zehirlenmesi benzeri etkiler gösterebilir. Yalnızca açık ve iyi havalandırılan alanlarda kullanın.

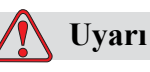

TEMİZLİK MADDESİYLE ÇALIŞMA. Temizlik maddesi gözler ve solunum sistemini tahriş eder. Bu maddeyle çalışırken yaralanmayı önlemek için:

Her zaman lastik eldiven ve koruyucu giysi kullanın.

Her zaman kenar korumalı iş gözlüğü veya yüz maskesi takın. Ayrıca bakım yaparken de koruyucu gözlük takılması önerilir.

Mürekkebi ellemeden önce koruyucu el kremi sürün.

Temizlik malzemesi cilde bulaşırsa, akan su altında an az 15 dakika boyunca yıkayın.

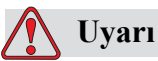

YANGIN VE SAĞLIKLA İLGİLİ TEHLİKE. Temizlik maddesi uçucu ve yanıcıdır. Yerel mevzuata uygun şekilde saklanması ve kullanılması gerekir.

Temizlik maddesinin yakınında sigara içmeyin ve ateş bulundurmayın.

Kullandıktan hemen sonra, temizlik maddesinin bulaştığı tüm bez ve kumaşları çıkarın. Bu gibi tüm nesneleri yerel mevzuata uygun şekilde imha edin.

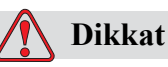

CİHAZ HASARI. Yazıcı parçalarının zarar görmemesi için, temizlikte yalnızca yumuşak fırça ve tiftiksiz bez kullanın. Yüksek basınçlı hava, üstüpü veya aşındırıcı malzeme kullanmayın.

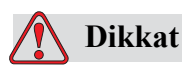

CİHAZ HASARI. Yazıcı kafasını temizlemeden önce, temizlik maddesinin kullanılan mürekkeple uyumlu olduğundan emin olun. Uyarıya dikkat edilmezse, yazıcı hasar görebilir.

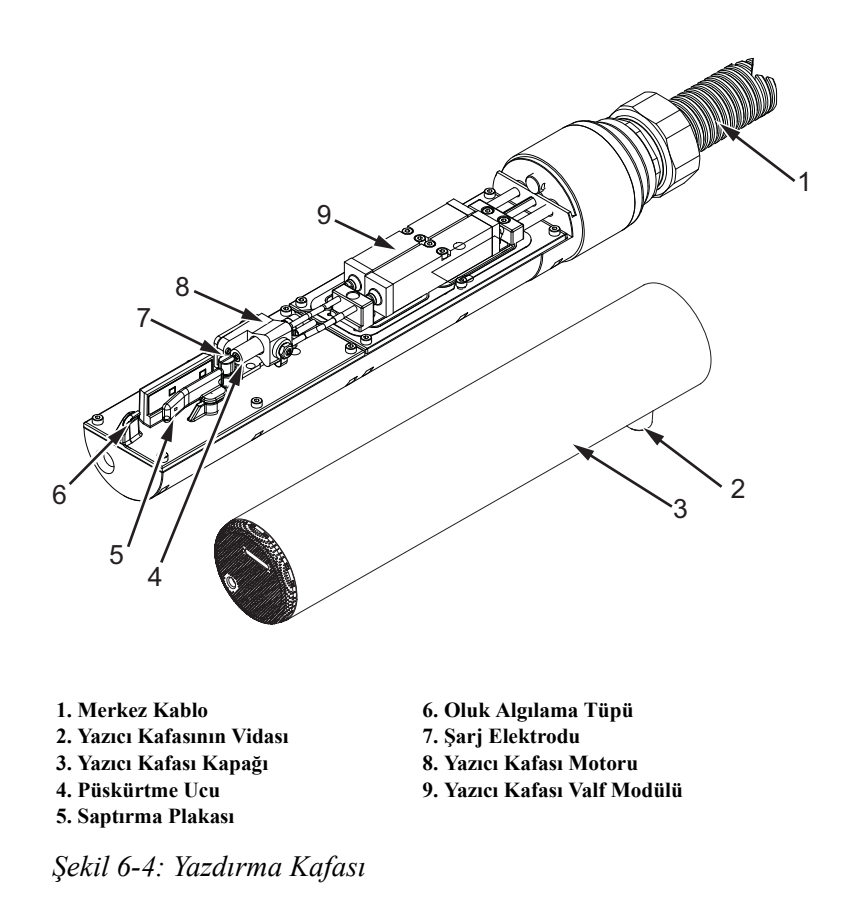

*Not: Püskürtücülerin kapalı olduğundan emin olun.*

- <span id="page-126-0"></span>**1** Kartuşu tekrar yıkama istasyonuna (parka no. 399085) takın
- **2** Yazıcı kafasının aşağıdaki parçalarını temizlemek için bir temizlik maddesi ve bir kağıt mendil ya da yumuşak fırça kullanın:
	- Oluk Algılama Tüpü (6. Nesne, ş[ekil 6-4](#page-126-0))
	- Şarj elektrodu (7. Nesne)
	- Saptırma plakası (5. Nesne) (bkz. ["Saptırma Plakasını Temizleme"](#page-127-0)  [sayfa](#page-127-0) 6-9)
	- Püskürtme ucu (4. Nesne)

*Not: Temizlik maddesi, yazıcıda kullandığınız mürekkep tipiyle uyumlu olmalıdır.*

**3** Yazıcı kafasının kurumasını bekleyin ve şarj elektrodundaki yuvaya temizlik maddesinin değmemesine özen gösterin.

*Not: Yazıcı kafasını hızlı bir şekilde kurutmak için üfleyici veya basınçlı hava kullanın. Hava basıncı 20 psi üzerinde olmamalıdır.*

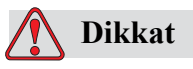

CİHAZ HASARI. Yazıcıyı başlatmadan önce yazıcı kafası kuru olmalıdır. Uyarıya dikkat edilmezse, yazıcı kafası hasar görebilir.

**4** Yazıcı kafasını yerine takın ve kertikli vidayı sıkın.

## <span id="page-127-0"></span>**Saptırma Plakasını Temizleme**

Mürekkep kalıntılarını önlemek için, çözücüyle saptırma plakasının konturlu yüzeylerini temizleyin ve kuru havayla temizleyin (CDA).

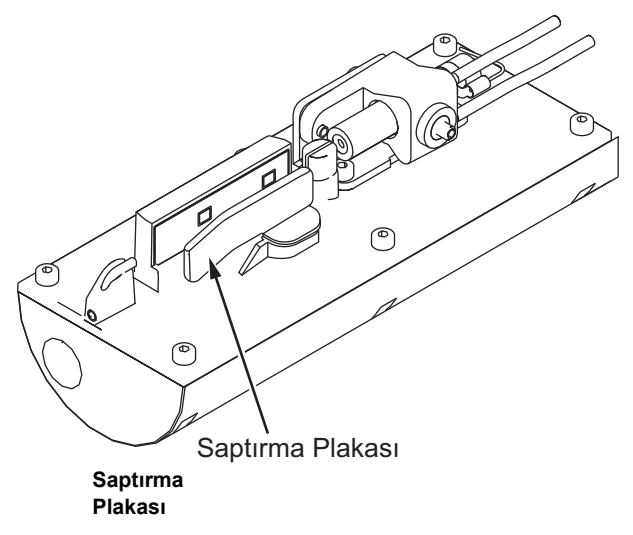

*Şekil 6-5: Saptırma Plakasını Temizleme*

# **Yazıcı Kabinini Temizleme**

Yazıcı kabinini temizlemek için, aşağıdaki işlemleri yapın:

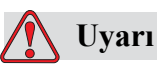

KİŞİSEL YARALANMA. Havayla taşınan parçacık ve malzemeler sağlığa zararlıdır. Yazıcı kabinini kullanmak için yüksek basınçlı hava kullanmayın.

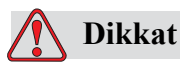

EKİPMAN HASARI. Hipokloritli çamaşır suları veya hidroklorik asit de dahil olmak üzere klorür içeren tüm temizleme solüsyonları, yüzeyin kabul edilemez düzeyde paslanmasına ve lekelenmesine neden olabilir. Bunlar paslanmaz çelikle temas ettirilmemelidir. Tel fırçalar veya tel ovma pedleri kullanılırsa, bunlar paslanmaz çelikten yapılmalıdır. Kullanılan her türlü aşındırıcı maddenin, özellikle de demir ve klorürler olmak üzere her türlü kontaminasyondan arınmış olduğundan emin olun.

- **1** Elektrikli süpürge veya yumuşak fırça kullanarak yazıcının tozunu alın.
- **2** Yazıcının dış yüzeylerini tiftiksiz, nemli bir bezle silin.

Nemli bezle temizleyemediğiniz kirleri temizlemek için hafif deterjan kullanın.

# **7 Sorun Giderme**

# **Giriş**

Bu bölüm, yazıcıyı her gün kullananlar için sorun giderme ve hata tanılama bilgileri içerir.

Servis kılavuzu, servis teknisyenleri ve eğitimli personel için sorun giderme konusunda daha kapsamlı bilgi içermektedir.

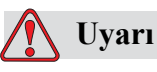

ÖLDÜRÜCÜ VOLTAJ. Şebeke cereyanına bağlandığında, bu cihazın içinde öldürücü derece voltaj olur. Bakım çalışmaları sadece eğitimli ve yetkili personel tarafından gerçekleştirilmelidir. Elektrikle ilgili tüm güvenlik kurallarına ve uygulamalara dikkat edin. Kapakları açmadan ya da herhangi bir servis veya onarım çalışması yapmadan önce, yazıcıyı çalıştırmak gerekmedikçe elektrik kaynağından bağlantısını kesin. Bu talimata uymamanız halinde bir yaralanma veya ölüme sebep olabilirsiniz.

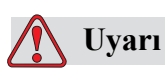

KİŞİSEL YARALANMA Bir arıza durumunda ısıtıcının sıcaklığının 70 °C'ye ulaşması mümkündür. Isıtıcının monte edildiği plakaya dokunmayın. Bu talimatı izlememeniz halinde bir yaralanmaya sebep olabilirsiniz.

# **Yazıcı Çalışmıyor**

- **1** Yazıcının açıldığından emin olun. Yazıcıyı açmak için, yeşil düğmeye basın.
- **2** Bir sistem hatası oluşup oluşmadığı ve kullanıcı müdahalesi gerekip gerekmediğini görmek için Sistem Durumu LED'lerini [\(Tablo](#page-130-0) 7-1) kontrol edin.

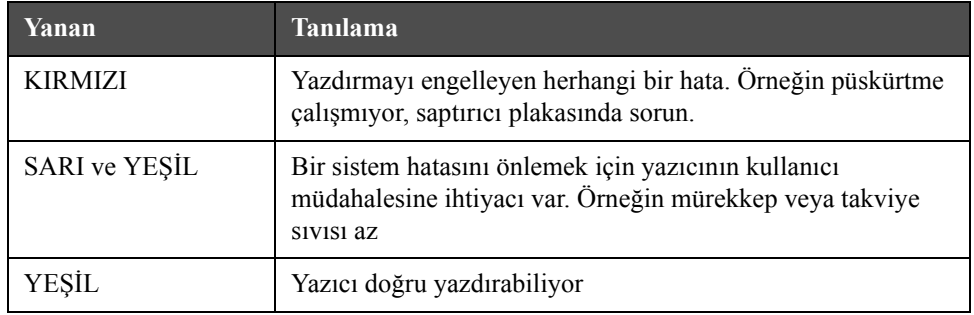

<span id="page-130-0"></span>*Tablo 7-1: Sistem Durumu LED'leri*

- **3** Kırmızı veya sarı LED'ler yanıyorsa, simge ve ilgili mesajların görüntülendiğini kontrol etmek için ekrana bakın. Bkz. ["Yazıcı Durumu Simgeleri" sayfa](#page-134-0) 7-6.
- **4** Yeşil LED yanıyorsa ve yazıcı yazdırmıyorsa:
	- Ürün sensörü ve mil kodlayıcının takılı ve doğru çalışıyor olduğundan emin olur (ürün sensörü arkasına bulunan bir lamba, sensörden bir ürün geçerse yanıp sönmelidir).
	- Sorun devam ederse, arızayı VTI @ 1-800-843-3610'a bildirin (sadece Amerika Birleşik Devletlerinde). ABD dışındaki müşteriler, bir Videojet bağlı şirketi ya da yerel Videojet distribütörü ile irtibat kurmalıdır*.*
- **5** Sistem durumu LED'leri yanmıyorsa, elektrik kaynağını aşağıdaki şekilde kontrol edin:
	- a. Ana elektrik kaynağının kullanılabilir durumda olduğundan emin olun.
	- b. Ana giriş konektörünün doğru takıldığından emin olun.
	- c. Ana güç düğmesinin ON (Açık) konumda (basılı görünür) olduğundan emin olun.
	- d. Sorun devam ederse, arızayı VTI : 1-800-843-3610'a bildirin.

# **Yanlış Yazdırma Konumu**

**1** *Message Parameters* (*Mesaj Parametreleri*) menüsünde belirtilen *Product Delay* (*Ürün Gecikmesi*) değerinin doğru olup olmadığını kontrol edin. Bkz. ["Mesaj ve Varsayılan Parametreleri Ayarlamak" sayfa](#page-83-0) 5-24

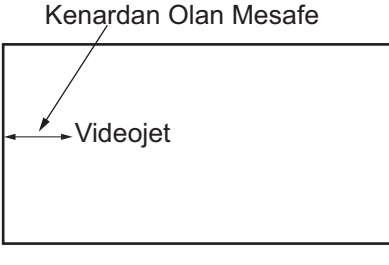

Ürün

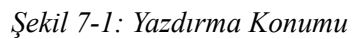

**2** Mesajın başında ek boşluk olup olmadığını kontrol edin.

# **Yanlış Yazdırma Boyutu**

- **1** Ayarlanan karakter yüksekliğinin doğru olup olmadığını kontrol edin. Bkz. "Yazı Tipi Büyüklüğ[ünü Ayarlamak" sayfa](#page-102-0) 5-45.
- **2** Yazıcı kafasından ürüne olan mesafenin doğru olup olmadığını kontrol edin. Yazıcı kafası üründen uzağa hareket ettikçe karakter yüksekliği artar ve çözünürlük azalır.

*Not: En iyi kaliteyi elde etmek için yazdırma kafası ile ürün arasındaki optimum mesafe 11 mm'dir. Aralık 5 ila 15 mm'dir.*

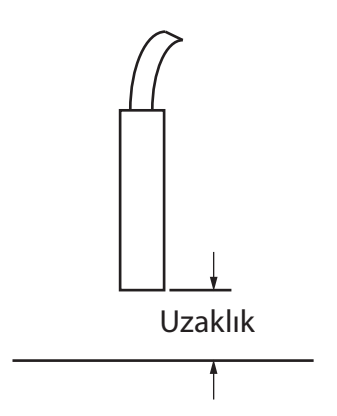

*Şekil 7-2: Ürüne olan Uzaklık*

**3** Mesajda doğru yazı tipinin seçildiğinden emin olun. Bkz. ["Bir Mesaj](#page-80-0)  [Düzenlemek" sayfa](#page-80-0) 5-20.

*Not: Yazdırma yüksekliği hakkında bilgi için bkz. Tablo [A-6, sayfa](#page-148-0) A-7.*

- **4** Mesaj genişliği uzatılmış görünüyorsa, *Message Parameters* (*Mesaj Parametreleri*) menüsünde belirtilen width (genişlik) değerini azaltın. Bkz. ["Mesaj ve Varsayılan Parametreleri Ayarlamak" sayfa](#page-83-0) 5-24.
- **5** Mesaj genişliği sıkışık görünüyorsa, *Message Parameters* (*Mesaj Parametreleri*) menüsünde belirtilen Width (Genişlik) değerini artırın. Bkz. ["Mesaj ve](#page-83-0)  [Varsayılan Parametreleri Ayarlamak" sayfa](#page-83-0) 5-24.

# **Yazdırma Tamamlanmadı**

- **1** *Message Parameters (Mesaj Parametreleri)* menüsünde ayarlanan *Max Printed Dots (Yazdırılan Maks. Nokta Sayısı)* değerinin bir raster/strok için (modele bağlıdır) maksimum nokta sayısına eşit olduğundan emin olun. Bkz. ["Mesaj ve Varsayılan Parametreleri Ayarlamak" sayfa](#page-83-0) 5-24. Farkı yazıcı modelleri için Ek A, "["Elektrik Özellikleri" sayfa](#page-141-0) A-1" belgesine bakınız.
- **2** Yazıcı kafasında mürekkep kalıntısı olup olmadığını kontrol etmeli ve varsa yazıcı kafasını temizlemelisiniz. Bkz. ["Yazıcı Kafasının Temizlenmesi"](#page-124-1)  [sayfa](#page-124-1) 6-6.

# **Düşük Baskı Kalitesi**

FRINT 8881777 TEST

Soldaki örnekte dağınık damlaların olmadığı, eşit baskı dağılımına sahip iyi bir karakter formasyonu görülmektedir.

[Tablo](#page-132-0) 7-2'de kötü baskı örnekleri, bunların nedenleri ve hatayı düzeltmek için gereken adımlar açıklanmıştır.

| Örnek ve Nedeni                                                                                                    | Cözüm                                                                                                    |
|----------------------------------------------------------------------------------------------------|----------------------------------------------------------------------------------------------------|
| <b>ESINI 8H8LIIX IESI</b><br>Püskürtücü düzgün hizalanmamış veya<br>püskürtme ucu kısmen tıkanmış. Oluk<br>kenarının alt damlalarına dikkat edin.<br>Olası EHT çok düşük. | Yazıcı kafasını temizleyin. Püskürtme<br>ucunu boşaltın ve püskürtme ucu yıkama<br>işlemini gerçekleştirin. Oluğun temiz<br>olduğundan emin olun. |

<span id="page-132-0"></span>*Tablo 7-2: Kötü Baskı Örnekleri*

| Örnek ve Nedeni                                                                                                    | Çözüm                                                                                                    |
|----------------------------------------------------------------------------------------------------|----------------------------------------------------------------------------------------------------|
| 虚算重封头 8月出广电生文 生育<br>Faz hatası. Damla doğru yerleşim<br>sağlamamış, Çevresinde çok fazla sıçrama<br>görüyorsunuz.                                                | Yazıcı kafasını temizleyip iyice kurutun.<br>Yazdırma fazları arasında yeterli zaman<br>olduğundan emin olun.                                                                      |
| <b>BRINE AURLIFY FR</b><br>Yanlış modülasyon, gereğinden fazla<br>uydu, şarj işlemi yanlış.                                                                      | Püskürtme ucuna tersten su püskürtün<br>ve doğru ayrılmayı kontrol edin.                                                                                                    |
| FRINT 8086170 + E87<br>Basınç çok yüksek, damlaların doğru<br>biçimde sapma göstermiyor, damlalar<br>birbirlerine "geçmiş", küçük yazdırma<br>oluşmuş.           | Püskürtme hizalama ayarını kontrol edin.<br>Daha fazla bilgi için servis kitapçığına<br>bakınız.                                                                                   |
| PRINȚ QUALIȚY TEST<br>Basınç çok düşük, damlalar aşırı sapmış<br>veya yanlış yerleştirilmiş. Saptırılmış<br>damlalar muhtemelen kaybolmuştur.                    | Püskürtme hizalama ayarını kontrol edin.<br>Daha fazla bilgi için servis kitapçığına<br>bakınız.                                                                                   |
| PRINT GUALITY<br>TEST<br>Yazıcı kafası alt tabakadan çok uzak.<br>Damlalar hava akımlarından etkileniyor<br>ve gereğinden fazla uzak dikey aralık<br>bırakılmış. | Alt tabakaya olan mesafeyi azaltın veya<br>daha uygun bir yazı tipi seçin.                                                                                                    |
| 22141-88971122 15<br>Yazıcı kafası yuvası, alt tabakaya dik değil.                                                                                               | Yazıcı kafasının yüzeyi alt tabakanın<br>yüzeyine 90 derece açı olmalıdır ve yuva,<br>alt tabaka hareketine dik olmalıdır.<br>Aşağıdaki şekle bakınız:<br>A Görünümü<br>A Görünümü |

*Tablo 7-2: Kötü Baskı Örnekleri (Devam)*

# <span id="page-134-0"></span>**Yazıcı Durumu Simgeleri**

Yazıcı durumu simgeleri üç gruba ayrılır:

- Durum simgeleri. Durum simgeleri, mürekkep püskürtme durumunu gösterir.
- Arıza simgeleri. Bir arıza durumu oluştuğunda, yazıcı durur.
- Uyarı simgeleri. Bir uyarı koşulu oluştuğunda, uyarı koşulu bir arıza koşuluna dönüşene kadar yazıcı yazdırmaya devam eder.

### **Durum Simgeleri**

| Simge | Ad                  | Açıklama                                                                 |
|-------|---------------------|--------------------------------------------------------------------------|
|       | Püskürtme Çalışıyor | Cihaz çalışıyor va yazmaya hazır.Cihaz<br>çalıştığında ikon yanıp söner. |
| इ     | Püskürtme Durdu     | Mürekkep püskürtmenin durduğunu gösterir.                                |

*Tablo 7-3: Durum Simgeleri*

# **Arıza Simgeleri**

| Simge | $\mathbf{Ad}$                    | Düzeltici İşlem                                                                                                    |
|-------|----------------------------------|----------------------------------------------------------------------------------------------------|
|       | <b>EHT</b> Hatasi                | Saptırma plakasında kıvılcımlanma algılandı.<br>Yazıcı kafasındaki saptırıcı elektrotlarını<br>temizleyin. Bu işlem sorunu çözmezse,<br>Videojet bakım mühendisi ile irtibat kurun. |
|       | Oluk Hatası                      | Mürekkep oluğa girmiyor. Püskürtme ucunu<br>tersten yıkayın. Bu işlem arızayı gidermezse,<br>arızayı Videojet bakım mühendisine bildirin.                                           |
|       | Mürekkep Çekirdeği<br><b>Bos</b> | Arızayı Videojet bakım mühendisine bildirin.                                                                                                    |

*Tablo 7-4: Arıza Simgeleri*

| <b>Simge</b> | Ad                                 | Düzeltici İşlem                                                                                                    |
|--------------|------------------------------------|----------------------------------------------------------------------------------------------------|
|              | Pompa Hatası                       | Arızayı Videojet bakım mühendisine bildirin.                                                                                                    |
|              | Kabin Çok Sıcak                    | Yazıcı kabini sıcaklığı 80 santigrad derece<br>üzerinde. Hasarı önlemek için, yazıcı otomatik<br>olarak kapanır. Sıcaklık düştükten sonra yazıcı<br>başlatılır.<br>Tüm aşırı ısınma olaylarını Videojet bakım<br>mühendisine bildirin. |
|              | Viskozite<br>denetlenemiyor        | Videojet bakım mühendisi ile irtibat kurun.                                                                                                    |
|              | Mod Sürücü Çipi<br>Aşırı Sıcak     | Amplifikatörün aşırı ısınmasından dolayı mod<br>amplifikatörü donanımı kapatıldı. Videojet<br>bakım mühendisi ile irtibat kurun.                                                                                                    |
|              | Raster Bellek<br>Taşması Algılandı | Videojet bakım mühendisi ile irtibat kurun.                                                                                                    |
|              | Valf Hatası                        | Valf vurma / tutma sürücüsü devresinde<br>donanım hatası. Videojet bakım mühendisi<br>ile irtibat kurun.                                                                                                    |
|              | Kötü Faz İzleme                    | Çalıştırma sırasında faz verileri elde<br>edilemiyor. Videojet bakım mühendisi ile<br>irtibat kurun.                                                                                                    |
|              | Modülasyon<br>Tekrarlama Başarısız | Donanım hatası. Videojet bakım mühendisi<br>ile irtibat kurun.                                                                                                    |
|              | Pompa Hatasi                       | Pompa, maks. devre yakın ve basınç düşük.<br>Videojet bakım mühendisi ile irtibat kurun.                                                                                                    |
|              | Çekirdek Servisi<br>Gerekli        | Çekirdek, nominal ömrünü büyük ölçüde aştı<br>ve yazıcı çalışmasının devam edebilmesi için<br>çekirdeğin servis görmesi gerekir. Daha fazla<br>bilgi için servis kılavuzuna bakın veya<br>Videojet bakım mühendisiyle görüşün.         |

*Tablo 7-4: Arıza Simgeleri (Devam)*

# **Uyarı Simgeleri**

| <b>Simge</b> | Ad                                       | Düzeltici İşlem                                                                                                    |
|--------------|------------------------------------------|----------------------------------------------------------------------------------------------------|
|              | Kafa Sıcaklığı Çok<br>Yüksek             | Ölçülen yazıcı kafası sıcaklığı hedef sıcaklığın<br>3° üzerinde. Videojet bakım mühendisi ile<br>irtibat kurun.                                                                                                    |
|              | Yanlış raster ya da<br>raster ailesi adı | Istenen raster tablosu sisteme yüklenmedi.<br>Videojet bakım mühendisi ile irtibat kurun.                                                                                                    |
|              | Kafa Sıcaklığı Çok<br>Düşük              | Ölçülen yazıcı kafası sıcaklığı hedef sıcaklığın<br>3° altında. Videojet bakım mühendisi ile irtibat<br>kurun.                                                                                                    |
|              | TOF Çok Yüksek                           | Ölçülen püskürtme hızı hedef hızın %10<br>üzerinde. Videojet bakım mühendisi ile irtibat<br>kurun.                                                                                                    |
|              | TOF Çok Düşük                            | Ölçülen püskürtme hızı, hedef püskürtme hızının<br>%10 altında. Videojet bakım mühendisi ile<br>irtibat kurun.                                                                                                    |
|              | Sinyal Yok Hatası<br>Nedeniyle Kapatılma | Uyarı, Servis modu girildiğinde devre dışı<br>bırakılır ve Servis modundan çıkıldığında<br>etkinleştirilir.                                                                                                    |
|              | Yazıcı Kafası Kapağı<br>Açık             | Yazıcı kafası kapağı doğru şekilde kapatılmamış.<br>Yazıcı çalışmaya devam edecek ancak yazdırma<br>yapmayacak. Yazıcı kafası kapağı düzgün<br>şekilde kapatılmasına rağmen bu simge<br>görülüyorsa, hatayı bir bakım mühendisine<br>bildirin |
| .            | Faz Eşik Hatası                          | Yazıcı, faz eşiği minimum değere ayarlanmış<br>biçimde bir faz profili alamıyor. Videojet bakım<br>mühendisi ile irtibat kurun.                                                                                                    |
|              | Mürekkep<br>Viskozitesi Çok<br>Yüksek    | Doğru hız için basınç ayar noktası, hesaplanan<br>basınçtan > 0.3 bar yüksek. Videojet bakım<br>mühendisi ile irtibat kurun.                                                                                                    |
|              | Mürekkep<br>Viskozitesi Çok<br>Düşük     | Doğru hız için basınç ayar noktası, hesaplanan<br>basınçtan > 0.3 bar düşük. Videojet bakım<br>mühendisi ile irtibat kurun.                                                                                                    |

*Tablo 7-5: Uyarı Simgeleri*

| <b>Simge</b> | Ad                                      | Düzeltici İşlem                                                                                                    |
|--------------|-----------------------------------------|----------------------------------------------------------------------------------------------------|
|              | Basınç Çok Yüksek                       | Mevcut basınç hedef basıncın >0.2 bar üstünde.<br>Videojet bakım mühendisi ile irtibat kurun.                                                                             |
|              | Basınç Çok Düşük                        | Mevcut basing hedef basing $>0.2$ bar altinda.<br>Videojet bakım mühendisi ile irtibat kurun.                                                                             |
|              | Mürekkep Kartuşu<br>Yok                 | Mürekkep kartuşu yok. Yeni mürekkep kartuşu<br>takın.                                                                                                    |
|              | Yanlış Mürekkep<br>Kartuşu              | Mürekkep kartuşu yuvasına takılan kartuş yanlış<br>tipte mürekkep içeriyor. Sıvı referansı ve sıvı<br>tipi, mürekkep çekirdeği modülü özellikleriyle<br>uyumlu olmalıdır. |
|              | Mürekkep Kartuşu<br>Süresi Geçti        | Mürekkep son kullanma tarihi geçti. Yeni<br>mürekkep kartuşu takın.                                                                                                    |
|              | Mürekkep Kartuşu<br>Boş                 | Mürekkep kartuşu akıllı çip verileri %0<br>gösteriyor. Yeni mürekkep kartuşu takın.                                                                                       |
|              | Mürekkep<br>Eklemeleri Sınırı<br>Geçti. | Mevcut mürekkep kartuşu ON seferden fazla<br>takıldı. Yeni mürekkep kartuşu takın.                                                                                        |
|              | Takviye Kartuşu Yok                     | Mürekkep çekirdek modülüne ekleme için<br>takviye sıvısı bulunmuyor. Yeni takviye kartuşu<br>takın.                                                                       |
|              | Yanlış Takviye<br>Kartuşu               | Takviye sıvısı kartuşu yuvasına takılan kartuş<br>yanlış tipte takviye sıvısı içeriyor. Yeni takviye<br>kartuşu takın.                                                    |
|              | Takviye kartuşu az                      | Yeni takviye sıvısı kartuşu takın. Takviye sıvısı<br>parça numarası da görüntülenir. Doldurma<br>sonrası simge yanıp sönerse, bir bakım<br>mühendisi ile irtibat kurun.   |
|              | Temiz Başlatma /<br>Durdurma Engellendi | Viskozite düşükse, çözücü eklemeyi önleyecek<br>şekilde temiz başlatma / durdurma engellenir.<br>Videojet bakım mühendisi ile irtibat kurun.                              |

*Tablo 7-5: Uyarı Simgeleri (Devam)*

| <b>Simge</b> | Ad                                               | Düzeltici İşlem                                                                                                    |
|--------------|--------------------------------------------------|----------------------------------------------------------------------------------------------------|
|              | Takviye Eklemeleri<br>Sınırı Geçti               | Mevcut takviye kartuşu ON seferden fazla<br>takıldı. Yeni takviye kartuşu takın.                                                                                                    |
|              | Mürekkep Çekirdeği<br>Seviyesi Yüksek            | Mürekkep çekirdeği modülündeki mürekkep<br>seviyesi çok yüksek. Simge kısa süre sonra<br>yanmayacaktır. Simge 5 dakikadan uzun süre<br>görüntülenirse, hatayı bir bakım mühendisine<br>bildirin. Daha fazla bilgi için servis kitapçığına<br>bakınız.                                                                                                    |
|              | Mürekkep Çekirdeği<br>Seviyesi Düşük             | Yeni mürekkep çekirdeği modülü takın.                                                                                                    |
|              | Kabin Sıcak                                      | Elektronik bölmesi sıcaklığı 70 santigrad derece<br>üzerinde. Videojet bakım mühendisi ile irtibat<br>kurun.                                                                                                    |
|              | Mürekkep Çekirdeği<br>Eklemeleri Sınırı<br>Geçti | Mürekkep çekirdeği modülü ON seferden fazla<br>çıkartıldı / tekrar takıldı. Yeni mürekkep<br>çekirdeği modülü takın.                                                                                                    |
|              | Pompa Devri<br>Maksimuma Yakın                   | Pompa devri ayar noktası, ayarlanan basıncı elde<br>etmek için %98'den büyük. Videojet bakım<br>mühendisi ile irtibat kurun.                                                                                                    |
|              | Mürekkep Çekirdeği<br>Yok                        | Mürekkep çekirdeği modülü akıllı çipinden veri<br>yok - mürekkep modülü takılı değil. Videojet<br>bakım mühendisi ile irtibat kurun.                                                                                                    |
|              | Cekirdek, nominal<br>ömrüne ulaştı               | Planlı olmayan kullanım dışı kalma süresi riskini<br>azaltmak için Çekirdek en kısa zamanda servis<br>görmelidir. Daha fazla bilgi için servis<br>kılavuzuna bakın veya Videojet bakım<br>mühendisiyle görüşün.                                                                                                    |
|              | Çekirdek Servis<br>Zamanı Geçmiş                 | Çekirdeğin sınırlı sayıda çalışma saati kaldı.<br>Kalan çalışma saati sayısı ana sayfa ekranındaki<br>sayaçtan görülebilir. Planlı olmayan kullanım<br>dışı kalma süresini önlemek için bu süre<br>dolmadan önce çekirdeğin servis görmesi ısrarla<br>önerilir. Daha fazla bilgi için servis kılavuzuna<br>bakın veya Videojet bakım mühendisiyle<br>görüşün.<br>Not: Çekirdek Mürekkebi kalan Saat sayacı<br>ana sayfa ekranında görünür. |

*Tablo 7-5: Uyarı Simgeleri (Devam)*

| Simge | Ad                                          | Düzeltici İşlem                                                                                                    |
|-------|---------------------------------------------|----------------------------------------------------------------------------------------------------|
|       | Ürün Gecikmesi<br>Çok Kısa                  | Videojet bakım mühendisi ile irtibat kurun.                                                                                                    |
|       | Yazıcı Ara Boşluğu<br>Çok Kısa              | Yazdırmalar arasında süre yetersiz. Videojet<br>bakım mühendisi ile irtibat kurun.                                                                                            |
|       | Yazdırma Kuyruğu<br>Çok Derin               | PEC ve yazıcı kafası arasında çok fazla ürün.<br>Videojet bakım mühendisi ile irtibat kurun.                                                                                  |
|       | Yazdırma Üst Üste<br><b>Bindi</b>           | Yazdırma mevcut yazdırmadan sonra başlıyor.<br>Videojet bakım mühendisi ile irtibat kurun.                                                                                    |
|       | Faz için Zaman Yok                          | Videojet bakım mühendisi ile irtibat kurun.                                                                                                    |
|       | TOF için zaman yok                          | Yazıcı "mevcut hızı" alamıyor ve bu nedenle<br>TOF hız kontrolü gerçekleştirilemiyor.                                                                                         |
|       | Aşırı Hız                                   | Mil kodlayıcı hızı ihtiyacınız olan yazıcı<br>genişliğini elde etmek için çok yüksek.<br>Yazdırma genişliği kabul edilemez seviyedeyse,<br>hatayı bakım mühendisine bildirin. |
|       | Maksimum Yazdırma<br>Hızı Aşıldı            | Videojet bakım mühendisi ile irtibat kurun.                                                                                                    |
|       | Geçerli Mürekkep<br>Parametresi Yok         | Videojet bakım mühendisi ile irtibat kurun.                                                                                                    |
|       | Olası Mürekkep<br>Katsayısı<br>Güncellemesi | Mürekkep katsayıları, mürekkep çekirdeği<br>modülü katsayılarıyla uyumlu değil. Videojet<br>bakım mühendisi ile irtibat kurun.                                                |
|       | USB Bağlantısında<br>Aşırı Akım             | Harici USB aygıtı aşırı akım talep ediyor.<br>Videojet bakım mühendisi ile irtibat kurun.                                                                                     |

*Tablo 7-5: Uyarı Simgeleri (Devam)*

| <b>Simge</b> | $\mathbf{Ad}$                                                 | Düzeltici İşlem                                                                                                    |
|--------------|---------------------------------------------------------------|----------------------------------------------------------------------------------------------------|
|              | Şüpheli Kafa Isıtıcı<br>Hatası                                | Videojet bakım mühendisi ile irtibat kurun.                                                                                                    |
|              | Raster Kataloğu<br>Oluşturuluyor                              | Yazılım meşgul. Raster değiştiriliyor. Yazdırma<br>yapılamıyor. Videojet bakım mühendisi ile<br>irtibat kurun.                                           |
|              | Kötü Püskürtme<br>Ucu!!!<br>Lütfen Değiştirin ya<br>da Onarın | Videojet bakım mühendisi ile irtibat kurun.                                                                                                    |
|              | Tank Doldurulmuyor                                            | Mürekkep çekirdeği modülü seviye arttırmak<br>için BEŞ mürekkep doldurma denemesinden<br>sonra hala DÜŞÜK. Videojet bakım mühendisi<br>ile irtibat kurun |
|              | DAC Taşması                                                   | CSB donanım hatası. Videojet bakım mühendisi<br>ile irtibat kurun.                                                                                       |
|              | DAC İletişim Hatası                                           | CSB donanım hatası. Videojet bakım mühendisi<br>ile irtibat kurun.                                                                                       |
|              | Sarı İşaret Lambası<br>Göstergesi                             | Mesaj kullanıcıya kartuşu yeniden<br>takmasını bildirir.                                                                                                 |

*Tablo 7-5: Uyarı Simgeleri (Devam)*

# **Mürekkep Özü Ömrü**

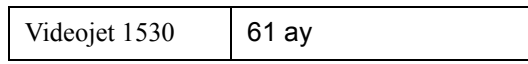

*Tablo 7-6: Mürekkep Özü Ömrü*

# **Ek Hata Mesajları**

Hata mesajları, yazıcı hata simgeleri eklenecek ekranın alt sol bölümünde görüntülenir. Mesajlara, birden fazla hata olması durumunda, yalnızca en ciddi hata mesajı görüntülenecek şekilde öncelik verilir.

# **A Teknik özellikler**

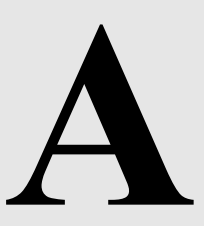

# <span id="page-141-0"></span>**Elektrik Özellikleri**

Yazıcının elektrik özellikleri [Tablo](#page-141-1) A-1'de görülmektedir. .

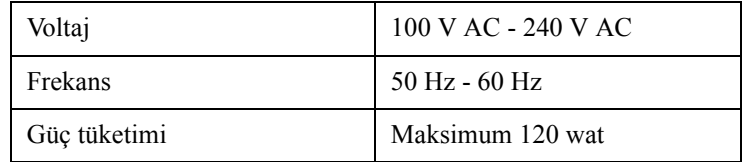

*Tablo A-1: Elektrik Özellikleri*

# <span id="page-141-2"></span><span id="page-141-1"></span>**Ağırlık**

Yazıcının kuru ağırlığı [Tablo](#page-141-2) A-2'de görülmektedir.

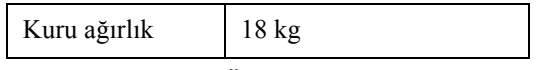

*Tablo A-2: Ağırlık Özellikleri*

# **Boyutlar**

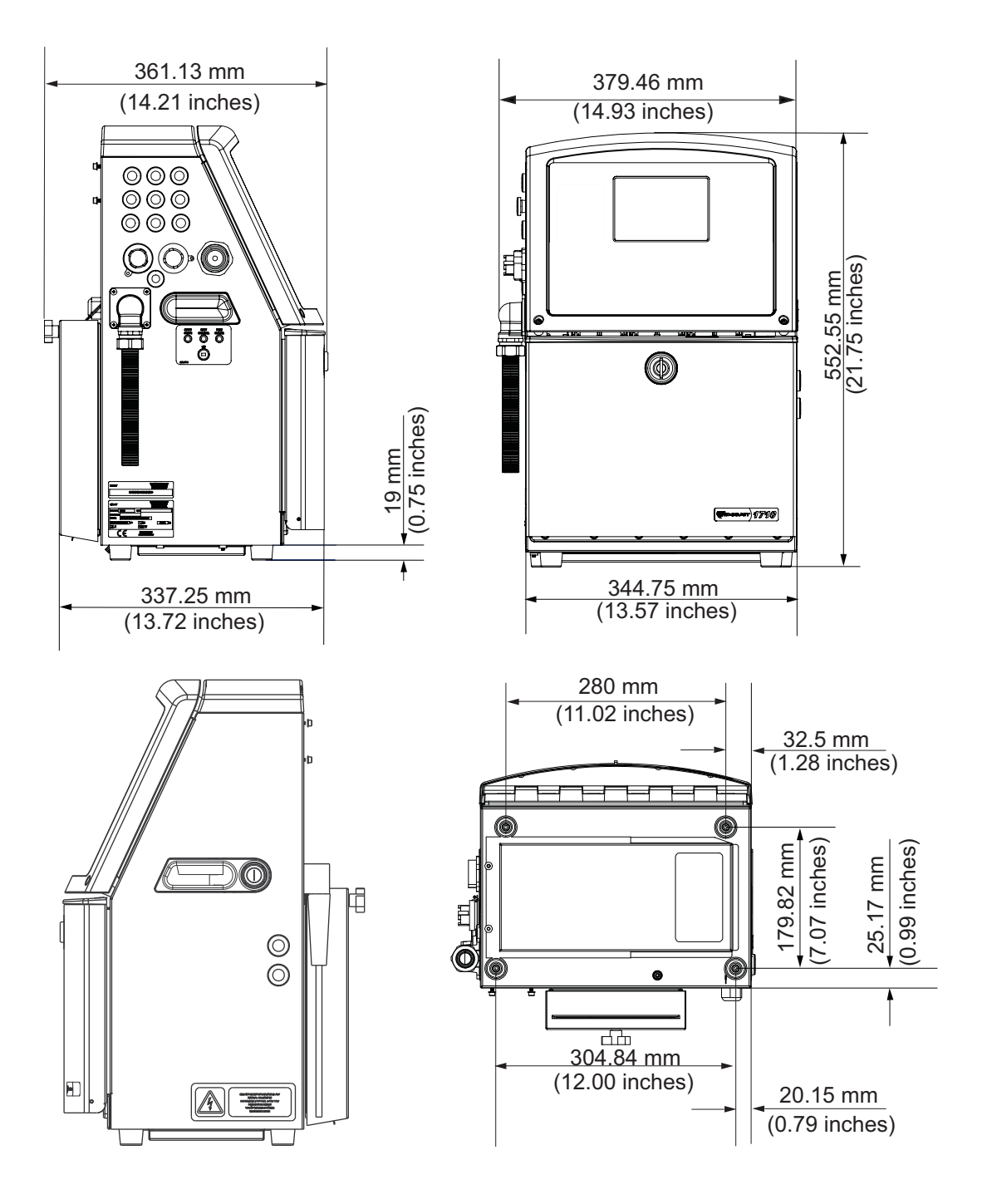

*Şekil A-1: Yazıcı Ölçüleri*

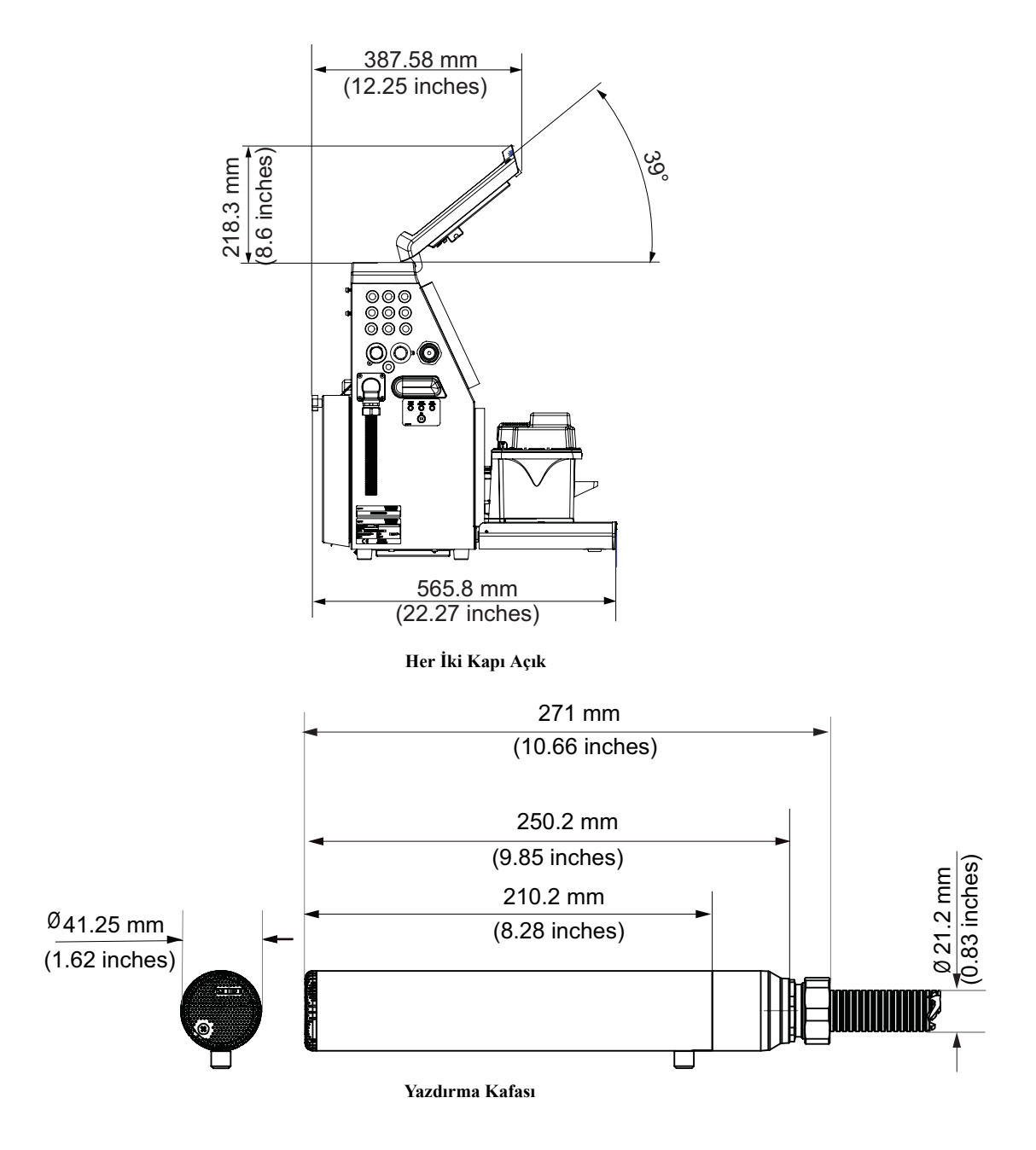

*Şekil A-2: Yazıcı Boyutları*
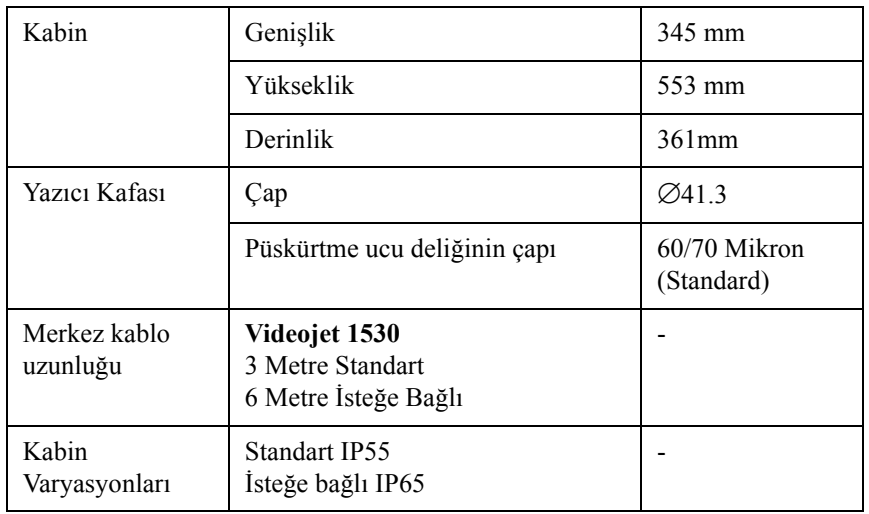

Yazıcının boyutları, [Tablo](#page-144-0) A-3'te görülmektedir..

<span id="page-144-0"></span>*Tablo A-3: Yazıcı Boyutları*

# **Opsiyonel Aksesuarlar**

#### **Baskı Kafası Standı**

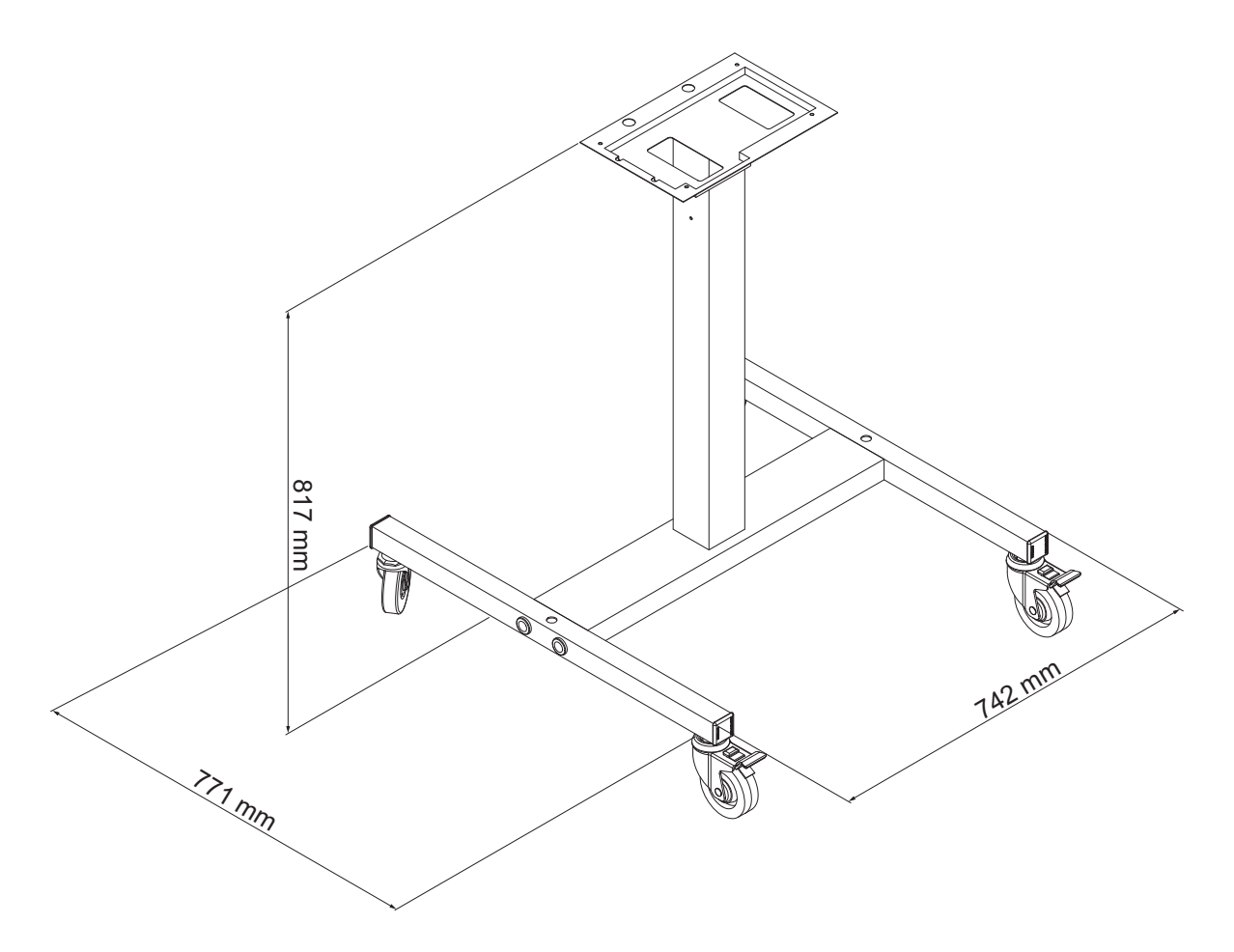

*Şekil A-3: Seyyar Yazıcı Standı Boyutları*

#### **Baskı Kafası Standı**

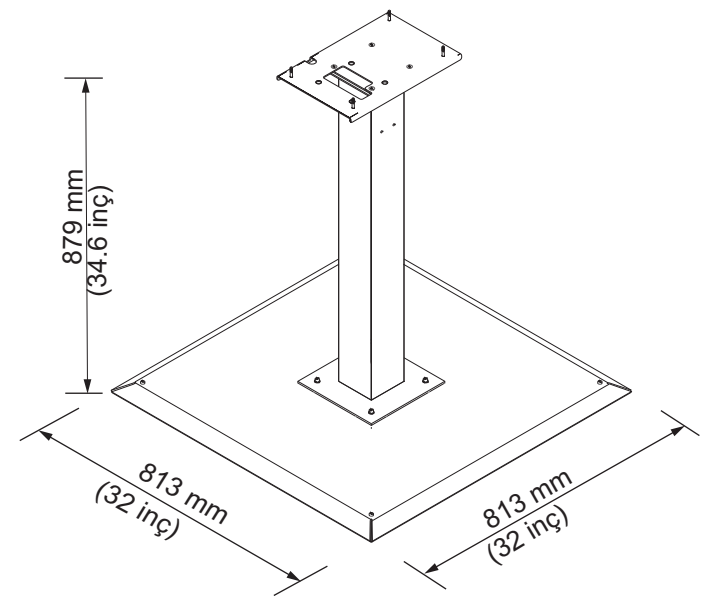

*Şekil A-4: Statik Yazıcı Standı*

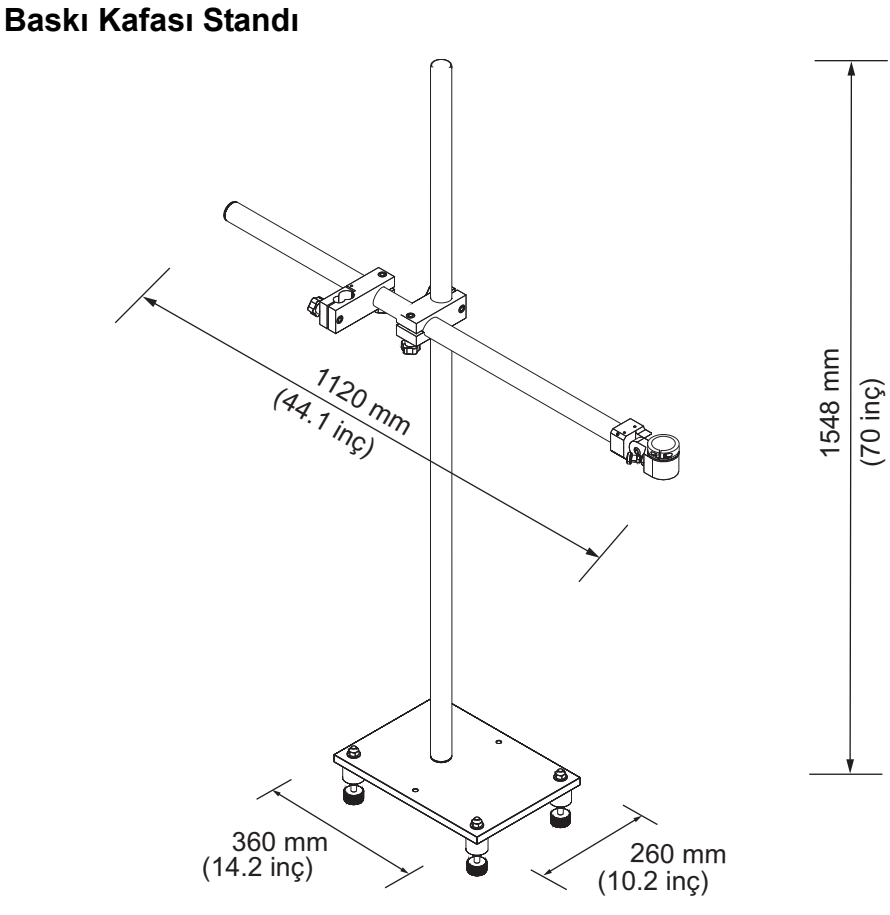

*Şekil A-5: Baskı Kafası Standı*

# **Çevresel Özellikler**

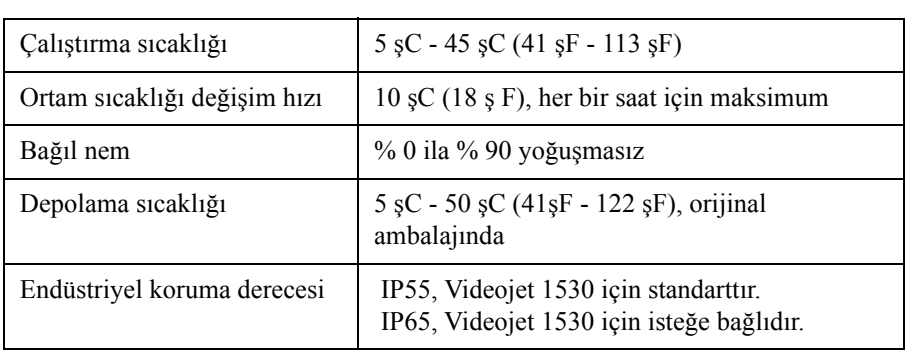

Yazıcının çevresel özellikleri [Tablo](#page-147-0) A-4'te görülmektedir.

<span id="page-147-0"></span>*Tablo A-4: Çevresel Özellikler*

*\*Not: Yazıcı yüksek nem içeren ortamlarda veya bazı mürekkeplerle çalıştırıldığında (suya karşı hassas mürekkepler dahil), hava kurutucular veya başka öğeler gerekebilir.* Lütfen 1-800-843-3610 numaralı telefondan (ABD'deki müşteriler için) Videojet Technologies Inc.'ye ulaşın. ABD dışındaki müşteriler yardım için Videojet Technologies Inc. dağıtıcılarıyla veya bayileriyle iletişime geçmelidir.

### **Mürekkep ve Takviye Sıvısı Kapasitesi**

Yazıcının mürekkep ve çözücü kapasitesi, [Tablo](#page-147-1) A-5'te görülmektedir.

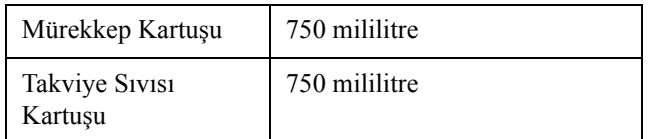

<span id="page-147-1"></span>*Tablo A-5: Mürekkep ve Takviye Sıvısı Kapasitesi*

### **Yazdırma Yüksekliği**

Yazdırma matrisi için mesajın minimum ve maksimum yüksekliği [Tablo](#page-148-0) A-6'da görülmektedir.

| 2 mm | Minimum  |
|------|----------|
| 2mm  | Maksimum |

*Tablo A-6: Yazdırma Yüksekliği*

### <span id="page-148-0"></span>**Yazı Tipi Özellikleri ve Hat Hızları**

60 ve 70 mikron püskürtme ucu için yazı tipi özellikleri ve hat hızları [Tablo](#page-148-1) A-7 'de gösterilmiştir.

*Not: 60 ve 70 mikron püskürtme ucu için yazı tipi özellikleri ve hat hızlar[ıTablo](#page-148-1) A-7 'de gösterilmiştir.*

| Hat            | Yükseklik      | Genişlik       | Kal. Hızları |       |                  |       |
|----------------|----------------|----------------|--------------|-------|------------------|-------|
| Modu           |                |                | 70 Mikron    |       | <b>60 Mikron</b> |       |
|                |                |                | ft/dak       | m/dak | ft/dak           | m/dak |
| $\mathbf{1}$   | 5              | 5              | 914          | 279   | 914              | 279   |
| 1              | $\overline{7}$ | 4              | 960          | 293   | 960              | 293   |
| $\mathbf{1}$   | $\overline{7}$ | 5              | 800          | 244   | 800              | 244   |
| $\mathbf{1}$   | 9              | $\overline{7}$ | 356          | 108   | 356              | 108   |
| 1              | 12             | 9              | 256          | 78    | 256              | 78    |
| $\mathbf{1}$   | 16             | 10             | 200          | 61    | 194              | 59    |
| 1              | 24             | 16             | 96           | 29    | 96               | 29    |
| $\mathbf{1}$   | 34             | 25             | 53           | 16    | 56               | 17    |
| $\overline{2}$ | 5              | 5              | 256          | 78    | 256              | 78    |
| $\overline{2}$ | $\overline{7}$ | 4              | 240          | 73    | 320              | 98    |
| $\overline{2}$ | $\overline{7}$ | 5              | 200          | 61    | 267              | 81    |
| $\overline{2}$ | 9              | $\overline{7}$ | 119          | 36    | 125              | 38    |
| $\overline{2}$ | 12             | 9              | 85           | 26    | 85               | 26    |
| $\overline{2}$ | 16             | 10             | 53           | 16    | 56               | 17    |

<span id="page-148-1"></span>*Tablo A-7: Hat Hızları*

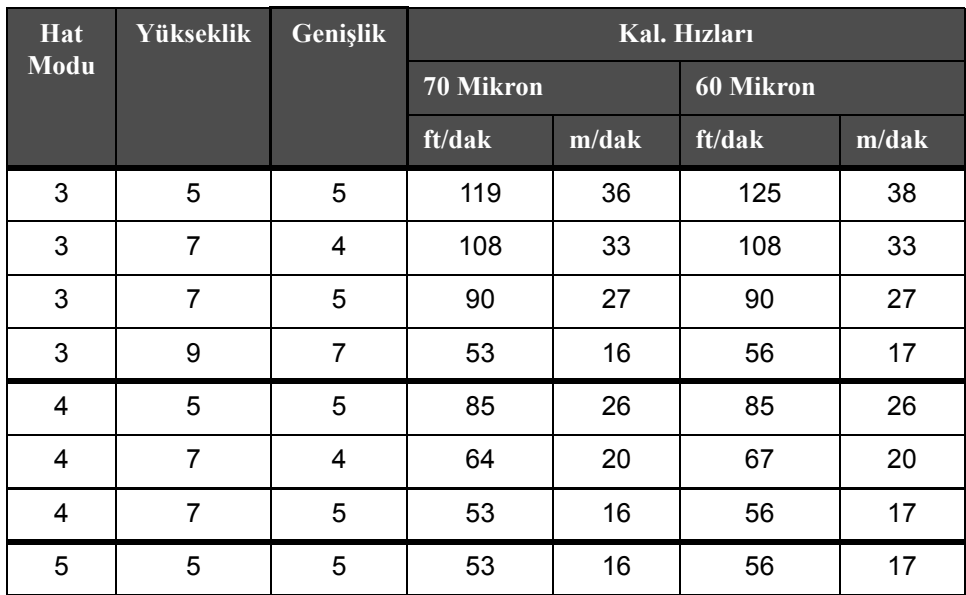

*Tablo A-7: Hat Hızları*

# **Barkod Özellikleri**

Kullanılabilir barkod tipleri, [Tablo](#page-149-0) A-8'de görülmektedir.

*Not:Barkod ozellikleri ve Veri Matrisi [Tablo](#page-149-0) A-8 ve [Tablo](#page-150-0) A-9 da listelenmi.tir. Barkodlar 60 dpi'da secilen yüksekliğe bağlı olarak tek hat hızında çalışırlar.. .*

| <b>Barkod Türü</b>                |  |
|-----------------------------------|--|
| <b>UPCA</b>                       |  |
| <b>UPCE</b>                       |  |
| EAN <sub>8</sub>                  |  |
| EAN <sub>13</sub>                 |  |
| Kod 128 (A, B ve C)               |  |
| UCC/EAN 128                       |  |
| $2$ of 5I                         |  |
| Kod 39 ve 93                      |  |
| 2D Datamatrix                     |  |
| 2D Veri Matrisi dikdörtgen (*GS1) |  |

<span id="page-149-0"></span>*Tablo A-8: Barkod Matrisi*

| Data Matrix    |
|----------------|
| 10 x 10        |
| 12 x 12        |
| 14 x 14        |
| 16 x 16        |
| 18 x 18        |
| $20 \times 20$ |
| 22 x 22        |
| 24 x 24        |
| 26 x 26        |
| 32 x 32        |
| 8 x 18         |
| 8 x 32         |
| 12 x 26        |
| 12 x 36        |
| 16 x 36        |
| 16 x 48        |

<span id="page-150-0"></span>*Table A-9: Data Matrix Code Sizes*

*Not: 16 veya daha fazla yüksekliğe sahip veri matrisi kodlarını yazdırmak için 60 Mikron Püskürtme Ucu önerilir.*

# **Sözlük**

#### **Karakter Seti**

Bu karakter setleri yazıcı içerisinde programlı farklı birkaç dil alfabeleri ve özel metin karakterlerinin bir kombinasyonudur.

#### **Yük**

Küçük mürekkep damlalarına uygulanan elektrik yüküdür. Uygulanan yük miktarı, damlanın alt tabakadaki hedef konumuna bağlıdır.

#### **CIJ**

Sürekli Mürekkep Püskürtme (CIJ) teknolojisi, küçük mürekkep damlaları içeren bir püskürtme sirkülasyonunun gerçekleştiği bir ürün kodlama yöntemi için uygulanır. Yazdırma için damlalar gerektiğinde, mürekkep akışından sapma gösterirler.

#### **Temiz Başlatma**

Temiz başlatma, başlatma sırasında mürekkep sıçraması ve püskürtmeyi temizleyen bir yazıcı başlatma sırasıdır. Yazdırmayı durdurmak için daha önce Temiz Durdurma kullanıldıysa, bu başlatma sırası kullanılır.

#### **Temiz Durdurma**

Temiz Durdurma özelliği, mürekkep püskürtme durdurulmadan önce Manifold ve Püskürtme ucu mürekkebi temizlemek için gereken zamanı sağlar. Bu işlem, yazıcı kafasında mürekkep kalıntılarını önler. Temiz bir yazıcı, daha uzun süre doğru biçimde çalışır.

#### **Saptırma Plakası**

Saptırma Plakası, yazıcı kafasında bir yüksek voltaj alanı oluşturur. Yüksek voltaj alanı, yazdırma için küçük mürekkep damlalarında sapma sağlar. Karakter yüksekliğini kontrol etmek için saptırma plakasındaki voltajı değiştirebilirsiniz.

#### **Oluk**

Yazıcı kafasının kullanmadığı mürekkep, oluktan geri döner.

#### **Simge**

Yazıcı durumu veya hata koşulunu belirtmek için kullanılan grafik simgesidir.

#### **LCD**

Sıvı Kristal Ekran, bir ışık kaynağı veya sapıtırı önünde dizili renkli veya monokrom piksellerden oluşan ince, düz ekran bir aygıttır.

#### **LED**

Işık Yayan Diyotlar, yazıcı durumunu göstermek için yazıcıda küçük gösterge ışıkları olarak kullanılır.

#### **Mesaj Seçme**

Tuş takımından değil, harici bir kaynaktan mesajı seçmek için kullanılan yöntemdir. Programlanabilir Mantık Kontrolü (PLC) veya bir anahtar kutusu gibi bir harici kaynaktır.

#### **Püskürtme ucu**

Mürekkep püskürtme ucu gövdesine beslenir ve küçük bir gözenekten püskürtülür. Püskürtme ucu gövdesi titreştirilerek, püskürtülen mürekkebin sürekli akan minik damlacıklara parçalanması sağlanır.

#### **Parametreler**

Yazdırılan mesaja uygulanan ayarlardır. Örneğin: mesaj genişliği, ürün gecikmesi.

#### **Faz İzleme**

Yazıcının mikroişlemcili kontrol sistemi, faz detektöründen alınan verileri izler. Bu veriler, küçük mürekkep damlalarının yüklenmesi ve dağılması arasındaki senkronizasyonu sağlar.

#### **Fotosel**

Yazdırmaya başlamak için ürün olup olmadığını algılayan, ışıkla etkinleşen bir anahtardır.

#### **Ürün Gecikmesi**

Ürün Gecikmesi, fotoselin etkinleştirilmesinden, mesajın yazıdırılmaya başlamasına kadar geçen süredir.

#### **Hızlı Başlat**

Hızlı başlat, makine sadece 30 dakikadan kısa süre için kapatıldıysa kullanılabilir. Püskürtme ucu temizlenmediğinde yazıcının başlatma modu kullanılır.

#### **Hızlı Durdur**

Makine 30 dakikadan kısa süre kapalı kalacaksa, Hızlı Durdur özelliğini kullanın. Püskürtme ucunun mürekkep dolu olduğu bu yazıcı durdurma modu kullanılır.

#### **RS-232**

Yazıcı ile diğer aygıtlar arasında iletişime imkan tanıyan seri veri iletişim standardıdır.

#### **Uydular**

Hatalı modülasyon ayarından kaynaklanan mürekkep akışındaki küçük, ilave mürekkep damlalarıdır.

#### **Mil Kodlayıcı**

Ürün hızı değişimini algılayan ve yazdırma genişliğini doğru biçimde ayarlayan bir cihazdır.

#### **Alt tabaka**

Yazdırma yapılan ürün yüzeyidir.

#### **Kullanıcı Alanları**

Bir mesaja bir kullanıcı alanı eklenir. Kullanıcı alanı yeni güncellemeleri içerecek şekilde, sadece yazdırma işlemi sırasında mesaja kullanıcı alanı kopyalanır. (Örneğin: son kullanma tarihi, vardiya kodu).

#### **Valf**

Videojet 1530 yazıcıda, mürekkep akışını kontrol eden hidrolik bileşendir.

#### **Temizleyici**

Yazıcı kafasını temizleyen ve ek mürekkep kalıntılarını gideren temizleme sıvısıdır.

#### **WYSIWYG**

"Ne Görünüyorsa O Geçerlidir" anlamına bir kısaltmadır.